# <span id="page-0-0"></span>**ИАС "АВЕРС: ШКОЛЬНАЯ БИБЛИОТЕКА"**

<span id="page-0-1"></span>*РУКОВОДСТВО ПОЛЬЗОВАТЕЛЯ*

Версия 1.18 Copyright © 2013 ООО "ФинПромМаркет-ХХI"

## **Содержание**

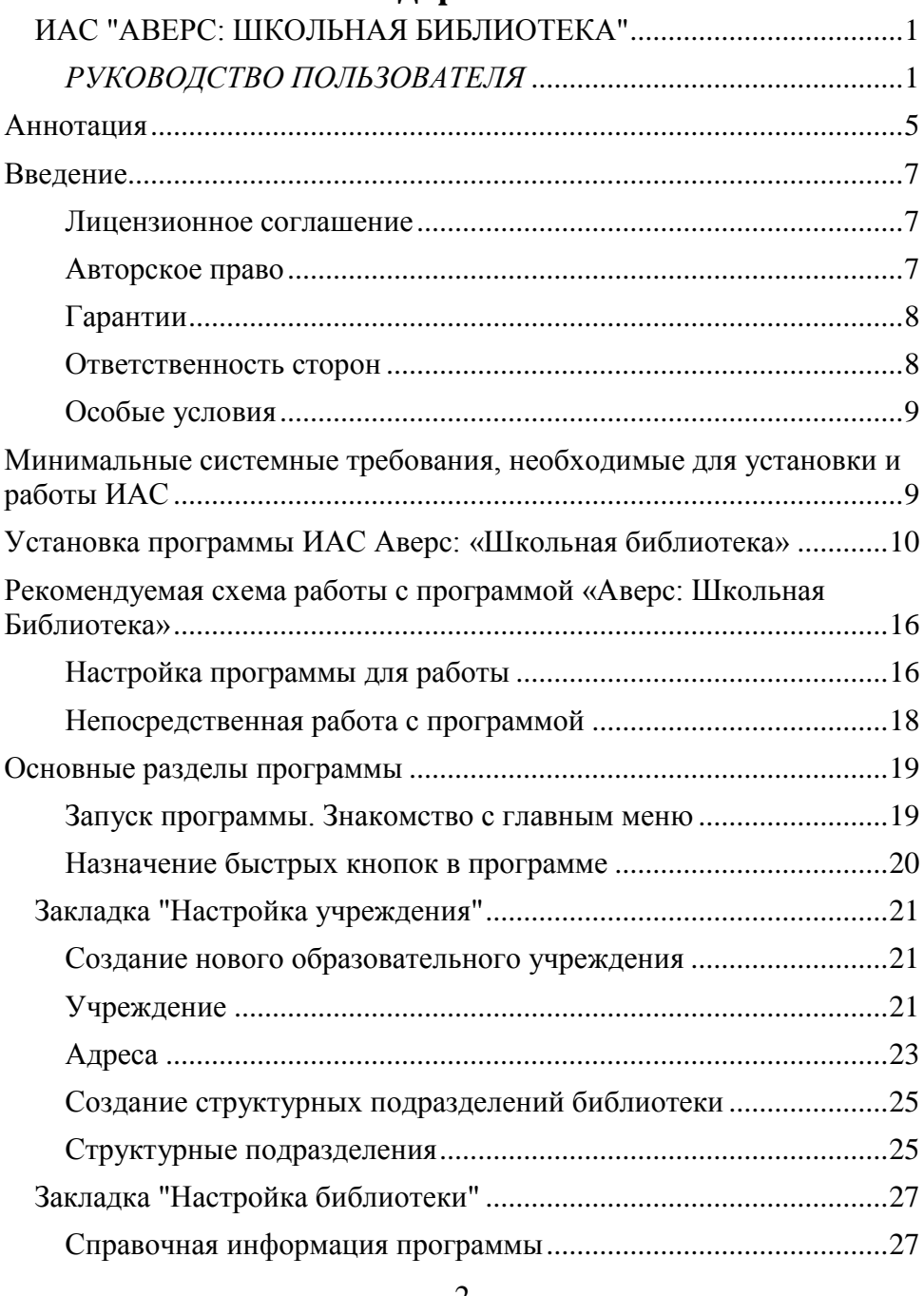

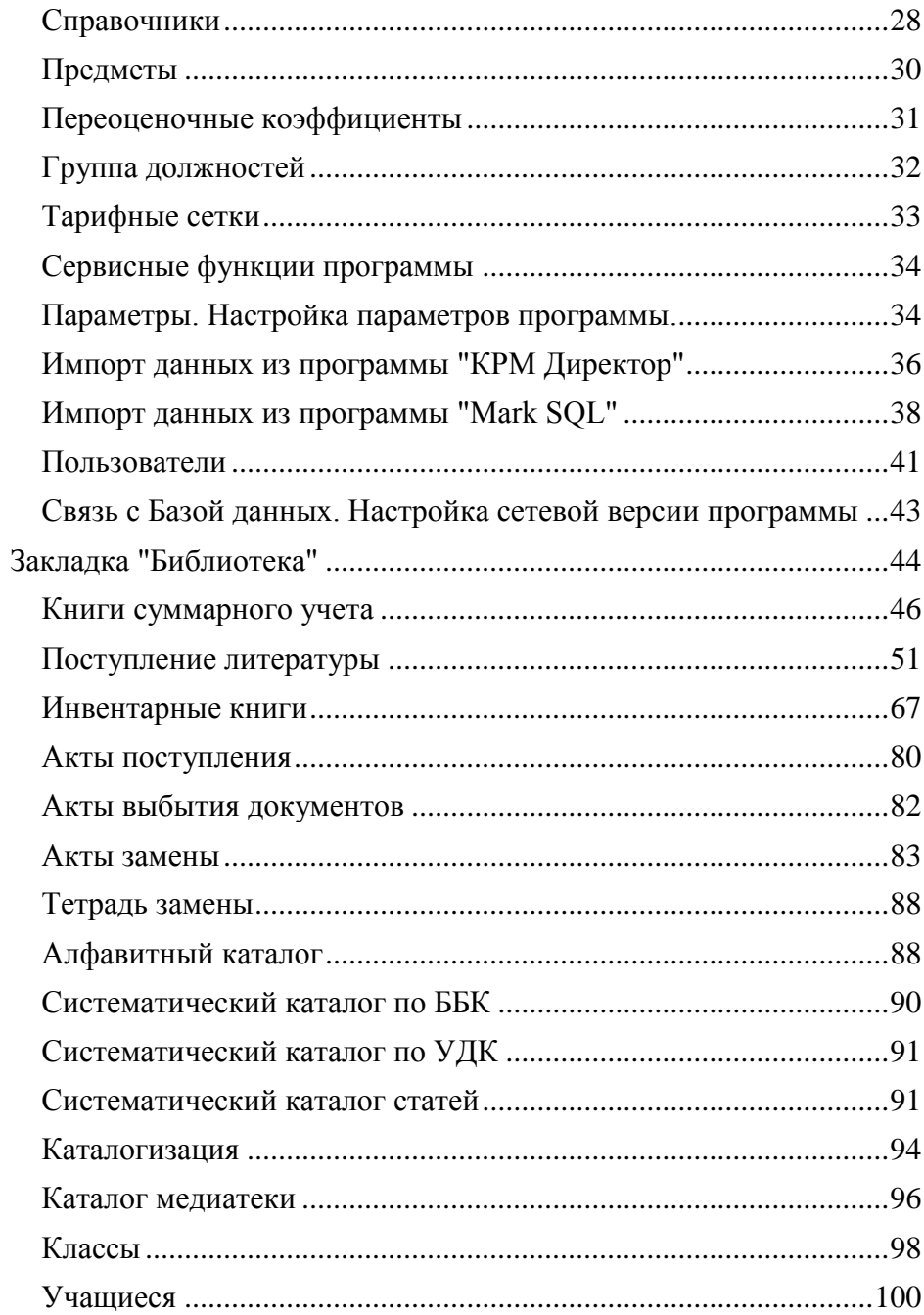

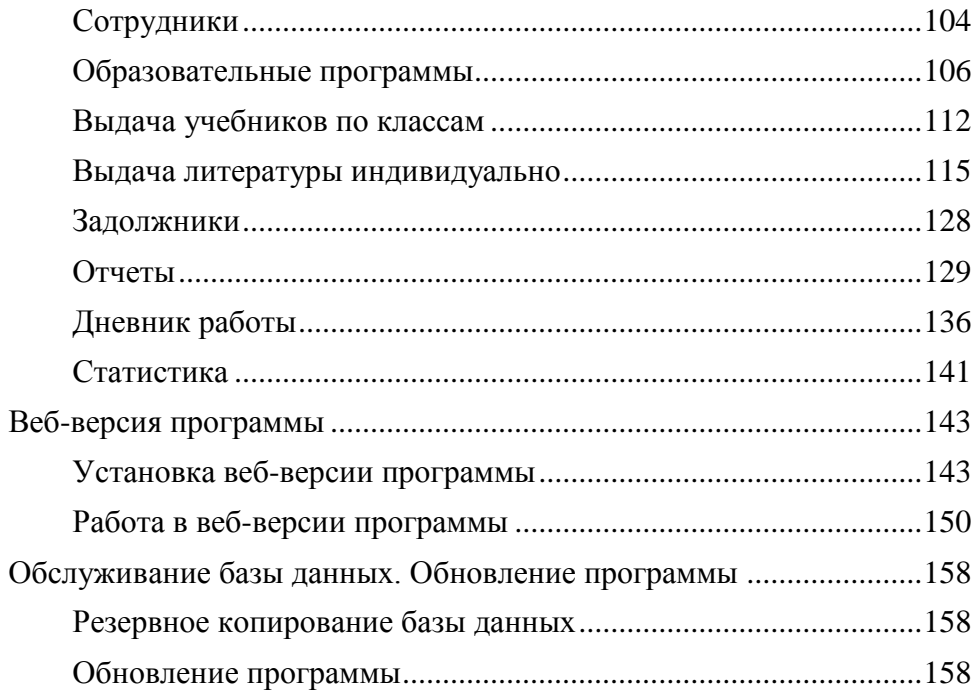

## <span id="page-4-0"></span>**Аннотация**

Информационно-аналитическая система **«АВЕРС: ШКОЛЬНАЯ БИБЛИОТЕКА»** разработана ООО «ФинПромМаркет-XXI» (Группа компаний АВЕРС). Эта программа, как элемент единой информационно-аналитической системы образовательного учреждения, предназначена для комплексной автоматизации повседневной деятельности школьных библиотек, включая процессы учета и оценки состояния библиотечного фонда, организацию работы с пользователями, определения потребности в новых поступлениях и необходимости обновления, изучения читательского спроса, а также вопросы планирования работы библиотеки на перспективу. Программа позволяет регистрировать учреждение и описывать его структуру; гибко настраивать процесс учета документов; создавать и вести каталог основного фонда с возможностями поиска по основным элементам библиографического описания; использовать словарь часто повторяющихся терминов; производить суммарный учет поступления, выбытия, итогов движения книг основного фонда, анализ круга чтения читателей и их групп; получать статистические данные по документам, состоящим на учете; назначать коэффициенты переоценки стоимости документов с точностью до одного дня; использовать сканер штрихкода для ускорения процесса поиска и учета; формировать акт поступления; описывать сопроводительные документы с привязкой к акту прибытия; быстро заносить данные о поступающих книгах путем выбора шаблона библиографического описания из справочника шаблонов документов; гибко распределять поступившие документы по подразделениям и формам учета документов; учитывать поступающие документы с присвоением инвентарного номера одному или нескольким физическим единицам библиотечного фонда; учитывать учебные издания, производить суммарный учет учебного фонда; просматривать, редактировать, и выводить на печать книгу суммарного учета документов; просматривать, редактировать, и выводить на печать книгу индивидуального учета документов; осуществлять поиск по заданным критериям, полям учета и их комбинациям; помечать документы или их группу в акт выбытия, замены; производить учет замен книг, утраченных читателями, формировать отчет о произведенных заменах; просматривать реестр актов поступления, выбытия, замены; производить проверку фонда документов; создавать и вести каталог учебного фонда с возможностями поиска по предметам, авторам, классам, видам изданий; заводить карточки читателей (читательские формуляры); отслеживать читателей, не вернувших литературу в срок; составлять список источников поступления документов; составлять план работы библиотеки; автоматически формировать, и выводить на печать дневник работы библиотеки; формировать электронный заказ учебной литературы; организовывать выдачу документов читателям, ученикам, студентам, классам, группам; определить потребность библиотеки в осуществлении новых поступлений. Программа позволяет выводить на печать: каталожную карточку, читательский формуляр, учетную карточку учебного издания; выводить на печать ведомости поступления и выбытия основного и учебного фондов; выводить на печать инвентарную книгу основного и учебного фонда; выводить на печать книгу суммарного учета основного и учебного фонда; выводить на печать форму регистрации утерянных изданий и изданий, принятых взамен; выводить на печать акты списания; выводить на печать статистику по читателям и выданным изданиям; формировать отчеты УМК и по обеспеченности учащихся учебниками; формировать отчет о наличии учебных изданий для предметов и уроков.

6

ООО «ФинПромМаркет-ХХI», 115280, г. Москва, а/я 90 Телефоны: +7 (499) 554-03-64, Факс: +7 (499) 554-03-60 Адреса электронной почты: vinogradova@iicavers.ru, office@iicavers.ru Сайт: www.иицаверс.рф

## <span id="page-6-0"></span>**Введение**

<span id="page-6-2"></span><span id="page-6-1"></span>**Лицензионное соглашение**

- 4. Передавать другому лицу права, предоставляемые Пользователю настоящим соглашением (путем проката, аренды Программы и т.д.);
- 5. Декомпилировать и изменять Программу, нарушая условия, предусмотренные авторским законодательством;
- 6. Удалять или исправлять в Программе любые знаки о праве собственности (авторском праве на продукт).

# <span id="page-7-0"></span>**Гарантии**

Правообладатель гарантирует, что работа Программы будет соответствовать описанию, изложенному в документации, при соответствии операционной системы и технических характеристик компьютера Пользователя техническим требованиям Программы, а также при соблюдении Пользователем требований по сохранности данных. Правообладатель не гарантирует совместимость Программы с нелицензионными версиями операционных систем и других программных продуктов.

В случае обнаружения дефекта на магнитном носителе, содержащем данную Программу, Потребитель имеет право поменять его в течение 3 (трех) месяцев со дня продажи

## <span id="page-7-1"></span>**Ответственность сторон**

В случае обнаружения каких-либо дефектов продукта Правообладатель обязуется заменить дефектный экземпляр Программы. Правообладатель не несет ответственности за какойлибо ущерб, нанесенный Пользователю вследствие обстоятельств непреодолимой силы или в результате ненадлежащего выполнения Пользователем правил эксплуатации Программы. В любом случае, сумма возмещения не может превышать сумму, фактически уплаченную Пользователем за Программу Правообладателя.

В случае нарушения Пользователем какого-либо из положений соглашения оно считается утратившим силу.

# <span id="page-8-0"></span>**Особые условия**

При перепродаже Программы весь объем прав и обязанностей, а также экземпляр Программы со всей документацией, переходят к новому Потребителю.

Если у Вас возникли вопросы, касающиеся данного Соглашения, обратитесь в отдел маркетинга Производителя: телефон: +7 (499) 554- 03-64, факс: +7 (499) 554-03-60 E-mail: office@iicavers.ru

# <span id="page-8-1"></span>**Минимальные системные требования, необходимые для установки и работы ИАС**

Для установки ИАС необходимо наличие на рабочей станции установленной операционной системы Windows XP SP3 и выше/Windows Vista/Windows 7/Windows Server 2003/Windows Server 2008.

В качестве дополнительного программного обеспечения требуются:

- 1. Установщик Windows 3.1 и выше" (Windows Installer 3.1 и выше) для Windows XP/Windows Server 2003, если не установлен. Ссылка для скачивания: [http://www.microsoft.com/downloads/details.aspx?displaylang=ru](http://www.microsoft.com/downloads/details.aspx?displaylang=ru&FamilyID=889482fc-5f56-4a38-b838-de776fd4138c) [&FamilyID=889482fc-5f56-4a38-b838-de776fd4138c\)](http://www.microsoft.com/downloads/details.aspx?displaylang=ru&FamilyID=889482fc-5f56-4a38-b838-de776fd4138c).
- 2. Microsoft NET Framework 4.0. Ссылка для скачивания: [http://www.microsoft.com/downloads/details.aspx?familyid=0A39](http://www.microsoft.com/downloads/details.aspx?familyid=0A391ABD-25C1-4FC0-919F-B21F31AB88B7&displaylang=ru) [1ABD-25C1-4FC0-919F-B21F31AB88B7&displaylang=ru](http://www.microsoft.com/downloads/details.aspx?familyid=0A391ABD-25C1-4FC0-919F-B21F31AB88B7&displaylang=ru)
- 3. СУБД Firebird версии 2.1.3 и выше. Ссылка для скачивания: Firebird версии 2.1.3: [http://www.firebirdsql.org/index.php?op=files&id=engine\\_213.](http://www.firebirdsql.org/index.php?op=files&id=engine_213)

Все указанные дополнительные компоненты входят в состав установочного дистрибутива ИАС и устанавливаются автоматически в случае их отсутствия на рабочей станции.

# <span id="page-9-0"></span>**Установка программы ИАС Аверс: «Школьная библиотека»**

Программа **"Школьная библиотека"** поставляется на оригинальном компакт-диске. На лицевой части диска в соответствующих полях указаны версия программы и регистрационный номер. На самом диске находится файл установки программы.

Перед установкой программы, необходимо убедиться, что компьютер и операционная система соответствуют минимальным системным требованиям.

1. Для установки программы вставьте оригинальный компактдиск в CD/DVD–привод компьютера. Запуск установки осуществится автоматически, при этом на рабочем столе появится окно начала установки программы. Если автозапуск установки программы не происходит, найдите на компактдиске файл Setup.exe и запустите его самостоятельно. Ниже приведен пример работы мастера при отсутствии на рабочей<br>станции и установленных компонентов Microsoft NET станции установленных компонентов Microsoft NET Framework 4.0 и СУБД Firebird 2.x. Ознакомившись с условиями лицензионного соглашения Microsoft NET Framework 4.0, нажмите **Принимаю**.

**Рисунок 1. Установка Microsoft NET Framework 4.0.** 

| » Установка "АВЕРС Библиотека"                                                                                            | $\boldsymbol{\times}$ |
|----------------------------------------------------------------------------------------------------|-----------------------|
| Для следчющих компонентов:                                                                                                |                       |
| Microsoft .NET Framework 4 (x86 u x64)                                                                                    |                       |
| Прочитайте, пожалуйста, следующее лицензионное соглашение.<br>Для просмотра всего соглашения используйте клавишу PgDn.    |                       |
| ДОПОЛНИТЕЛЬНЫЕ УСЛОВИЯ ЛИЦЕНЗИИ НА<br>ИСПОЛЬЗОВАНИЕ ПРОГРАММНОГО<br>ОБЕСПЕЧЕНИЯ МАЙКРОСОФТ                                |                       |
| MICROSOFT .NET FRAMEWORK 4 DJR<br>ОПЕРАЦИОННОЙ СИСТЕМЫ MICROSOFT<br><b>WINDOWS</b>                                        |                       |
| Просмотр лицензионного соглашения перед печатью                                                                           |                       |
| Вы принимаете чоловия данного лицензионного<br>соглашения?                                                                |                       |
| При выборе варианта "Не принимаю" установка будет завершена.<br>Для продолжения чотановки необходимо принять лицензионное |                       |
| Принимаю<br>Не принимаю                                                                                                   |                       |

2. Автоматически после установки Microsoft NET Framework 4.0. откроется мастер установки СУБД Firebird 2.1.3, нажмите **Установить**.

## **Рисунок 2. Установка СУБД Firebird 2.1.3**

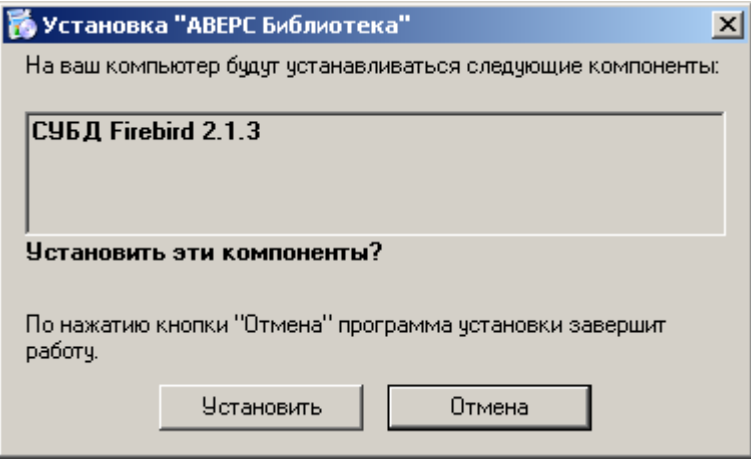

3. Нажмите **Далее**.

## **Рисунок 3. Установка Firebird**

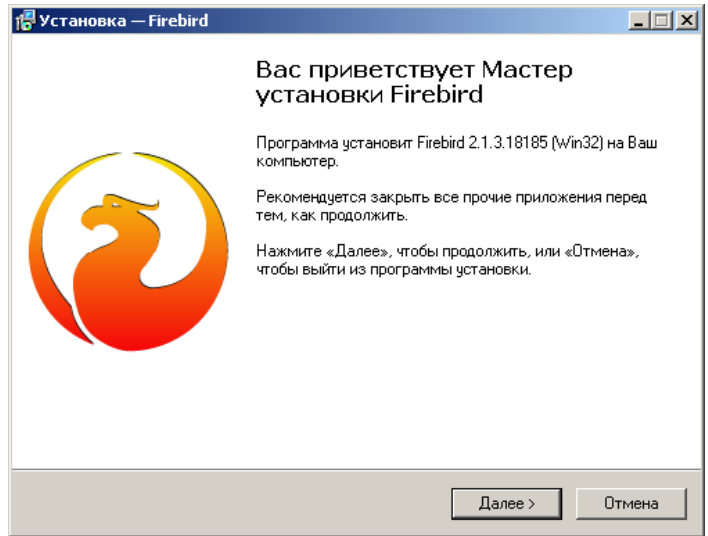

4. Ознакомившись с условиями лицензионного соглашения СУБД Firebird 2.1.3, кликнете на строке **Я принимаю условия соглашения**. нажмите **Далее**.

#### **Рисунок 4. Установка Firebird**

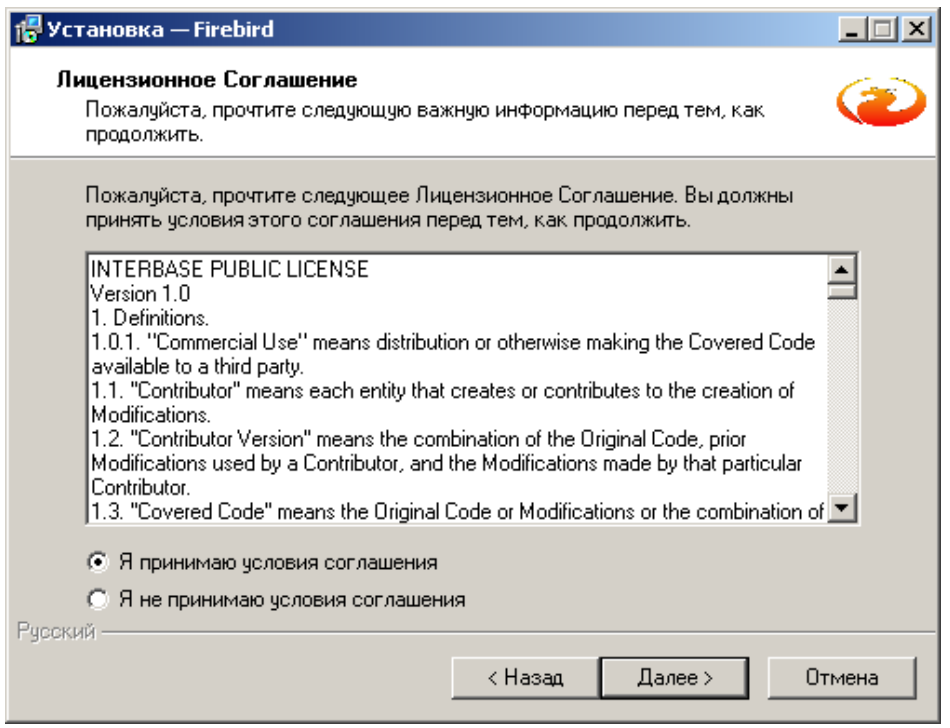

5. Укажите новый или оставьте по умолчанию предложенный путь к папке, в которую будет установлена СУБД Firebird 2.1.3. По умолчанию программа устанавливается в папку: C:\Program Files\Firebird

При необходимости выбора другого пути установки программы, нажмите кнопку Обзор и выберите требуемую папку. Нажмите кнопку **Далее**.

## **Рисунок 5. Выбор папки установки**

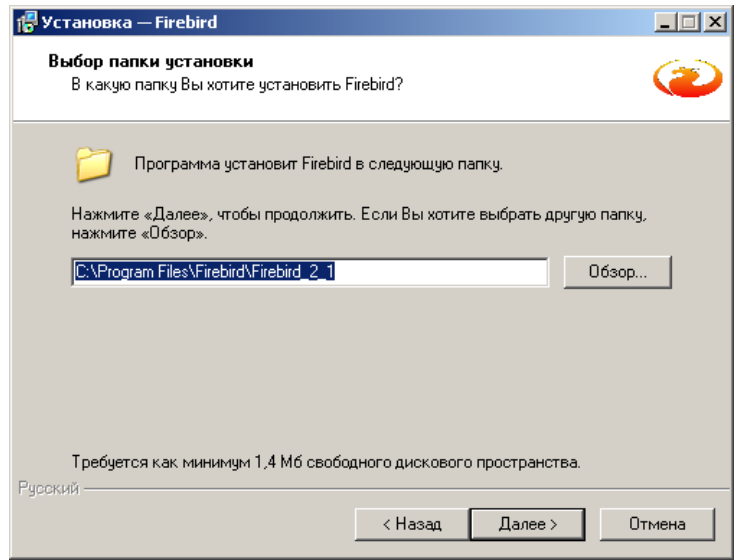

6. Далее необходимо следовать варианту, предложенному мастером установки СУБД Firebird 2.1.3, нажимая при этом Далее либо Установить. После установки СУБД Firebird 2.1.3, необходимо нажать **Завершить**.

**Рисунок 6. Завершение установки СУБД Firebird 2.1.3** 

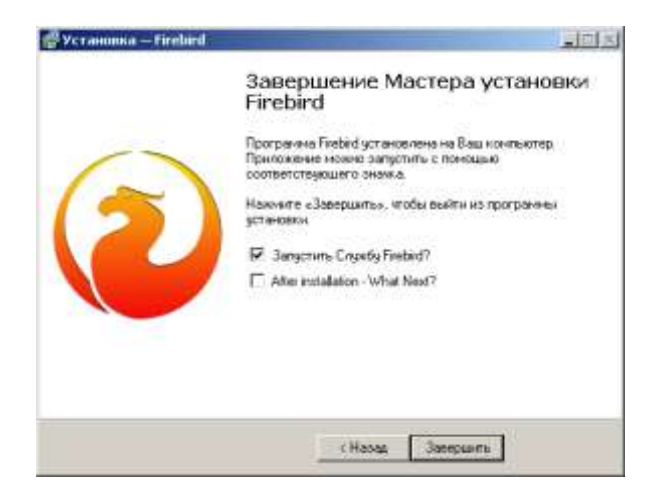

7. После установки всех компонентов, необходимых для работы программы **"Аверс: Школьная Библиотека"**, автоматически откроется мастер установки программы. Нажмите **Далее**.

#### **Рисунок 7. Установка программы**

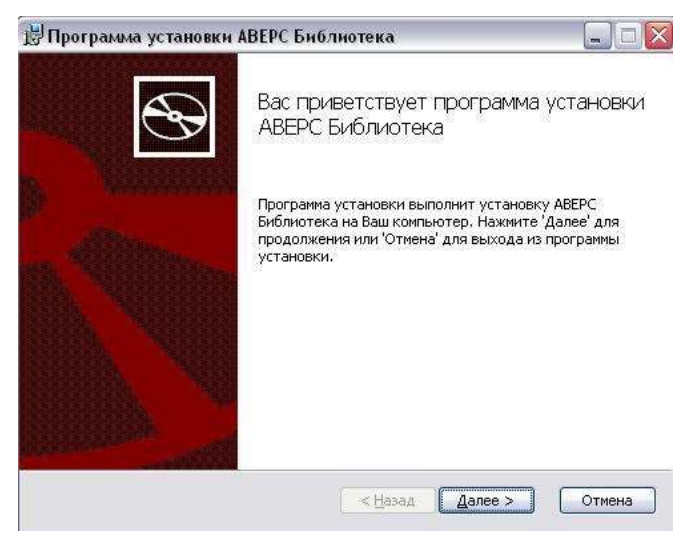

8. Ознакомившись с условиями лицензионного соглашения, кликнете на строке Я принимаю условия соглашения. нажмите **Далее**.

#### **Рисунок 8. Лицензионное соглашение**

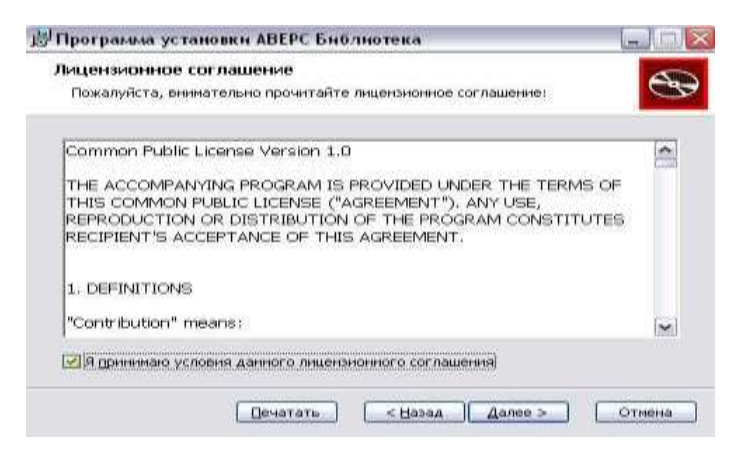

9. Укажите новый или оставьте по умолчанию предложенный путь к папке, в которую будет установлена программа. По умолчанию программа устанавливается в папку: *C:\Program Files\Avers\WinRroject\*

#### **Рисунок 9. Выбор папки установки**

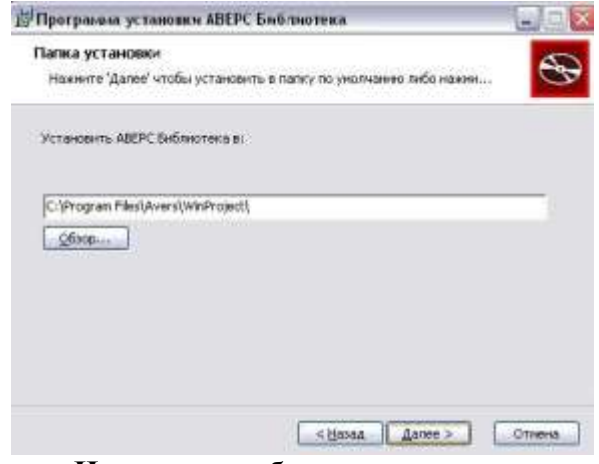

10. Нажмите **Начать**, чтобы запустить процесс установки программы на Ваш компьютер.

#### **Рисунок 10. Процесс установки программы**

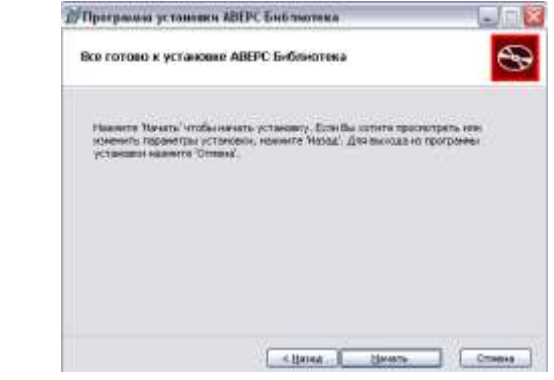

11. Нажмите **Готово**, чтобы завершить работу программы установки.

#### **Рисунок 11. Завершение установки программы**

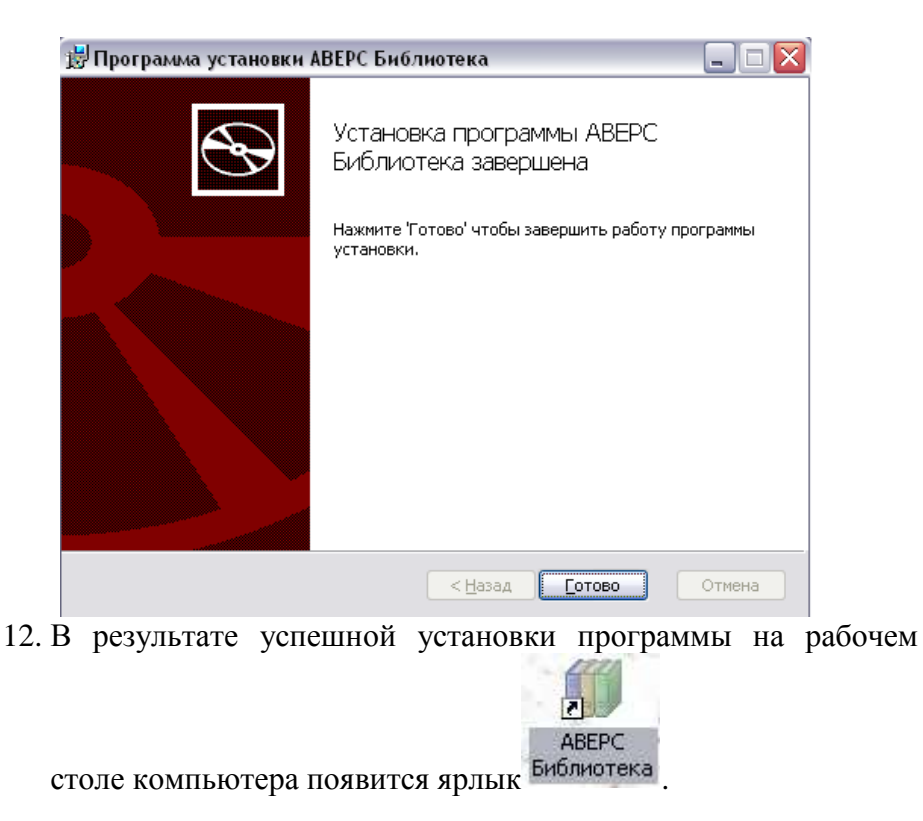

# <span id="page-15-0"></span>**Рекомендуемая схема работы с программой «Аверс: Школьная Библиотека»**

## <span id="page-15-1"></span>**Настройка программы для работы**

- 1. Необходимо внести информацию по учреждению в закладке **«Настройка учреждения»** раздел **«Учреждение».** Для корректной работы программы необходимо заполнить полное и сокращенное название организации и его номер в соответствующих полях.
- 2. Создать структурные подразделения библиотеки, через раздел **«Структурные подразделения»**.

3. Необходимо проверить на соответствие требованиям Вашей организации и при необходимости дополнить справочники в закладке **«Настройка библиотеки»** раздел «Справочники» (Например, проверить строку: вид библиотечного документа, издательства, источники поступления литературы и т.д.) по необходимости дополнить.

**Внимание!** В строке **«Тип библиотечной книги суммарного учета»** для автоматизации учета учебников, разработаны три типа книг суммарного учета:

- **Учебники** данный тип учета позволяет учитывать учебную литературу безинвентарным методом, т.е. программа учебникам не присваивает инвентарные номера.
- **Учебники (Инвентарный учет)** данный тип учета позволяет каждому учебнику присваивать свой уникальный инвентарный номер.
- **Учебники (Инвентарный учет партии)** данный тип учета позволяет целой партии учебников присваивать один инвентарный номер.
- Для учета литературы, принятой в дар, необходимо использовать тип учета **«Художественная литература (Безинвентарный учет партии)»**. Перед вводом литературы в программу необходимо выбрать только те книги суммарного учета, которые Вы будете использовать, лишние необходимо удалить.
- 4. Проверить список предметов, с привязкой к образовательным областям, через раздел **«Предметы**» закладка «**Настройка библиотеки»**, при необходимости его дополнить.
- 5. Необходимо проверить на соответствие требованиям Вашей организации при оценке стоимости фонда и, если необходимо дополнить коэффициенты в закладке **«Настройка библиотеки»** раздел **«Переоценочные коэффициенты»**.
- 6. Задать параметры работы программы в закладке **«Настройка библиотеки»** раздел **«Параметры»**. В данном разделе обязательно проверить сроки сдачи литературы по типам.

7. В случае если в учреждении установлена программа **ИАС «КРМ Директор»** или программа **«Mark SQL»** необходимо импортировать базы данных в программу «Аверс: Школьная Библиотека», через закладку **Импорт данных «КРМ Директор»** и **Импорт данных «Mark SQL»**.

## <span id="page-17-0"></span>**Непосредственная работа с программой**

1. Внести информацию по структуре учреждения, добавить ступени обучения, параллели и классы в закладке **«Библиотека»** раздел **«Классы»**.

**Внимание!** Если был выполнен импорт данных из программы **ИАС «КРМ Директор»** данные вносить не нужно, программа сама автоматически сформирует структуру учреждения, и распределит учащихся по классам.

2. Сформировать списки классов с Ф.И.О. учащихся в закладке **«Библиотека»** раздел **«Учащиеся».**

**Внимание!** Если был выполнен импорт данных из программы **ИАС «КРМ Директор»** данные вносить не нужно, программа сама автоматически распределит учащихся по классам.

- 3. Сформировать список сотрудников, указав должность сотрудника, если есть классное руководство и при необходимости присвоить сотруднику логин и пароль. Данная возможность осуществляется через закладку **«Библиотека»**  раздел **«Сотрудники».**
- 4. Через раздел **«Добавление литературы»** закладка **«Библиотека»** ввести библиотечный фонд учреждения. Рекомендуем начать вводить учебную литературу,
- 6. В разделе **«Инвентарные книги»** сформировать на введенную литературу **«Карточки»** со штрихкодами и вывести их на печать.
- 7. В разделе **«Образовательные программы»** закладка **«Библиотека»** сформировать списки рекомендованной учебной литературы для выдачи учебников на классы.
- 8. Через раздел **«Выдача литературы индивидуально»** присвоить читателям номера читательских формуляров и вывести их на печать.
- 9. Далее можно осуществлять выдачу литературы читателям либо через раздел **«Выдача литературы индивидуально»**, либо через раздел **«Выдача учебников по классам»**, по спискам рекомендованной учебной литературы.

**Внимание!** Все выше перечисленные разделы программы и принцип работы с ними, более подробно описаны далее.

## <span id="page-18-1"></span><span id="page-18-0"></span>**Основные разделы программы**

## **Запуск программы. Знакомство с главным меню**

Для запуска программы на компьютере откройте меню **Пуск**, далее выберите пункты меню: Программы -> **Аверс**-> **Библиотека**-> **АВЕРС Библиотека** или использовать ярлык **«АВЕРС Библиотека»**

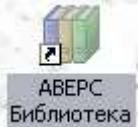

на рабочем столе:

После запуска ярлыка, появится окно авторизации, выглядит оно следующим образом:

#### **Рисунок 12. Окно авторизации**

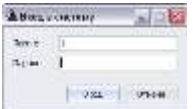

Для входа в систему необходимо ввести имя пользователя (логин) и пароль. После этого нажмите на кнопку **Вход**.

#### **Внимание**! По умолчанию **логин 1, пароль 1**.

Главное меню программы состоит из следующих закладок:

- Библиотека
- Настройка библиотеки
- Настройка учреждения

и выглядит следующим образом:

#### **Рисунок 13. Главное меню программы**

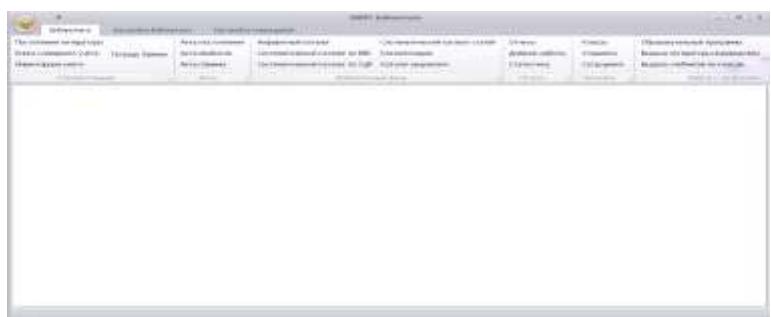

# <span id="page-19-0"></span>**Назначение быстрых кнопок в программе**

- $\vert$  добавить новую запись.
- $\Box$  удалить выбранную запись.
- предыдущая запись.
- $\blacktriangleright$  следующая запись.
- редактирование выбранной записи.
- **8** отмена редактирования.
- сохранение, завершение редактирования выбранной записи.
- переход в режим редактирования выбранной записи.
- **•** предыдущая страница списка.

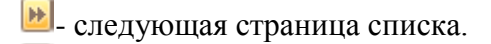

**PH** - переход в конец списка.

**RKI** - переход в начало списка.

# <span id="page-20-0"></span>**Закладка "Настройка учреждения"**

#### **Рисунок 14. Настройка учреждения**

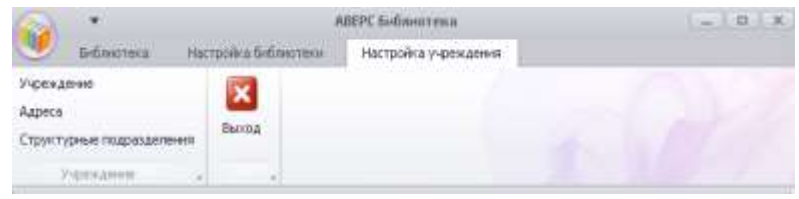

Данная закладка меню отвечает за информацию по учреждению, и включает в себя следующие разделы программы:

- Учреждение
- Адреса
- Структурные подразделения

## <span id="page-20-1"></span>**Создание нового образовательного учреждения**

По рекомендованной схеме работы с программой, первоначально необходимо создать новое учреждение и заполнить сведения о нем, для последующего создания пользователей. Информация заполняется через закладку **"Настройка учреждения"** раздел **Учреждение**.

## <span id="page-20-2"></span>**Учреждение**

Для ввода информации по учреждению необходимо отредактировать сведения уже введенные в программе, для этого необходимо кликнуть правой кнопкой мыши на нужную ячейку для редактирования, когда в строке появится курсор, данные можно править.

# **Рисунок 15. Раздел Учреждение**

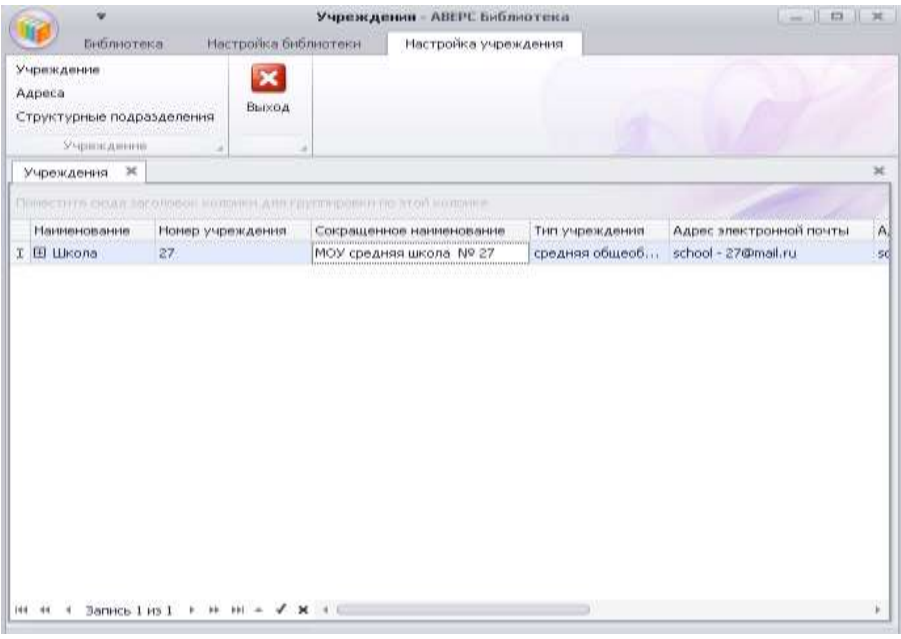

Для редактирования доступны поля: наименование учреждения, номер, сокращенное наименование, тип учреждения, адрес электронной почты, адрес сайта, муниципальное образование, бухгалтерские сведения (ИНН, КПП и т.д.).

**Внимание!** Для корректной работы программы, достаточно заполнить информацию по сокращенному наименованию и номеру учреждения.

При нажатии на знак Еу наименования учреждения, открываются закладки **"Работники учреждения"** и **"Адреса учреждения"**. На вкладке **"Адреса учреждения"** заполняется информация по юридическому и фактическому адресу учреждения. Для добавления адреса, следует установить курсор мыши на область Нажмите сюда, чтобы добавить новую строку и нажать на левую кнопку мыши.

В появившемся выпадающем списке, необходимо выбрать соответствующий город, район (округ), улицу.

## **Рисунок 16. Ввод информации по адресу учреждения**

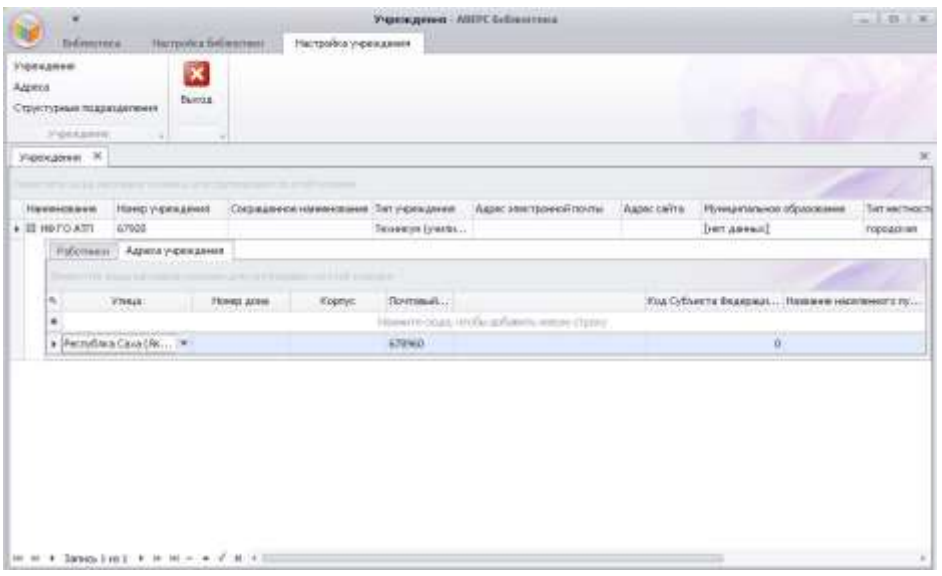

**Внимание!** Если нужного города или адреса нет в программе, его необходимо добавить через раздел **Адреса**.

Далее укажите номер дома, корпус (если имеется), почтовый индекс. Если фактический адрес совпадает с юридическим, то следует выбрать опцию "Юридический адрес" и поставить галочку. По окончанию редактирования данных следует воспользоваться кнопкой **Сохранить**

## <span id="page-22-0"></span>**Адреса**

Данный раздел предназначен для ввода адресов территориальных объектов: автономных округов, городов, поселков и т.д. Справочник является 3-х уровневым, т.е. сначала указывается головной территориальный объект (например: город), потом подчиненные объекты (например, районы города, прилегающие к нему поселки), а уже для подчиненных объектов - указываются улицы, проезды и т.д. используется данный раздел, при вводе адресов учреждений. Для воспользоваться кнопкой $\left| \pm \right|$ 

#### **Рисунок 17. Ввод нового адреса**

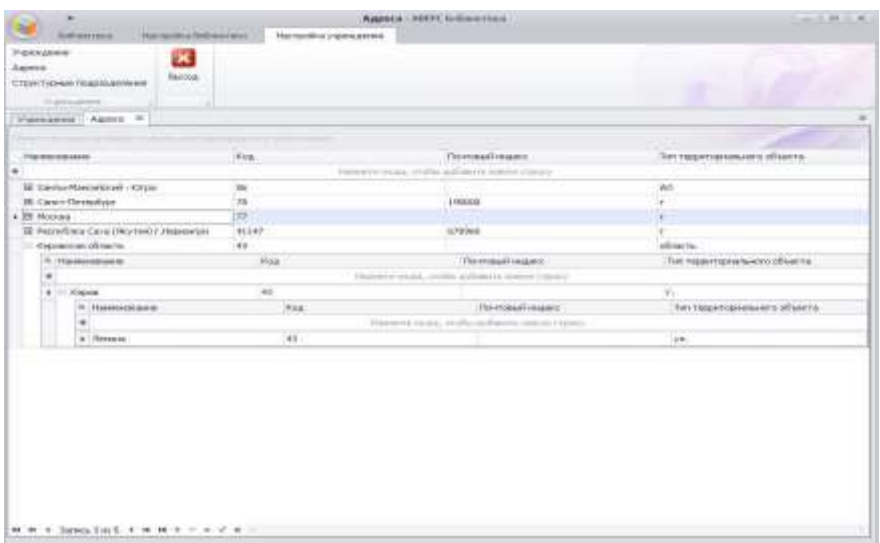

либо нажать левой кнопкой мыши на строку с надписью **"Нажмите сюда, чтобы добавить новую строку"**. В появившейся пустой строке синего цвета, необходимо указать наименование, код, почтовый индекс, тип территориального объекта (например: город). Либо нажать левой кнопкой мыши на строку с надписью **"Нажмите сюда, чтобы добавить новую строку**". В появившейся пустой строке синего цвета, необходимо указать наименование, код, почтовый индекс, тип территориального объекта (например: город).Далее нажмите на клавишу **Enter** или воспользуйтесь кнопкой **Сохранить И** для сохранения введенной информации.

**Внимание!** Обязательным для заполнения является поле **"Код"** (номер региона). В противном случае, программа не сохранит изменения и выдаст сообщение об ошибке.

## **Рисунок 18. Код региона**

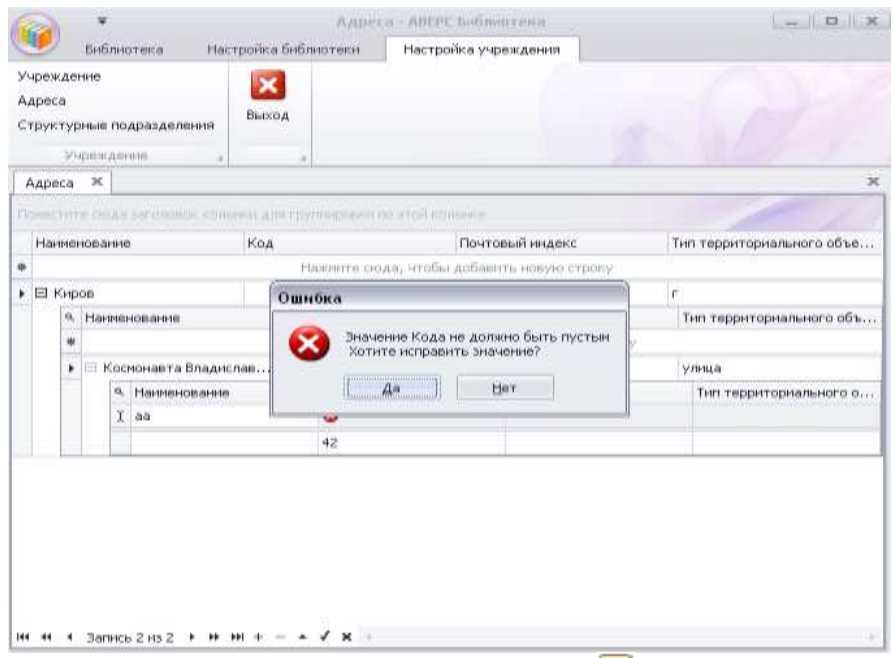

Далее с помощью кнопки **Добавить** следует раскрыть добавленный объект и добавить все подчиненные территориальные объекты (районы, области, поселки и т.д.) по алгоритму, описанному выше. Если у головного объекта нет подчиненных объектов, то следует сразу вводить адреса: улицы, проезды и т.д. Для сохранения данных необходимо нажать кнопку **Сохранить** .

## <span id="page-24-0"></span>**Создание структурных подразделений библиотеки**

<span id="page-24-1"></span>Данные заполняются через раздел **Структурные подразделения**.

## **Структурные подразделения**

Раздел предназначен для создания структурных подразделений библиотеки, например, таких как читальный зал, абонемент.

## **Рисунок 19. Структурные подразделения**

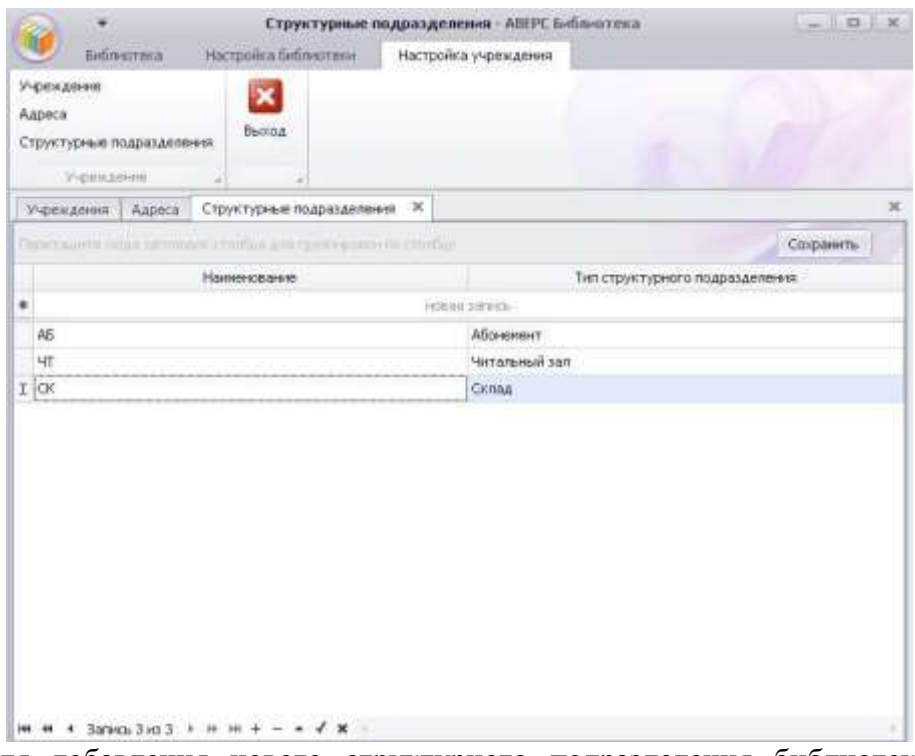

Для добавления нового структурного подразделения библиотеки, следует воспользоваться кнопкой Добавить **+**, и заполнить появившуюся пустую строку. Выбрать из предложенного справочника тип структурного подразделения, и обязательно ввести сокращенное наименование подразделения. Введенное наименование будет отображаться на документах, сформированных при помощи программы. Для сохранения изменений необходимо нажать кнопку

<span id="page-25-0"></span>**Сохранить .**

# **Закладка "Настройка библиотеки"**

# **Рисунок 20. Закладка "Настройка библиотеки"**

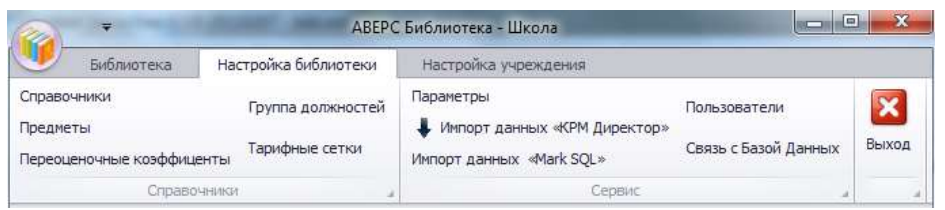

Данная закладка меню предназначена для создания и редактирования справочной информации, используемой в программе, и сервисных функций по настройке программы**. "Настройка библиотеки"** включает в себя следующие разделы:

## **Справочная информация**

- Справочник.
- Предметы.
- Переоценочные коэффициенты.
- Группа должностей.

## **Сервисные функции**

- Параметры.
- Импорт данных "КРМ Директор".
- Импорт данных "Mark SQL".
- Пользователи/
- Связь с Базой Данных.

# <span id="page-26-0"></span>**Справочная информация программы**

Для корректной работы программы необходимо проверить на соответствие требованиям Вашей организации и при необходимости дополнить справочную информацию программы в закладке **"Настройка библиотеки"**.

# <span id="page-27-0"></span>**Справочники**

Раздел **"Справочники"** представляет собой набор часто используемых терминов, разделенных по категориям. Нередко работа с компьютерными программами сопровождается вводом большого объема текстовой информации. Для обеспечения быстрой обработки необходимого количества информации, разработчики предусматривают упрощение ввода с целью экономии Вашего времени на рутинной работе. В **ИАС "Аверс: Школьная Библиотека"** предусмотрена возможность организации справочников часто используемых терминов с разбивкой по категориям. Каждая категория справочника отвечает своей тематике. Пользователь имеет право редактировать наполнение категорий. Программа поставляется с уже заполненными типовыми справочниками. К примеру, в программе введены классификаторы ББК, УДК, реализован режим автоматического определения авторского знака (по таблице Хавкиной).

В левом столбце отображаются наименования справочников, а в правом - содержимое выбранного справочника. Справочники в программе редактируются.

## **Рисунок 21. Справочники**

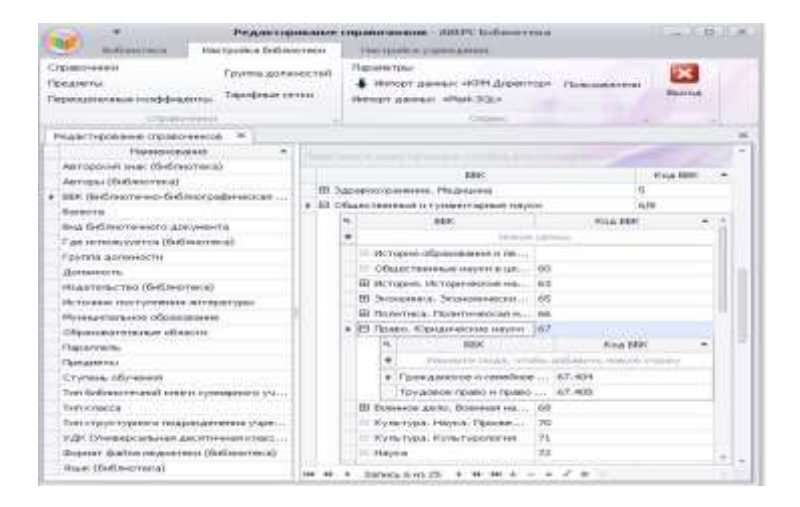

Для редактирования записей следует выбрать соответствующую строку справочника (установить на нее курсор), затем нажать левой кнопкой мыши на требующую изменения запись справочника. В

результате слева от выбранной позиции, появится значок и после этого можно редактировать запись. Для сохранения изменений достаточно переместиться на следующую позицию справочника или воспользоваться кнопкой **Сохранить** .

Для добавления новой позиции в выбранный Вам справочник, необходимо воспользоваться кнопкой Добавить **+** и заполнить появившуюся в начале справочника пустую строку. Другим вариантом, является сразу ввод данных в строку с надписью **"Новая запись"**. Для сохранения изменений необходимо, обязательно, нажать кнопку Сохранить ...

**Внимание!** Многие строки в категориях раздела **"Справочники"**  содержат дополнительную информацию (слева от записи появляется значок  $\boxed{\pm}$ ), для ее просмотра необходимо нажать на сам значок  $\boxed{\pm}$  и откроется дополнительная информация по категории справочника.

## **Рисунок 22. Просмотр дополнительной информации в справочниках**

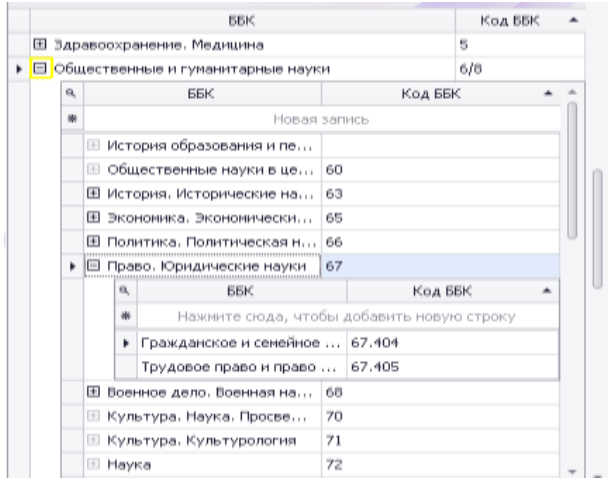

**Внимание!** В строке **"Источник поступления литературы"** обязательно необходимо ввести источники комплектования фонда (откуда поступают в библиотеку книги), эти данные будут автоматически отображаться в книгах суммарного учета.

# <span id="page-29-0"></span>**Предметы**

При создании фонда по учебной литературе, в программе реализована функция подбора учебников по предметам, как для учащихся, так и для учителей. Для ее реализации необходимо, при формировании библиотечного описания учебной литературы, обязательно указывать **"Предмет"** учебника. Также для получения отчетов по обеспеченности учащихся учебниками необходимы сведения, к какому предмету относятся поступающие в фонд библиотеки учебники. Поэтому перед работой по формированию электронного каталога, необходимо проверить и при необходимости дополнить справочную информацию по спискам предметов.

#### **Создание списка предметов**

Для создания указанного списка предметов выберите в закладке **"Настройка библиотеки"** раздел **"Предметы"**. В открывшемся окне **"Предметы"** уже предложен список предметов, его можно дополнить или при необходимости отредактировать.

## **Рисунок 23. Список предметов**

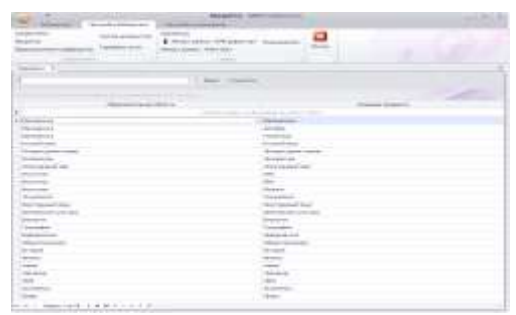

Для добавления нового предмета, выполните следующие действия:

нажмите кнопку

- щелкните мышью внутри поля **"Образовательная область"**.
- в справочнике образовательных областей выберите необходимую область образования (в случае отсутствия требуемой области, необходимо дополнить категорию **"Образовательные области"** см. раздел **"Справочники"**).
- щелкните мышью внутри поля "Название предмета".
- в справочнике предметов выберите необходимое название предмета (в случае отсутствия требуемого предмета, необходимо дополнить категорию **"Предметы"** см. раздел **"Справочники"**).
- для сохранения изменений необходимо, обязательно, нажать кнопку **Сохранить** .

# <span id="page-30-0"></span>**Переоценочные коэффициенты**

Данный раздел предназначен для ввода таблицы переоценки книг при выходе соответствующего постановления Министерства Финансов РФ о проведении переоценки фонда в образовательных учреждениях. Для сокращения времени на ввод информации в программу, при поставке программы данный раздел уже включает в себя справочник с переоценочными коэффициентами с 1985 года. Книги более ранних годов издания учитываются в программе с коэффициентами 2,55.

## **Рисунок 24. Переоценочные коэффициенты**

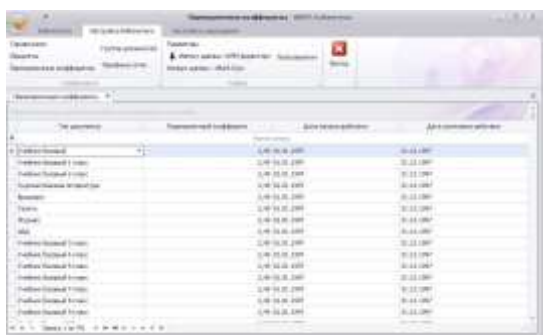

Для добавления новой позиции в выбранный справочник, следует воспользоваться кнопкой Добавить **+** либо нажать на строку "Новая запись". В появившейся в начале справочника пустой строке. Для сохранения изменений необходимо нажать кнопку **Сохранить** .

# <span id="page-31-0"></span>**Группа должностей**

Данный раздел предназначен для распределения должностей по категориям. Для выполнения операции предварительно должны быть заполнены справочники **«Группа должности»** и **«Должность**» (см. раздел **«Справочники»**). Используется данный раздел при печати отчетных документов, автоматически прописывается должность сотрудника, если такова указана.

## **Рисунок 25. Группа должностей**

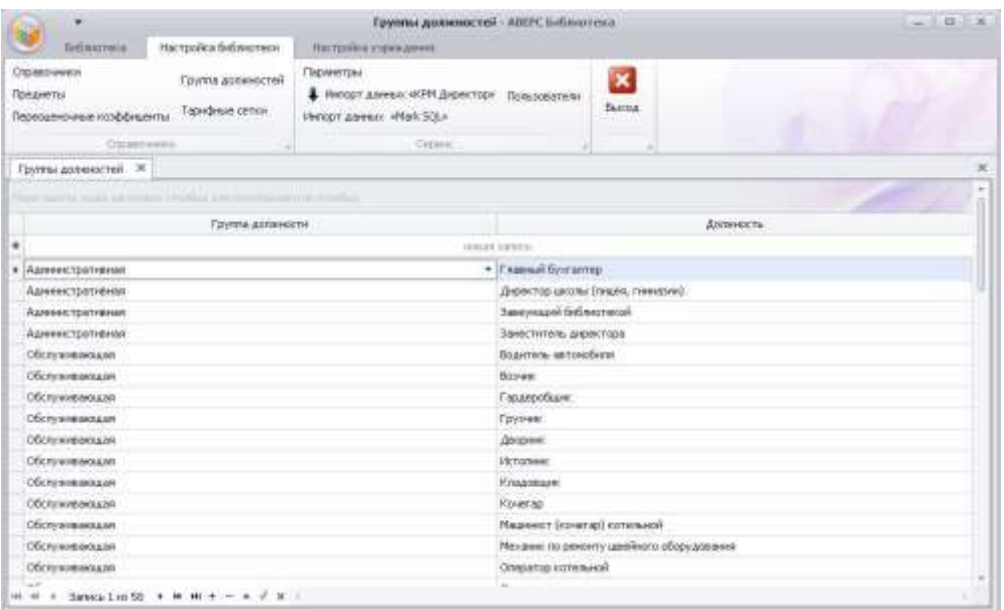

Для добавления новой позиции необходимо воспользоваться кнопкой Добавить **+** <sub>и,</sub> в появившейся пустой строке, выбрать из выпадающего списка группу. Далее следует выбрать соответствующую должность.

**Внимание!** При выборе должности можно использовать контекстный поиск: в поле должность вводятся первые символы из названия должности, и программа автоматически будет формировать выборку.

#### **Рисунок 26. Контекстный поиск по должностям**

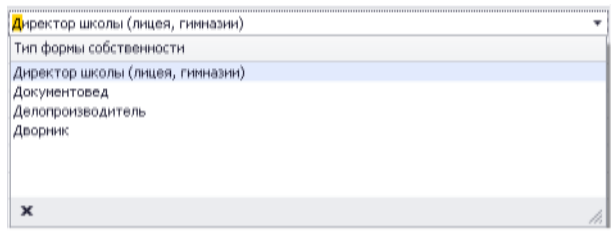

По окончании ввода данных следует нажать кнопку **Сохранить** .

# <span id="page-32-0"></span>**Тарифные сетки**

Данный раздел представляет собой справочник тарифных сеток. В **ИАС «Школьная Библиотека»** используется для определения должностей работников библиотеки. Имеет вид, как показано на рисунке ниже.

**Рисунок 27. Тарифные сетки**

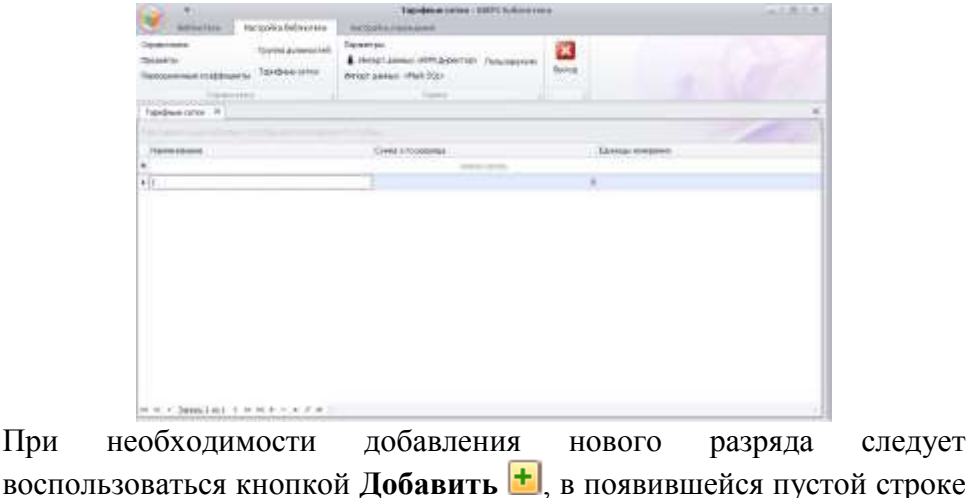

синего цвета, необходимо ввести информацию по наименованию, сумме и единице измерении тарифной сетки.

Выбор единицы измерения осуществляется из выпадающего списка **«Наименование валюты**» (по умолчанию устанавливается единица измерения **«рубль»**). По окончании ввода данных следует нажать кнопку **Сохранить** .

## <span id="page-33-0"></span>**Сервисные функции программы**

## <span id="page-33-1"></span>**Параметры. Настройка параметров программы.**

В данном разделе необходимо настроить основные параметры работы программы под требования Вашей библиотеки:

- 1. Указать сроки сдачи литературы (по всем типам).
- 2. Настроить возможность оповещения о днях рождения сотрудников.
- 3. Создать и отредактировать шаблоны печати каталожных карточек, как для художественной литературы, так и для учебников.
- 4. Выбрать тип библиотечного учета.
- 5. Указать путь к папке, где будут размещаться медиатечные файлы фонда.

#### **Рисунок 28. Настройка параметров работы программы**

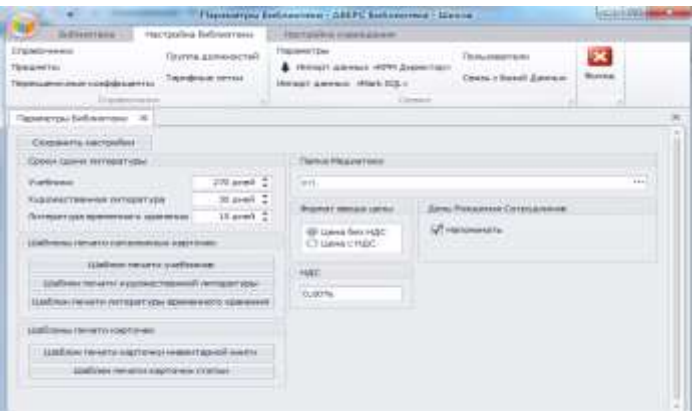

Для изменения сроков сдачи литературы следует воспользоваться кнопками  $\overline{\div}$ . После изменения сроков сдачи литературы следует воспользоваться кнопкой Сохранить настройки .

Для сокращения времени на ввод информации по НДС, в поле НДС можно внести постоянную ставку, в случае если в стоимость книги уже заложена стоимость НДС, Вы можете выбрать соответствующее значение в строке "Формат ввода цены".

Опция **«День рождения сотрудников»** включена по умолчанию. Это означает, что при запуске программы, на экране будет появляться напоминание в виде списка сотрудников, у которых завтра будет день рождения. Для отключения опции следует снять левой кнопкой мыши галочку в поле **«Напомнить»**.

**Внимание!** Информирование о дне рождении сотрудника выполняется только в случае, если он зарегистрирован в учреждении.

При необходимости редактирования шаблона печати каталожных карточек, необходимо воспользоваться кнопками

Шаблон печати учебников

Шаблон печати художественной литературы (в зависимости от типа

литературы), для вызова дизайнера отчетов.

#### **Рисунок 29. Дизайнер шаблонов печати каталожных карточек**

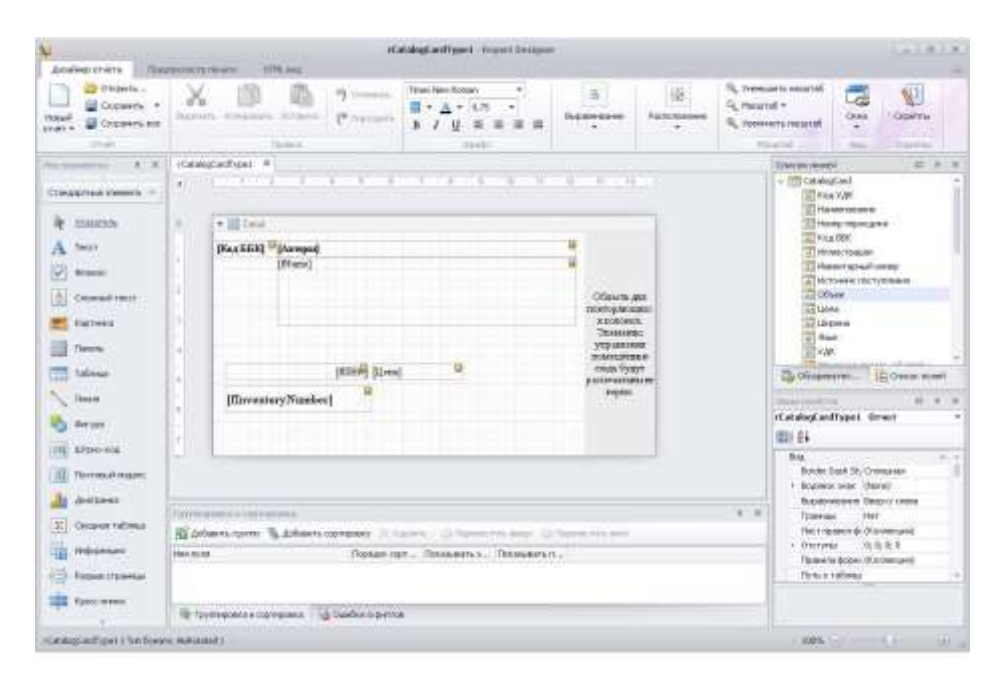

# <span id="page-35-0"></span>**Импорт данных из программы "КРМ Директор"**

При наличии в администрации учреждения программы **«КРМ Директор»**, для сокращения времени по первичному вводу данных в программы (по читателям и структуре учреждения), в разделе **"Импорт данных из программы "КРМ Директор"** необходимо импортировать данные.

**Внимание!** Для импорта данных, необходимо наличие базы данных программы "КРМ Директор".

При выполнении операции по импорту, следует в открывшейся

форме нажать на кнопку , для вызова окна настройки подключения к базе данных программы **«КРМ Директор»**.
# **Рисунок 30. Подключение к базе данных программы "КРМ Директор"**

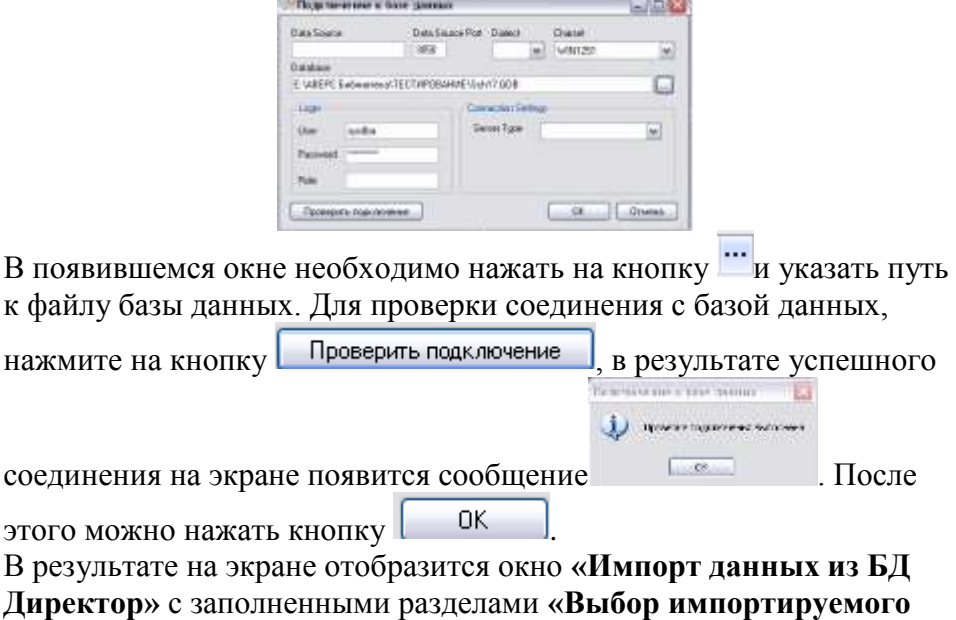

**учреждения (Директор)»**, **«Работники (Директор)», «Учащиеся (Директор)»**.

**Рисунок 31. Импорт данных из БД Директор**

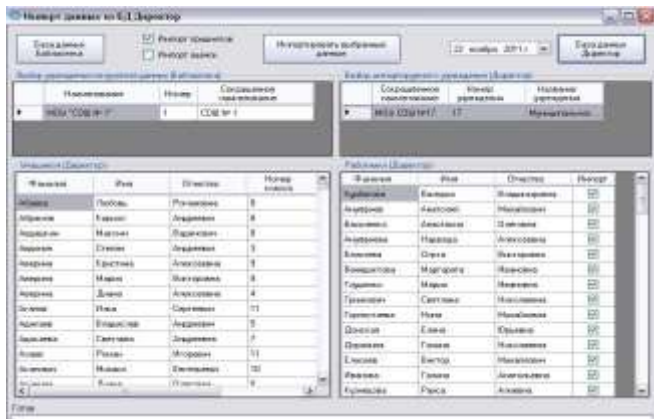

По умолчанию выбраны все сотрудники и учащиеся. При необходимости выборку сотрудников и учащихся можно скорректировать путем снятия флажка в колонке **«Импорт»,** либо снять выбор всех читателей, кликнув правой кнопкой мыши в нужном поле. После выполнения всех необходимых подготовительных операций, для импорта данных в программу следует воспользоваться кнопкой **.** A merical schools .

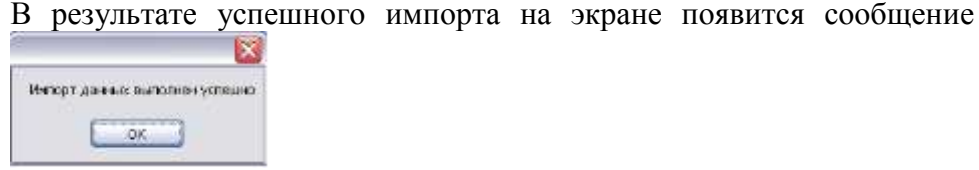

**Внимание!** Импортированные из программы "КРМ Директор" данные можно просмотреть в разделах **Учащиеся** и **Сотрудники**.

# **Импорт данных из программы "Mark SQL"**

Для сокращения времени на ввод информации по книжному фонду библиотеки, реализована возможность импортировать библиографические описания книг по всем типам литературы из программы Mark SQL.

**Внимание!** Импорт данных возможен только при наличии в учреждении заполненной базы данных программы Mark SQL.

Для импорта данных из программы Mark SQL, в открывшейся окне необходимо воспользоваться кнопкой  $\|\cdot\|$  \*\*\*\*\*\*\*\*\*\*\*\*\*\*\*\* | для вызова окна настройки подключения к базе данных программы

**Рисунок 32. Подключение к базе данных Mark SQL**

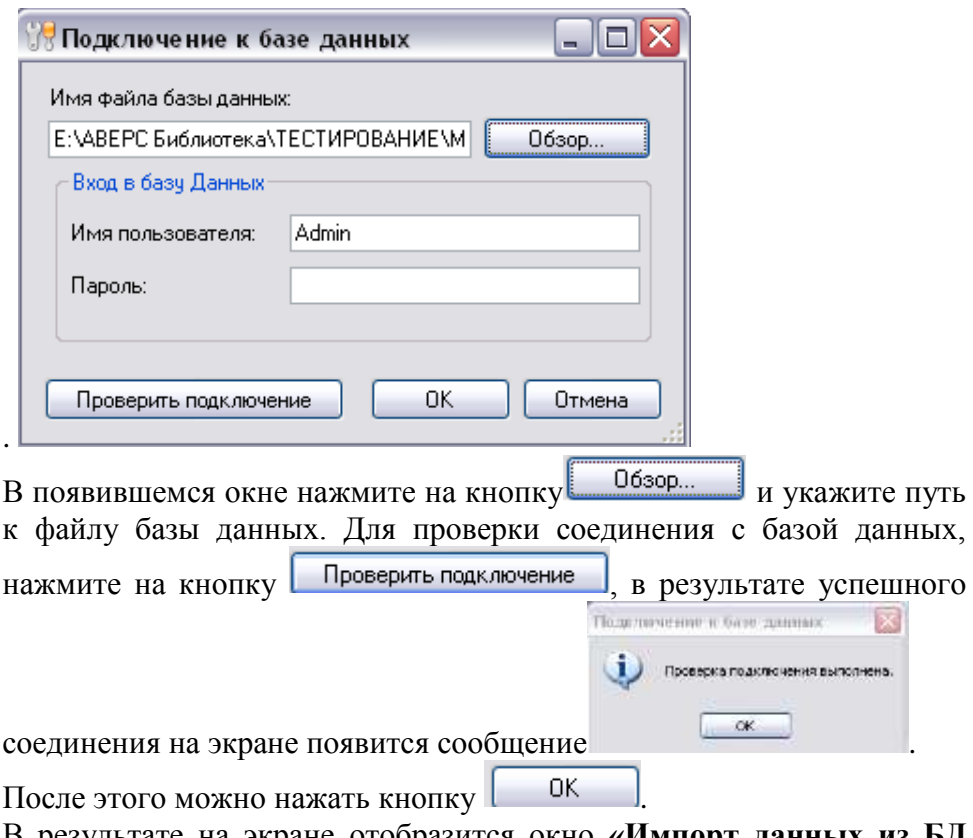

В результате на экране отобразится окно **«Импорт данных из БД Mark SQL»** с заполненными разделами **«Выбор импортируемого учреждения (Mark SQL)», «Читатели (Mark SQL)», «Документы (Mark SQL)»**.

# **Рисунок 33. Импорт данных из БД Mark SQL**

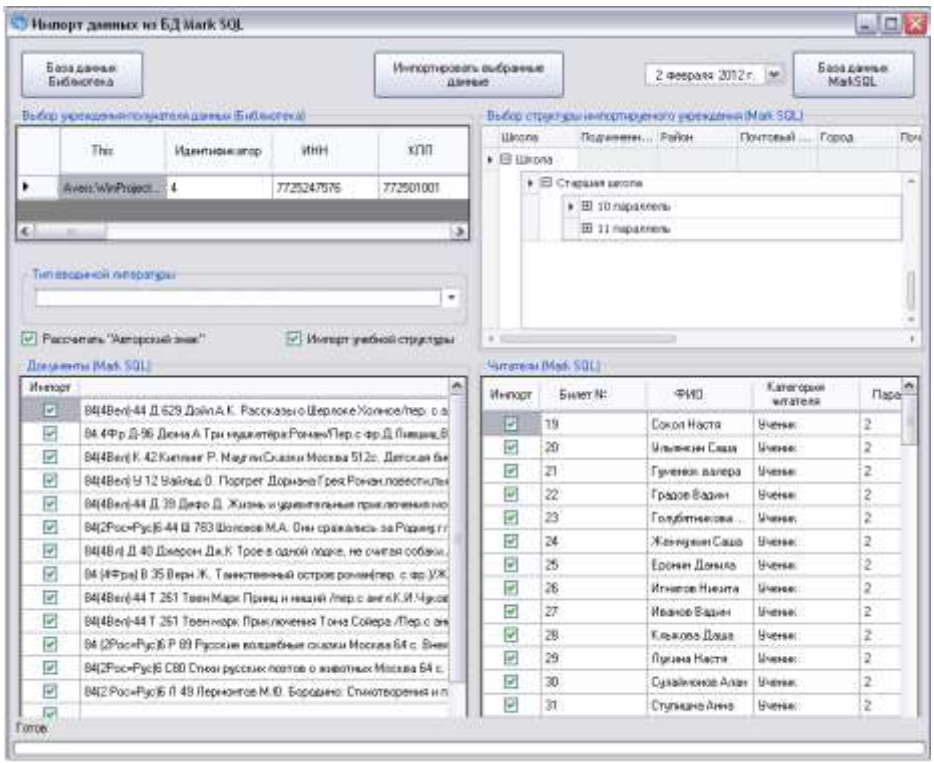

# Из выпадающего списка следует выбрать тип вводимой литературы

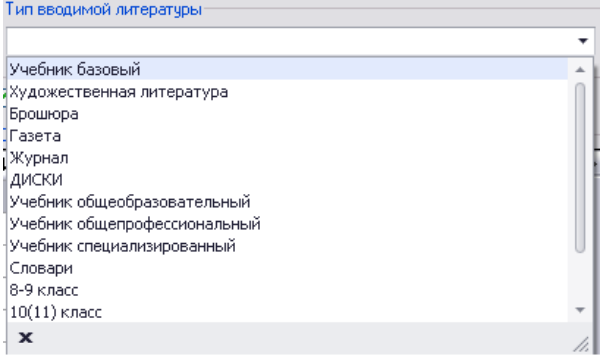

По умолчанию выбраны все читатели и все документы на импорт, при необходимости выбора читателей, либо документов вручную, необходимо скорректировать список на импорт, путем снятия флажка в колонке **«Импорт»**, либо снять выбор всех, кликнув правой кнопкой мыши в нужном поле. После выполнения всех необходимых подготовительных операций, для импорта данных в программу

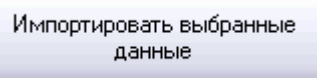

следует воспользоваться кнопкой .

В результате успешного импорта на экране появится сообщение

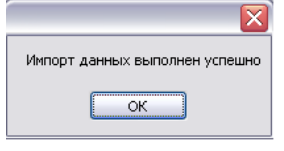

**Внимание!** Импортированные из программы **"Mark SQL"** данные можно просмотреть в разделах **Каталогизация** и **Учащиеся**.

# **Пользователи**

Данный раздел формирует архив из общего списка пользователей библиотеки, а также позволяет библиотекарю раздавать пользователям логины и пароли для входа в программу через Вебверсию и распределять пользователей по группам. Выбор групп пользователей обусловлен видимостью вкладок для различных категорий. Пользователь **admin** работает со всеми разделами, как в базовой версии программы, так и в веб-версии.

#### **Рисунок 34. Пользователи**

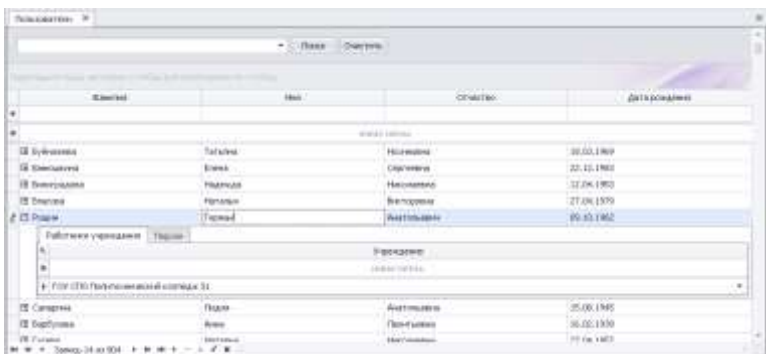

#### **Присвоение пользователям логина и пароля. Распределение пользователей по группам.**

При нажатии на знак  $\mathbb{F}_V$  выбранного пользователя, появляется выпадающее окно с двумя вкладками:

- Работники учреждения.
- Пароли.

#### **Рисунок 35. Присвоение пользователям логина и пароля**

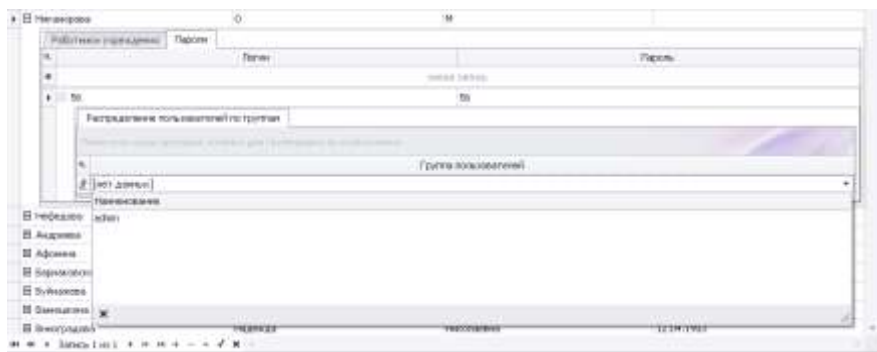

При нажатии на вкладку **«Пароли»,** библиотекарю необходимо присвоить пользователям логин и пароль для входа в программу, в соответствующих строках. После ввода данных необходимо сохранить изменения с помощью кнопки .

**Внимание!** Библиотекарю при работе с программой необходимо обязательно присвоить права **Администратора** для возможности работы со всеми разделами программы. После присвоения логина и пароля у выбранного пользователя, станет активным знак  $\mathbb{E}$ , необходимо нажать на данный значок и в строке Группа пользователей выбрать группу **admin**. После ввода данных необходимо сохранить изменения с помощью кнопки ...

**Внимание!** Логин (имя учетной записи) повторяться не может.

В разделе **«Пользователи»** заведен по умолчанию пользователь Иванов Иван Иванович, чтобы его удалить необходимо обязательно

создать нового работника учреждения (см. раздел Сотрудники), и присвоить ему новый логин и пароль для входа в программу. Далее необходимо выйти из программы и снова зайти уже под новым логин и паролем. После этого, можно открыть раздел **«Пользователи»** и удалить сотрудника Иванов Иван Иванович. Далее при запуске программы необходимо использовать созданный логин и пароль.

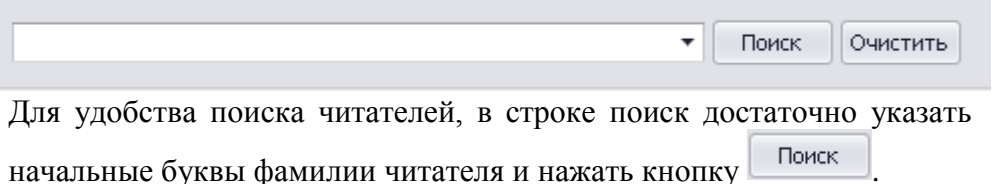

# **Связь с Базой данных. Настройка сетевой версии программы**

Если Вы хотите работать с программой на нескольких компьютерах, в данном случае необходимо настроить сетевую версию программы. Для этого необходимо убедиться, чтобы компьютеры были соединены локальной сетью. Компьютер, на котором установлена программа, выполняющий роль сервера, должен быть включен в любой момент времени, когда необходим доступ к программе **"Аверс: Школьная библиотека"** с другого (дочернего) компьютера. Необходимо выяснить IP-адрес сервера (основного компьютера), а также путь к базе данных программы **(стандартный путь к базе данных C:\Program Files\Avers\WinProject\DataBase).** На дочернем компьютере необходимо установить программу, после установки зайти в раздел **"Связь с Базой Данных"**. В открывшемся окне, указать **"Имя сервера"** и **"Путь к базе данных**", по завершению нажать на кнопку **ОК**.

# **Рисунок 36. Подключение к базе данных**

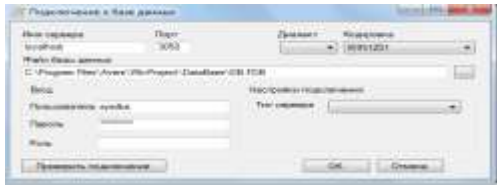

# **Закладка "Библиотека"**

Закладка **«Библиотека»** является основной закладкой при работе библиотекаря с программой и включает в себя главные функциональные разделы и подразделы:

# **Комплектование**

- 1. **Поступление литературы** данный раздел полностью отвечает за поступление всей литературы в библиотечный фонд, кроме медиатечных документов и статей.
- 2. **Книги суммарного учета** раздел отвечающий за получение точных сведений о величине, составе фонда библиотеки и происходящих в нем изменениях (поступлении, перемещении, выбытии) во временном разрезе.
- 3. *Инвентарные книги* раздел форм индивидуального учета документов. С помощью данного раздела осуществляется редактирование инвентарных номеров, выполнение операций списания, печати каталожных карточек и печати карточек в программе.
- 4. **Тетрадь замены** раздел для просмотра документов, принятых от читателей взамен утерянных.
- **Акты**
	- 1. Акты поступления
	- 2. Акты выбытия
	- 3. Акты замены
- **Библиотечный фонд**
	- 1. **Алфавитный каталог** библиотечный каталог, в котором библиографические записи располагаются в алфавитном порядке имен лиц, наименований организаций и/или заглавий документов.
	- 2. **Систематический каталог по ББК** библиотечный каталог, в котором библиографические записи располагаются по отраслям в соответствии с системой классификации документов по ББК.
- 3. **Систематический каталог по УДК** библиотечный каталог, в котором библиографические записи располагаются по отраслям в соответствии с системой классификации документов по УДК.
- 4. **Систематический каталог статей** включает статьи из периодических изданий и различных сборников.
- 5. Каталогизация совокупность всех библиотечных описаний.
- 6. **Каталог медиатеки** каталог фонда книг, учебных и методических пособий, видеофильмов, звукозаписей, компьютерных презентаций и т.д.

# **Отчеты**

- 1. Отчеты раздел для формирования отчета по УМК (учебно-методическим комплектам) и отчета по обеспеченности учащихся учебниками.
- 2. Дневник работы форма документации по учету обслуживания читателей.
- 3. Статистика раздел для формирования статистических данных и оценки эффективности работы библиотеки

# **Читатели**

- 1. Классы раздел для формирования структуры учреждения.
- 2. Учащиеся раздел для формирования списков учащихся.
- 3. Сотрудники раздел для формирования списка сотрудников.

# **Работа с читателями**

- 1. **Образовательные программы** раздел предназначен для формирования систем обучения и создания списка учебников по классам.
- 2. **Выдача литературы индивидуально** раздел абонемент, для индивидуального обслуживания читателей.
- 3. **Выдача учебников по классам** раздел для автоматической раздачи учебников на класс, согласно сформированному списку.
- 4. **Задолжники** раздел позволяющий отследить задолженности у читателей перед библиотекой.
- **Выход** данная кнопка предназначена для полного выхода из программы.

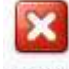

**Внимание!** Используйте рекомендованную схему при работе с программой.

# **Книги суммарного учета**

Раздел отвечает за получение точных сведений о величине, составе фонда библиотеки и происходящих в нем изменениях (поступлении, перемещении, выбытии) в разрезе годов.

# **Рисунок 37. Книги суммарного учета**

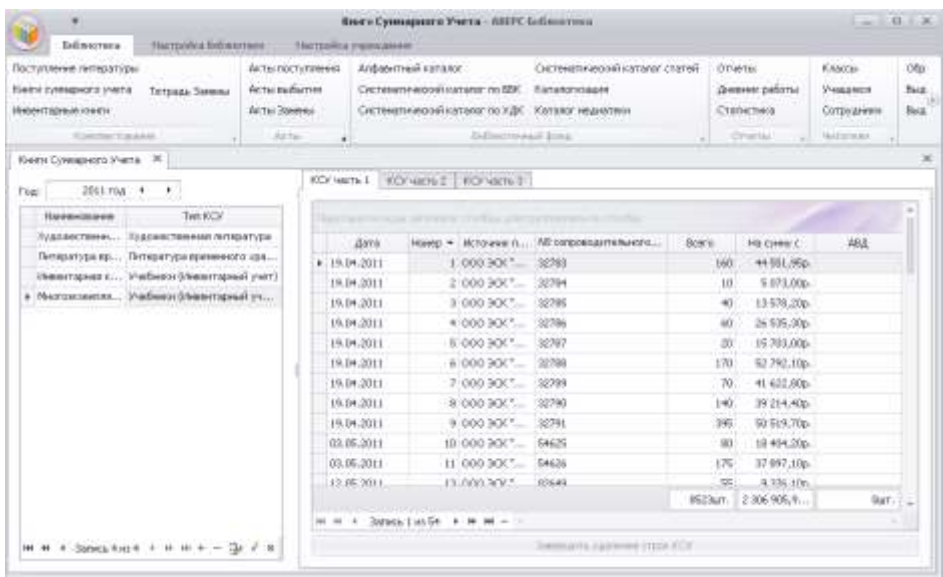

Сведения о движении фонда фиксируются в трех частях **«Книги суммарного учета»**:

 КСУ часть 1**. «Поступление в фонд»** - сведения о поступивших в библиотечный фонд документах

- КСУ часть 2. **«Выбытие из фонда»** сведения о выбывших из библиотеки документах.
- КСУ часть 3. **«Итоги движения фонда»** движения фонда в обязательном порядке подводятся за год. Графы всех частей почти полностью соответствуют друг другу. Соответствие граф дает возможность подводить итоги и получать в любой момент сведения о составе фонда в целом и о количестве поступивших и выбывших изданий.

В программе разработаны шесть типов Книг суммарного учета (КСУ):

- **Учебники** данный тип учета позволяет учитывать учебную литературу безинвентарным методом, т.е. программа учебникам не присваивает инвентарные номера. **ВНУТРЕННИЙ КОД 1**
- **Художественная литература** данный тип учета позволяет учитывать художественную литературу инвентарным методом, т.е. программа присваивать свой уникальный инвентарный номер каждой книге. **ВНУТРЕННИЙ КОД 2**
- **Литература временного хранения** данный тип учета позволяет учитывать литературу временного хранения – газеты, журналы, брошюры и т.п. **ВНУТРЕННИЙ КОД 3**
- **Учебники (Инвентарный учет)** данный тип учета позволяет каждому учебнику присваивать свой уникальный инвентарный номер. **ВНУТРЕННИЙ КОД 4**
- **Учебники (Инвентарный учет партии)** данный тип учета позволяет целой партии учебников присваивать один инвентарный номер. **ВНУТРЕННИЙ КОД 5**
- Для учета литературы, принятой в дар, необходимо использовать тип учета **«Художественная литература (Безинвентарный учет партии)»**. Его необходимо добавить самостоятельно, нажав на строку «Новая КСУ» и выбрав, тип КСУ **«Художественная литература (Безинвентарный учет партии)». ВНУТРЕННИЙ КОД 6**

**Внимание!** В зависимости от специфики суммарного учета документов в учреждении, в данном разделе необходимо отредактировать список книг суммарного учета.

**Создание книг суммарного учета и удаление записей в КСУ. Вывод на печать КСУ**

В левой части формы с помощью кнопок **• • • осуществляется** переход между годами для просмотра книг суммарного учета.

**Рисунок 38. КСУ**

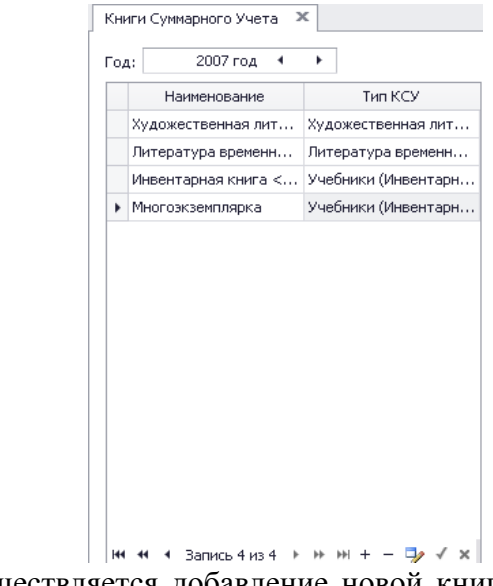

Здесь же осуществляется добавление новой книги КСУ с помощью кнопки + и редактирование уже введенных книг, осуществляется с помощью соответствующей кнопки .

**Рисунок 39. Поле редактирования КСУ**

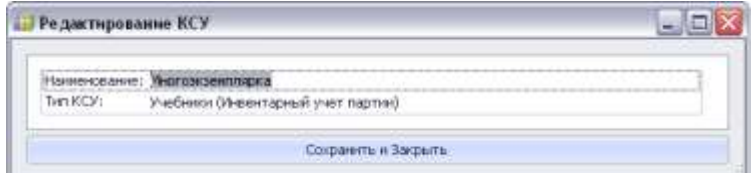

В открывшейся форме необходимо указать наименование КСУ (как именно в программе будет отображаться данная КСУ) и выбрать ее тип (в зависимости от типа суммарного учета). Для сохранения изменений необходимо нажать кнопку **Сохранить и Закрыть.**

**Внимание!** Если нужного типа КСУ нет в выпадающем списке, необходимо зайти в раздел **"Справочники"** и добавить недостающий тип, обязательно указав соответствующий данному типу **КСУ ВНУТРЕННИЙ КОД** (в программе).

В правой части формы отображаются закладки трех частей книги суммарного учета (поступление, выбытие и движение фонда) и информация по выбранной КСУ о количественно-суммовых поступлениях литературы, в разрезе выбранного года. Верхняя пустая строка в разделе предназначена для поиска и фильтра данных.

Для удаления ошибочно введенного поступления книг (данный вид удаления подходит для полного удаления поступления), необходимо в правой части формы выбрать нужную для удаления строку и нажать кнопку Удалить<sup>-</sup>.

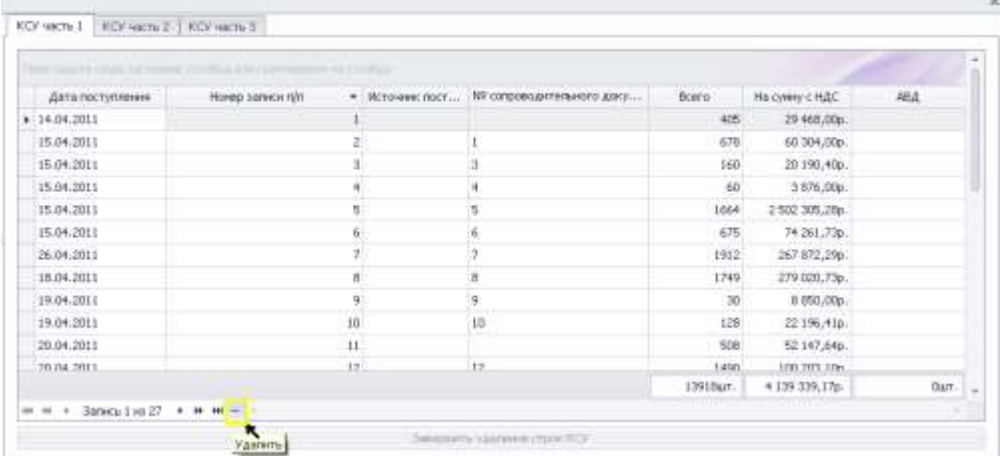

**Рисунок 40. Выбор записи в КСУ** 

Программа выдаст предупреждающее сообщение, что в результате данной операции, из программы безвозвратно будет удалено все поступление книг. Нажмите кнопку **ОК**.

## **Рисунок 41. Предупреждение по удалению строк**

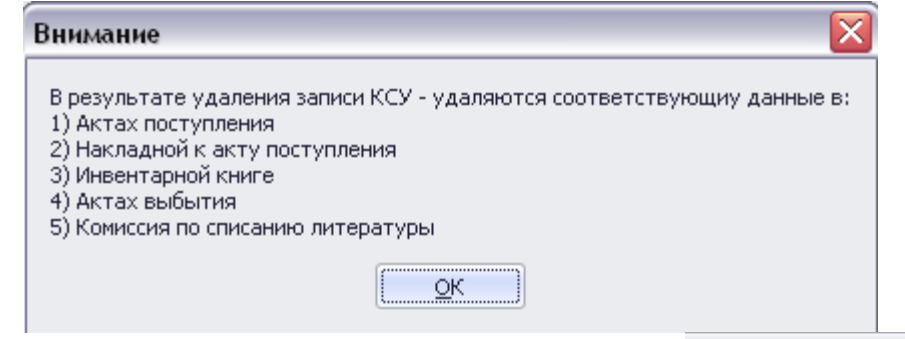

Для подтверждения удаления нажмите кнопку Завершить удаление строк КСУ. Данная кнопка станет активна внизу формы. В результате данного удаления, полностью из программы удалено поступление.

Печать частей книги суммарного учета в программе, осуществляется

по нажатию на кнопку

Печать

**Внимание!** На печать отдельно выходит каждая часть книги суммарного учета и каждый год, в зависимости от выбранной в программе даты.

# **Рисунок 42. Печать КСУ**

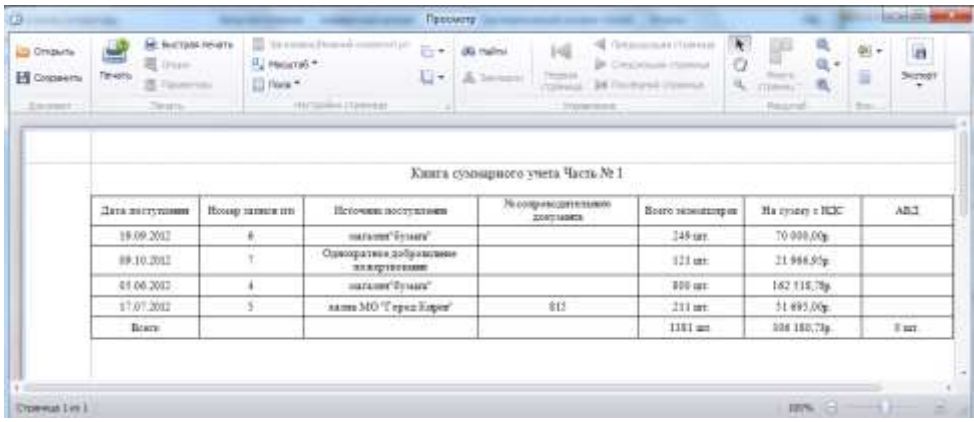

Для вывода информации на печать необходимо воспользоваться

2 國 **В Печать на принтере по унолчанию** Flowers кнопкой

# **Поступление литературы**

Как вновь поступающую в библиотеку литературу, так и уже имеющуюся на балансе, но еще не занесенную в программу, необходимо добавить в электронный каталог через раздел **Поступление литературы**. Раздел полностью отвечает за поступление всей литературы в библиотечный фонд, кроме медиатечных документов и статей.

# **Рисунок 43. Поступление литературы**

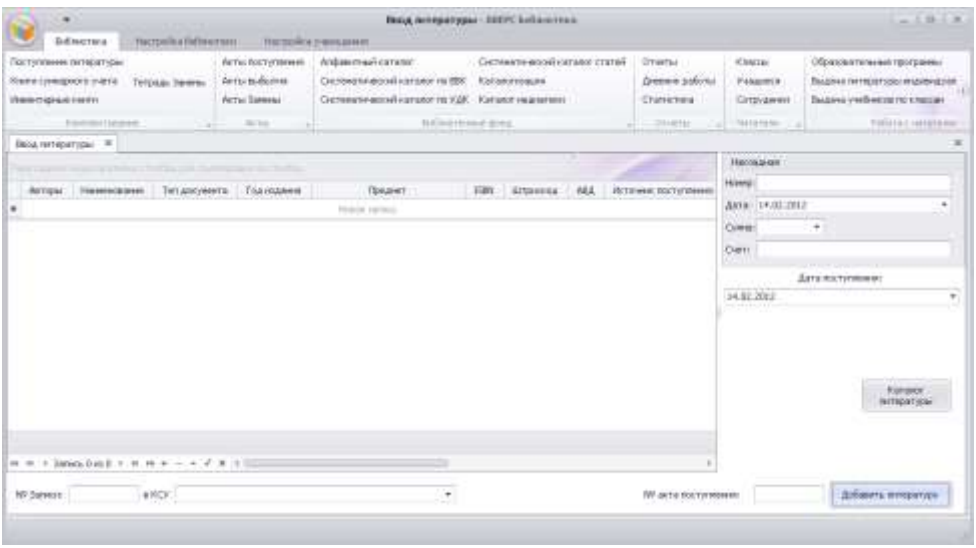

В правой части открывшейся формы заполняются сведения по накладной.

#### **Рисунок 44. Сведения по накладной**

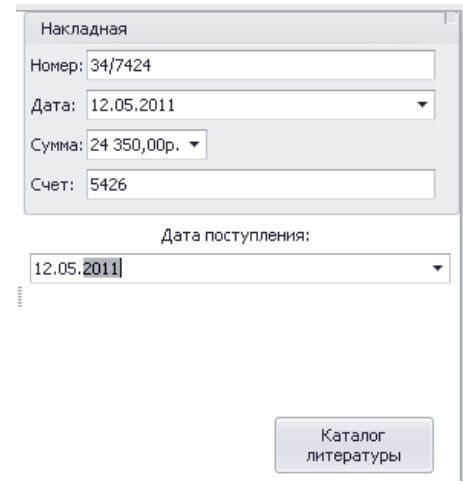

Следует обязательно указать:

- номер накладной
- дату накладной
- общую сумму по накладной
- при наличии информации по счету, можно указать номер в соответствующей ячейки.
- дату поступления (данная дата соответствует дате записи в книге суммарного учета)

**Внимание!** При вводе общей суммы накладной, автоматически осуществляется контроль соответствия с суммарной стоимостью введенной литературы. В случае несоответствия сумм при добавлении литературы, программа выдаст предупреждающее сообщение и не даст добавить документы.

# **Рисунок 45. Предупреждающее сообщение**

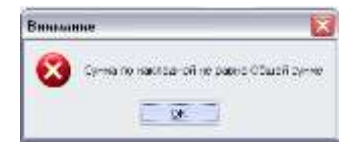

В нижней части формы заполняется **№ Записи** (соответственно это номер записи в книге суммарного учета, если номер не указан, то автоматически программа присвоит номер по порядку).

В поле в **КСУ**, из выпадающего списка Книг суммарного учета, необходимо выбрать нужный тип КСУ.

В поле **№ акта поступления**, укажите номер для автоматически сформированного акта (лучше дублировать номер акта с номером накладной).

#### **Добавление учебной литературы.**

Для добавления информации по учебной литературе, необходимо в поле в КСУ из выпадающего списка Книг суммарного учета выбрать тип **Учебники** (данное наименование соответствует введенной информации в разделе **Книги суммарного учета**).

# **Рисунок 46. Выбор типа КСУ для учебной литературы**

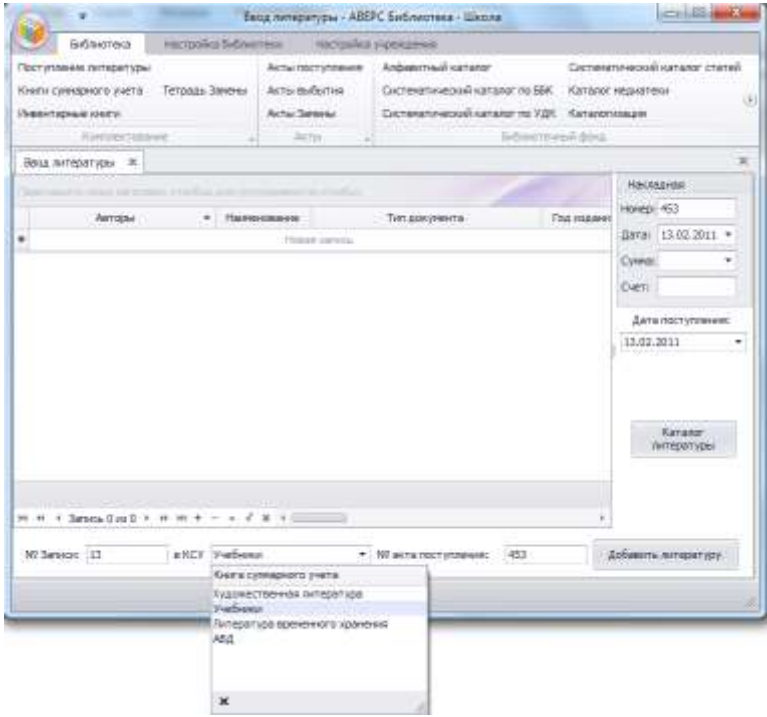

При комплектовании фонда учебной литературы, доступен к использованию каталог программы.

**Внимание!** По умолчанию, в каталоге программы, содержится порядка 5000 наименований учебников рекомендованных Министерством образования к использованию в образовательных учреждениях. Каталог программы ежегодно обновляется по мере опубликования нового Федерального перечня.

Для открытия каталога программы, необходимо нажать на кнопку Каталог литературы

В открывшейся форме можно проводить поиск, как по ключевым словам, так и по отдельным разделам библиографического описания книги, путем поиска в строке

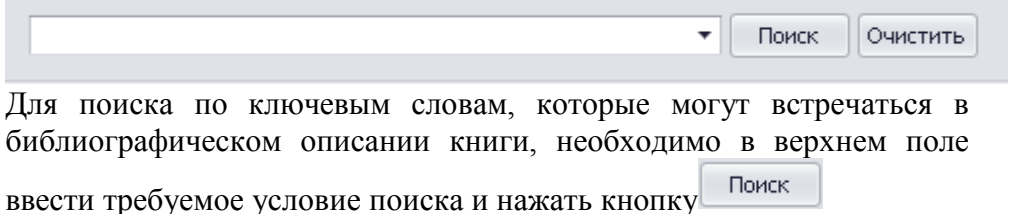

**Рисунок 47. Каталог учебной литературы**

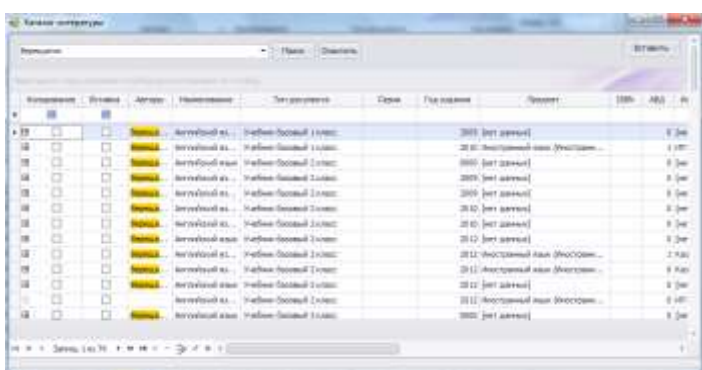

Для удобства просмотра каталога, поля можно расширить, удерживая левую кнопку мыши в наименовании столбца.

Найденные в результате поиска книги, для добавления фонда программы нужно отметить галочками в колонке **Копирование**.

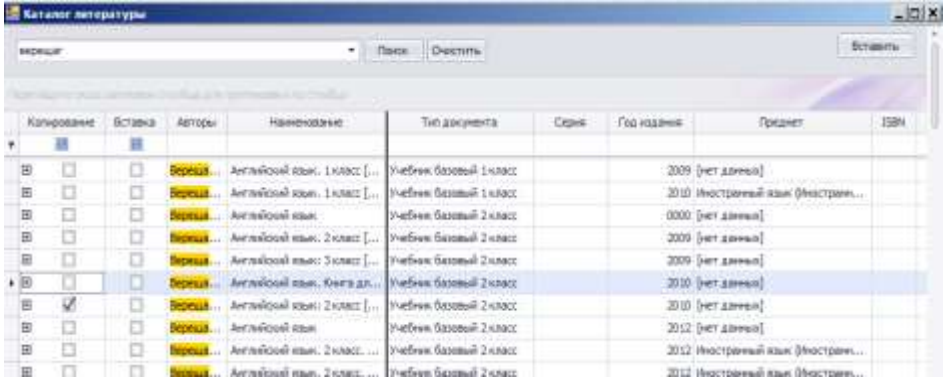

В случае если по накладной поступило сразу несколько книг, необходимо поиском найти все книги, галочками отмечая те, которые поступили по накладной.

Как только вся литература отмечена, для добавления в поступление,

необходимо воспользоваться кнопкой

Вставить

# **Рисунок 48. Форма поступления литературы**

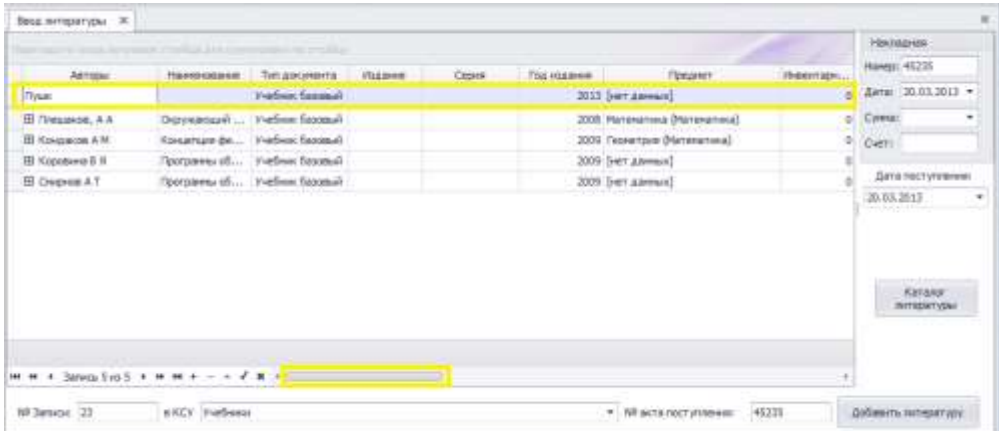

Отмеченные из каталога книги автоматически отобразятся в форме поступления.

Если в каталоге не найдены издания, литературу необходимо добавить самостоятельно, внести данные по книге, не используя каталог программы.

Далее необходимо заполнить поля библиографического описания книги, внизу экрана для удобства перемещения, по ячейкам, необходимо пользоваться бегунком.

По учебной литературе можно ввести данные:

- **Автор** (для удобства ввода автора можно указывать только фамилию автора, в случае если автор уже был добавлен в программу, программа автоматически предложит его инициалы имя, отчество). Если авторов книги несколько, необходимо ввести данные через запятую,
- **Наименование книги**,
- **Тип документа** информация формируется в разделе **Справочники**,
- **Издание** вносится информация по номеру издания,
- **Серия** вносится информация по серии издания,
- **Год издания**,
- **Предмет** информация формируется в разделе **Предметы**,
- **Инвентарный номер** вносится первый инвентарный номер (в случае если книг поступило несколько, с этого инвентарного номера программа будет вести нумерацию),
- **Доп. инвентарный номер** вносится дополнительно буквенное, либо цифровое обозначение инвентарного номера,
- **ISBN**,
- **Штрихкод** сканируются штрих-код с книги, если штрихкода нет, программа автоматически создаст штрихкод самостоятельно,
- **АВД** в случае если к данной книге идет диск CD (DVD), необходимо указать количество дисков,
- Источник поступления информация формируется в разделе **Справочники**,
- **Издательство** информация формируется в разделе **Справочники**,
- **Город** информация формируется в разделе **Справочники**,
- **КОД ББК** вносится цифровое значение классификатора ББК из описания книги,
- **ББК**  информация заполняется автоматически, если заполнена информация в поле **КОД ББК**,
- **КОД УДК** вносится цифровое значение классификатора УДК из описания книги,
- **Объем** информация по количеству страниц в книге,
- **Язык**,
- **Авторский знак** заполняется автоматически, информация формируется в разделе **Справочники**,
- **Местоположение** информация формируется в разделе **Структурные подразделения**,
- **Продолжение заголовка,**
- **Ответственность,**
- **Дополнительные характеристики** вносится дополнительные данные по книге, комментарии, ключевые слова,
- **Количество** вносится количество поступивших книг,
- **Цена без НДС**,
- **НДС** вносится %,
- **Цена с НДС** информация заполняется автоматически программой,
- **Общая сумма** информация заполняется автоматически программой.

Местоположение полей и порядок, можно менять, для этого необходимо кликнуть левой кнопкой мыши на название поля, удерживая переместить в нужное место. Поля автоматически зафиксируются в выбранном месте.

После внесения всей информации для добавления литературы

Добавить литературу

необходимо воспользоваться кнопкой

В случае успешного добавления литературы на экране появится сообщение:

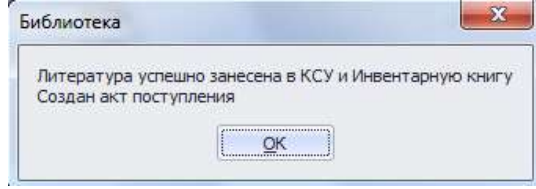

**Внимание!** Если не получается внести все наименования книг по накладной (к примеру, по накладной пришло много наименований книг и не хватает времени на ввод данных), необходимо добавить часть литературы, которая уже введена. Спустя время, необходимо оформить поступление литературы (при этом обязательно должен совпадать номер записи КСУ и дата поступления литературы), внести

оставшиеся наименования в форму и нажать кнопку

Добавить литературу

На экране появится сообщение:

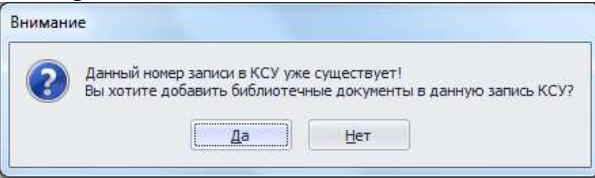

Для подтверждения суммирования поступлений, необходимо нажать кнопку **Да**.

#### **Добавление художественной литературы.**

Для добавления информации по художественной литературе, необходимо в поле в КСУ из выпадающего списка Книг суммарного учета выбрать тип **Художественная литература** (данное наименование соответствует введенной информации в разделе С**правочники**).

**Рисунок 49. Выбор типа КСУ для художественной литературы**

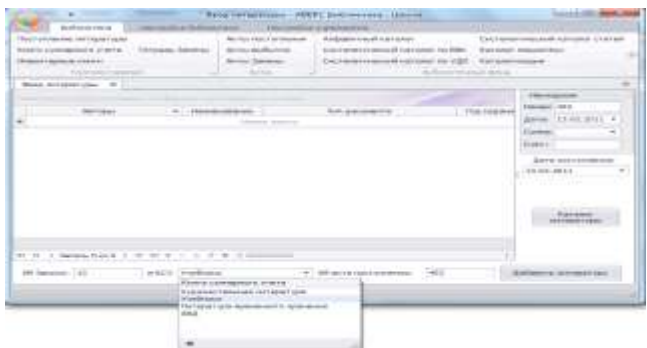

При комплектовании фонда художественной литературы, доступен к использованию каталог программы.

**Внимание!** По умолчанию в каталоге программы содержится порядка 850 наименований книг рекомендованных к использованию в образовательном процессе с 1 по 11 классы, а также литература для внеклассного чтения.

Для открытия каталога программы, необходимо нажать на кнопку

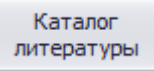

В открывшейся форме можно проводить поиск, как по ключевым словам, так и по отдельным разделам библиографического описания книги, путем поиска в строке.

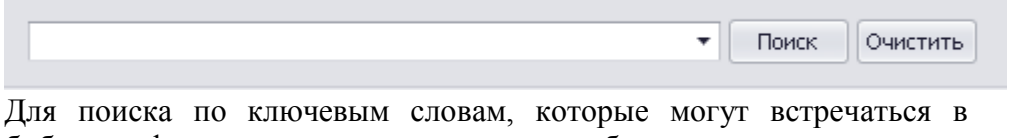

библиографическом описании книги, необходимо в верхнем поле

ввести требуемое условие поиска и нажать кнопку **поиск** 

# **Рисунок 50. Каталог художественной литературы**

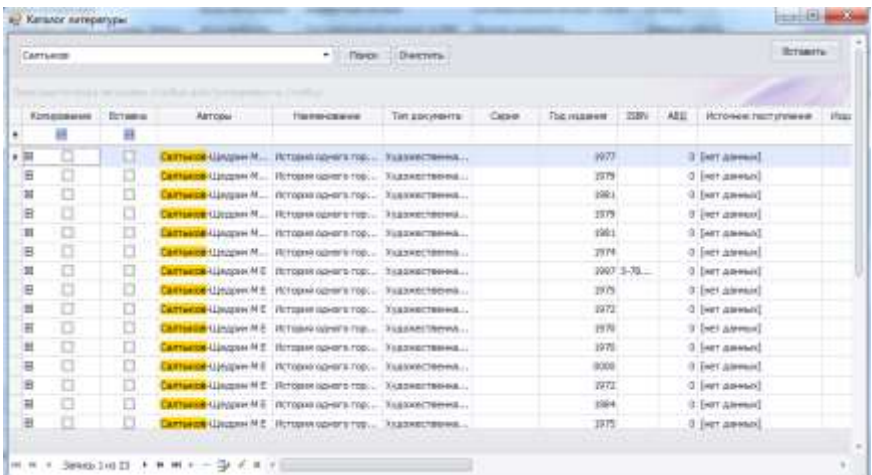

Для удобства просмотра каталога, поля можно расширить, удерживая левую кнопку мыши в наименовании столбца.

Найденные в результате поиска книги, для добавления в фонд программы, нужно отметить галочками в колонке **Копирование**.

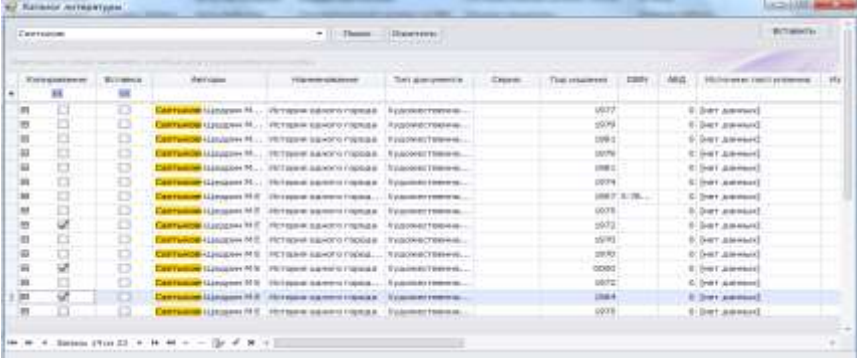

В случае если по накладной поступило сразу несколько книг, необходимо с помощью поиска найти все книги, галочками отметить те книги, которые поступили по накладной.

Как только все книги отмечены, для добавления в поступление,

Вставить

необходимо воспользоваться кнопкой

#### **Рисунок 51. Форма поступления литературы**

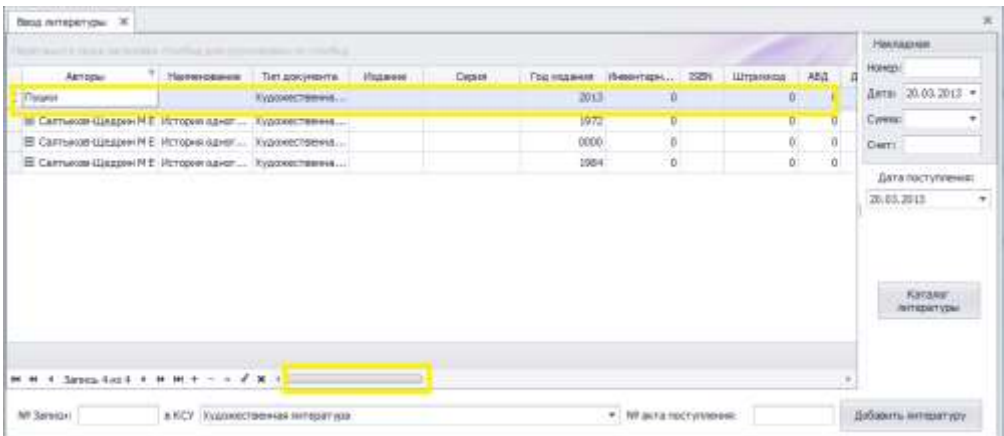

Отмеченные из каталога книги автоматически отобразятся в форме поступления.

Если в каталоге не найдены издания, литературу необходимо добавить самостоятельно, внести данные по книге, не используя каталог программы.

Далее необходимо заполнить поля библиографического описания книги, внизу экрана для удобства перемещения по ячейкам необходимо пользоваться бегунком.

По художественной литературе можно ввести данные:

- **Автор** (для удобства ввода автора можно указывать только фамилию автора, в случае если автор уже был добавлен в программу, программа автоматически предложит его инициалы имя, отчество). Если авторов книги несколько, необходимо ввести данные через запятую,
- **Наименование книги**,
- **Тип документа** информация формируется в разделе **Справочники**,
- **Издание** вносится информация по номеру издания,
- **Серия** вносится информация по серии издания
- **Год издания,**
- **Инвентарный номер** вносится первый инвентарный номер (в случае если книг поступило несколько, с этого инвентарного номера программа будет вести нумерацию),
- **Доп. инвентарный номер** вносится дополнительно буквенное либо цифровое обозначение инвентарного номера,
- **ISBN**,
- **Штрихкод** сканируются штрихкоды с книг, если штрихкода нет, программа автоматически создаст штрихкод самостоятельно,
- **АВД** в случае если к данной книге идет диск CD (DVD), необходимо поставить количество дисков.
- **Источник поступления** информация формируется в разделе **Справочники**,
- **Издательство** информация формируется в разделе Справочники,
- **Город** информация формируется в разделе **Справочники**,
- **КОД ББК** вносится цифровое значение классификатора ББК из описания книги,
- **ББК** информация заполняется автоматически, если заполнена информация в поле **КОД ББК**,
- **КОД УД**К вносится цифровое значение классификатора УДК из описания книги,
- **Объем** информация по количеству страниц в книге,
- **Язык,**
- **Авторский знак** заполняется автоматически, информация формируется в разделе **Справочники**,
- **Местоположение** информация формируется в разделе **Структурные подразделения,**
- **Продолжение заголовка,**
- **Ответственность**,
- **Дополнительные характеристики** вносится дополнительные данные по книге, ключевые слова,
- **Иллюстрации** в случае наличия иллюстраций в книге, необходимо поставить галочку,
- **Ширина,**
- **Высота,**
- **Тираж,**
- **Добавочные описания (Комментарии),**
- **Описание отдельной статьи**,
- **Количество** вносится количество поступивших книг,
- **Цена без НДС,**
- **НДС** вносится %,
- **Цена с НДС** информация заполняется автоматически программой,
- **Общая сумма** информация заполняется автоматически программой.

Местоположение полей и порядок можно менять, для этого необходимо кликнуть левой кнопкой мыши на название поля, удерживая, переместить в нужное место. Поля автоматически зафиксируются в выбранном месте.

После внесения всей информации, для добавления литературы,

необходимо воспользоваться кнопкой

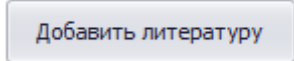

В случае успешного добавления литературы на экране появится сообщение:

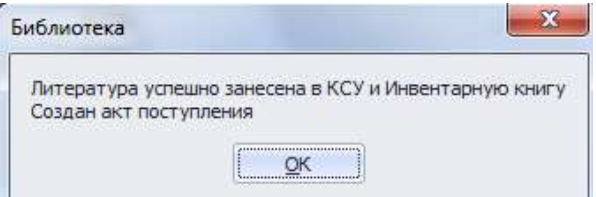

**Внимание!** Если не получается внести все наименования документов по накладной (к примеру, по накладной пришло много наименований и не хватает времени на ввод данных), необходимо добавить часть литературы, которая уже введена. Спустя время, необходимо оформить поступление литературы (при этом обязательно должен совпадать номер записи КСУ и дата поступления литературы), внести оставшиеся наименования в форму и нажать кнопку

Добавить литературу

На экране появится сообщение:

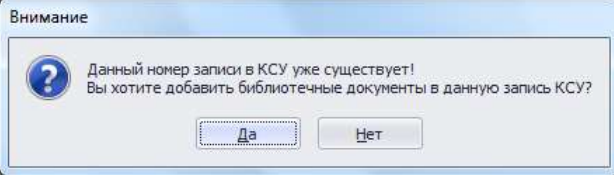

Для подтверждения суммирования поступлений в одно, необходимо нажать кнопку **Да**.

#### **Добавление литературы временного хранения.**

Для добавления информации по литературе временного хранения, необходимо в поле в КСУ из выпадающего списка книг суммарного учета выбрать тип **Литература временного хранения** (данное наименование соответствует введенной информации в разделе **Книги суммарного учета**).

### **Рисунок 52. Выбор типа КСУ для литературы временного хранения**

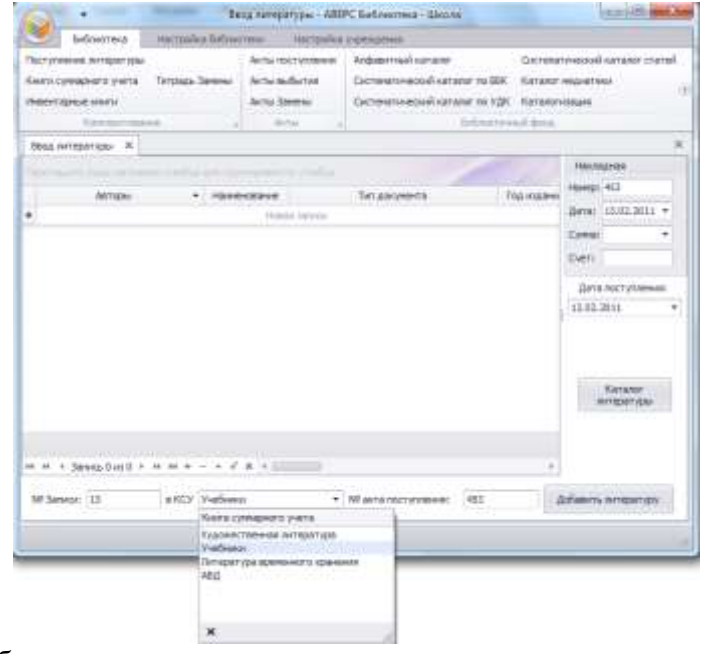

Для добавления описания литературы временного хранения необходимо нажать на строку

новая запись

#### **Рисунок 53. Форма поступления литературы**

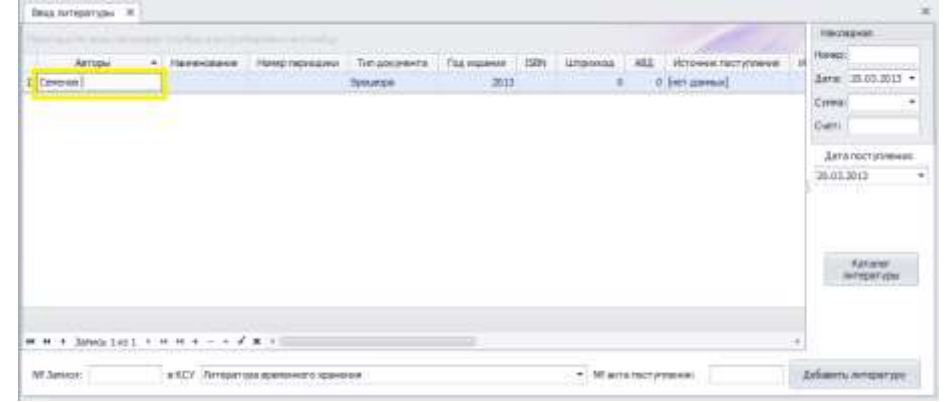

и заполнить поля библиографического описания книги, внизу экрана для удобства перемещения по ячейкам необходимо пользоваться бегунком.

По литературе временного хранения можно ввести данные:

- **Автор** (для удобства ввода автора можно указывать только фамилию, в случае если автор уже был добавлен в программу, программа автоматически предложит его инициалы имя, отчество). Если авторов книги несколько, необходимо ввести данные через запятую,
- **Наименование книги,**
- **Номер периодики** номер журнала, газеты,
- **Тип документа** информация формируется в разделе **Справочники**,
- **Год издания,**
- **ISBN,**
- **Штрихкод** сканируются штрихкоды с книг, если штрихкода нет, программа автоматически создаст штрихкод самостоятельно,
- **АВД** в случае если к данной документу идет диск CD (DVD), необходимо поставить количество дисков,
- **Источник поступления** информация формируется в разделе **Справочники**,
- **Издательство** информация формируется в разделе **Справочники**,
- **Город** информация формируется в разделе **Справочники**,
- **КОД ББК** вносится цифровое значение классификатора ББК из документа,
- **ББК** информация заполняется автоматически, если заполнена информация в поле **КОД ББК**,
- **Местоположение** информация формируется в разделе **Структурные подразделения**,
- **Ответственность,**
- **Дополнительные характеристики** вносится дополнительные данные по документу, ключевые слова,
- **Дополнительный штрихкод,**
- **Количество** вносится количество поступивших документов,
- **Цена без НДС**,
- $\bullet$  **НДС** вносится  $\%$ ,
- **Цена с НДС** информация заполняется автоматически программой,
- **Общая сумма** информация заполняется автоматически программой

Местоположение полей и порядок можно менять, для этого необходимо кликнуть левой кнопкой мыши на название поля, удерживая переместить в нужное место. Поля автоматически зафиксируются в выбранном месте.

После внесения всей информации для добавления литературы необходимо воспользоваться кнопкой

```
Добавить литературу
```
В случае успешного добавления литературы на экране появится сообщение:

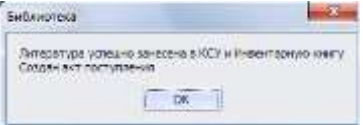

**Внимание!** Если не получается внести все наименования книг по накладной (к примеру, по накладной пришло много наименований книг и не хватает времени на ввод данных), необходимо добавить часть литературы, которая уже введена. Спустя время необходимо оформить поступление литературы (обязательно должен совпадать номер записи КСУ и дата поступления литературы), вносится

оставшиеся литература и нажимается кнопка

Добавить литературу

На экране появится сообщение:

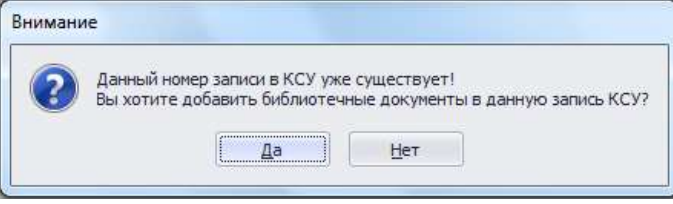

Для подтверждения суммирования поступлений в одно, необходимо нажать кнопку **Да**.

# **Инвентарные книги**

Раздел предназначен для работы с инвентарными книгами и редактированию данных по ним.

## **Рисунок 54. Инвентарные книги**

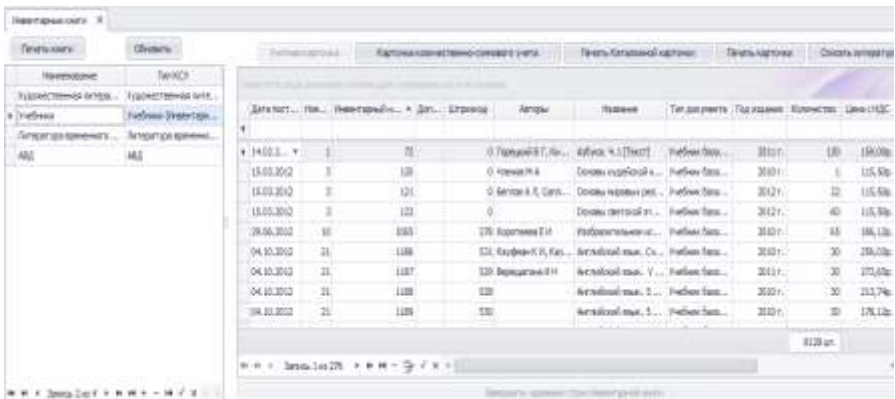

# **Просмотр, поиск по инвентарным книгам. Печать инвентарных книг**

Для просмотра инвентарных книг, в левой части раздела необходимо осуществить переход по инвентарным книгам, в зависимости от типа литературы.

#### **Рисунок 55. Выбор инвентарных книг**

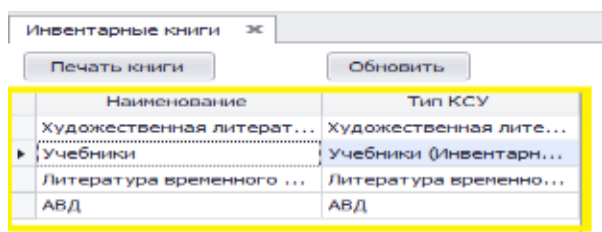

67

Для поиска данных по инвентарным книгам, необходимо использовать верхнюю пустую строку.

**Рисунок 56. Поиск по инвентарной книге**

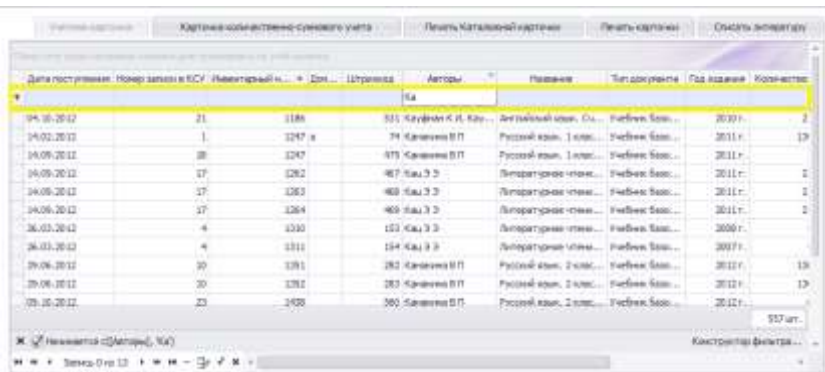

По каждому столбцу раздела можно осуществить поиск данных. Для печати инвентарных книг, необходимо в колонке "**выбрать**" галочками отметить те записи инвентарной книги, которые необходимо вывести на печать.

# **Рисунок 57. Выбор записей инвентарной книги**

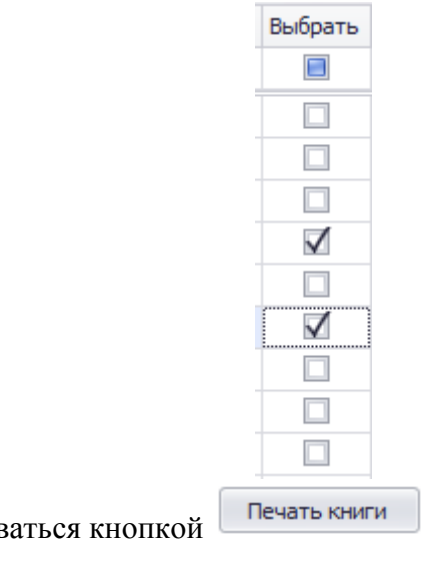

и воспользоваться кнопкой

## **Рисунок 58. Печать инвентарных книг**

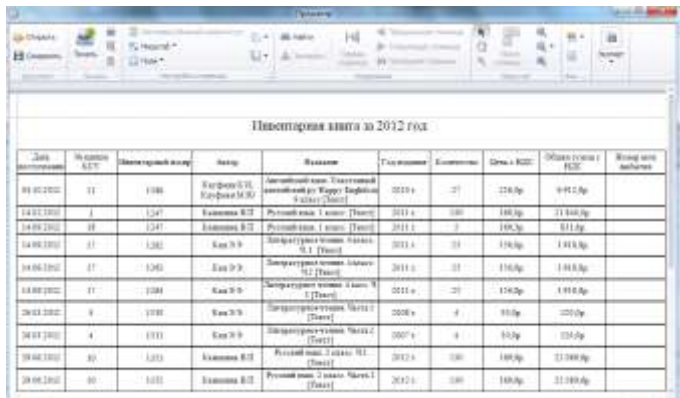

Для вывода информации на печать необходимо воспользоваться 18'BI

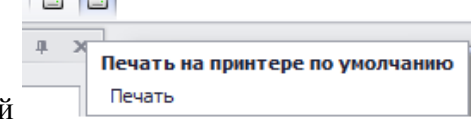

кнопкой

#### **Формирование карточек**

На добавленную в программу литературу, в разделе инвентарные книги, можно сформировать и вывести на печать различные карточки:

- Карточка количественно-суммового учета учебников,
- Каталожная карточка,
- Карточка (книжный формуляр со штрихкодом).

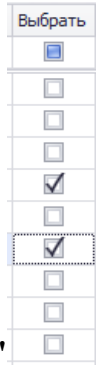

Печать Каталожной карточки

Для формирования документа, необходимо в поле **"выбрать"**

галочками отметить нужные книги и воспользоваться кнопкой:

 для печати карточки количественно-суммового учета учебников, необходимо нажать на кнопку

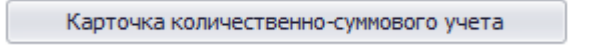

**Рисунок 59. Карточка количественно-суммового учета учебников**

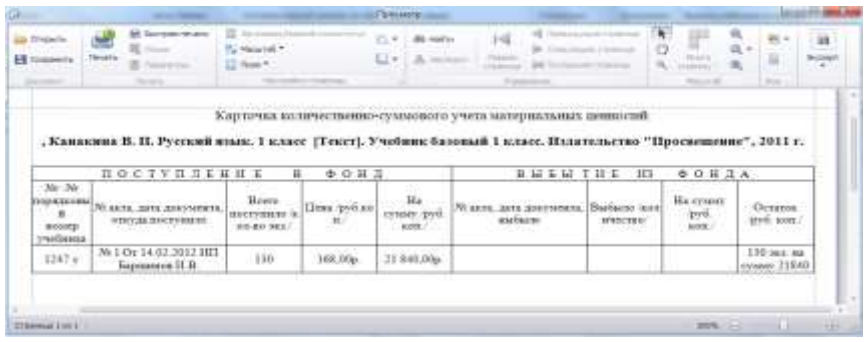

для печати каталожной карточки, кнопка

#### **Рисунок 60. Каталожная карточка**

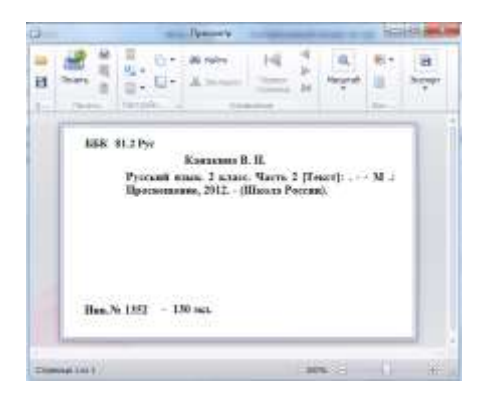

для печати карточки книжного формуляра, кнопка

Печать карточки

#### **Рисунок 61. Карточка книжного формуляра**

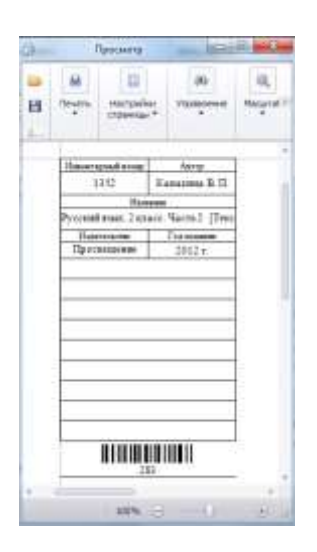

**Внимание!** Карточка книжного формуляра в программе формируется со штрихкодом книги, что позволяет автоматизировать поиск по штрихкоду, для всей литературы, включая книги, на которых штрихкода не было.

Для вывода информации на печать необходимо воспользоваться

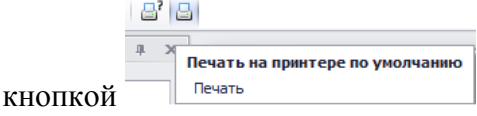

## **Списание литературы**

Для списания литературы из фонда, необходимо найти и отметить галочками требуемые книги, в колонке **Выбрать.**

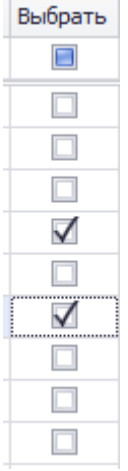

и воспользоваться кнопкой

Списать литературу

В открывшейся форме, необходимо заполнить информацию по списанию:
#### **Рисунок 62. Форма списания литературы из фонда**

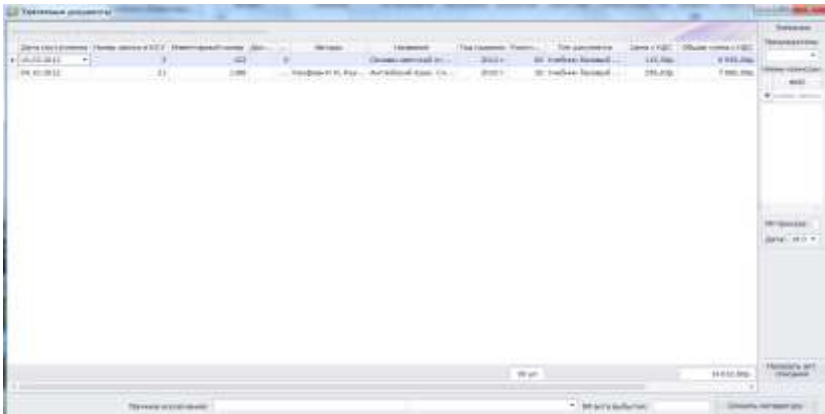

указать причину списания литературы в поле:

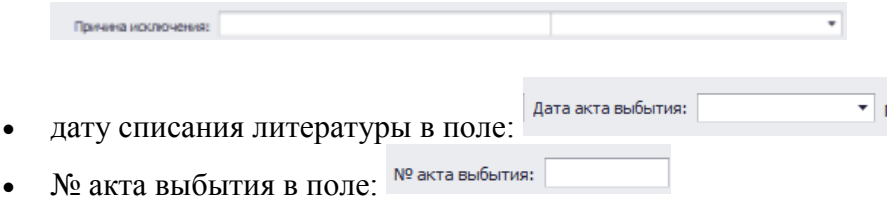

 указать состав комиссии, выбрав из списка сотрудников, требуемых работников в поле:

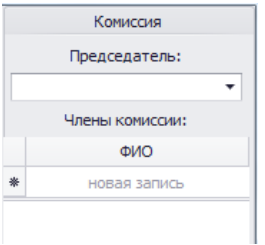

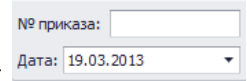

• указать номер и дату приказа в поле:

Проверить информацию по количеству списанных книг, при необходимости количество можно отредактировать кнопками 

**Рисунок 63. Редактирование количества списанных книг**

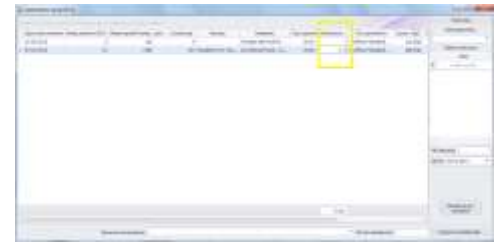

**Внимание!** По нажатию на кнопку

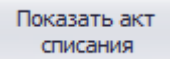

необходимо обязательно проверить акт списания, а также приложение к акту.

#### **Рисунок 64. Акт списания**

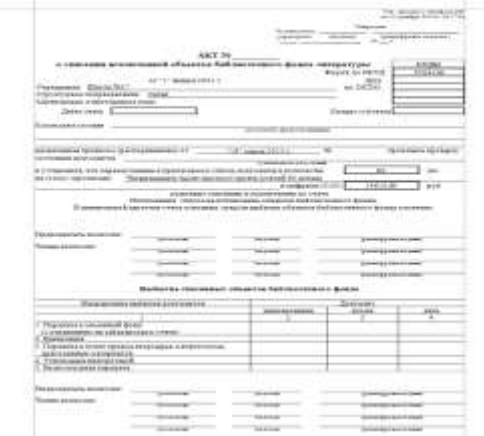

#### **Рисунок 65. Приложение к акту списания**

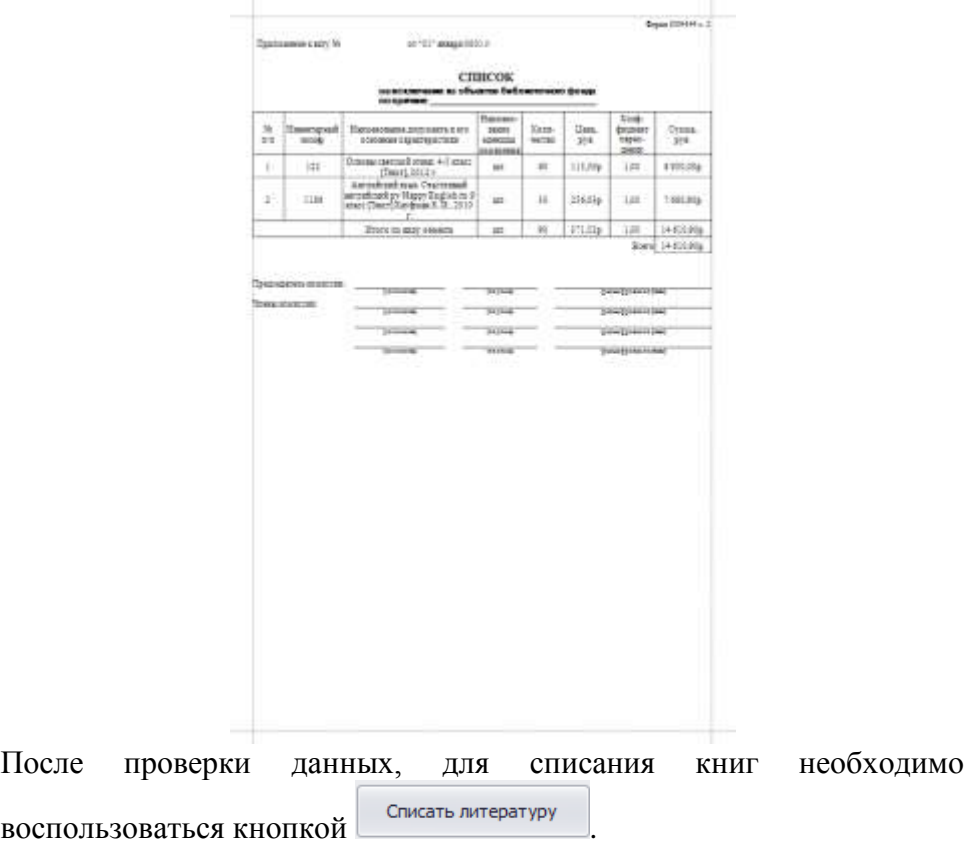

В случае успешного списания на экране появится сообщение:

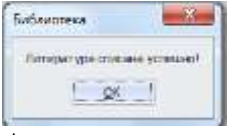

Автоматически в разделе **Книги суммарного учета Часть 2** появится отметка о списании литературы из фонда.

### **Редактирование данных**

В случае если в процессе добавления книг в программу были допущены ошибки, либо введены не все данные по книге, в разделе инвентарные книги можно любую информацию отредактировать. Ниже описаны случаи редактирования данных в программе:

Не правильно указан инвентарный номер книги

Для редактирования инвентарного номера книги, необходимо поиском найти нужную запись, кликнуть в поле **Инвентарный номер** у выбранной записи,

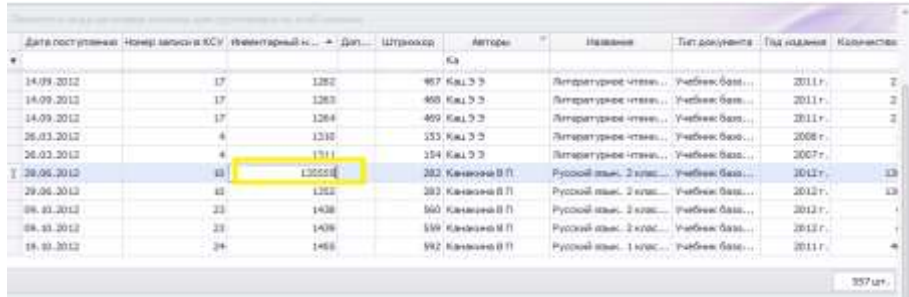

и ввести корректный инвентарный номер.

Для сохранения изменений необходимо воспользоваться кнопкой

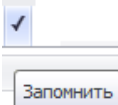

Не правильно указано (либо не указано) место хранение книги структурное подразделение

Для редактирования (либо ввода) структурного подразделения книги, необходимо поиском найти нужную запись, кликнуть в поле **Структурное подразделение** у выбранной записи, из выпадающего списка выбрать нужное структурное подразделение.

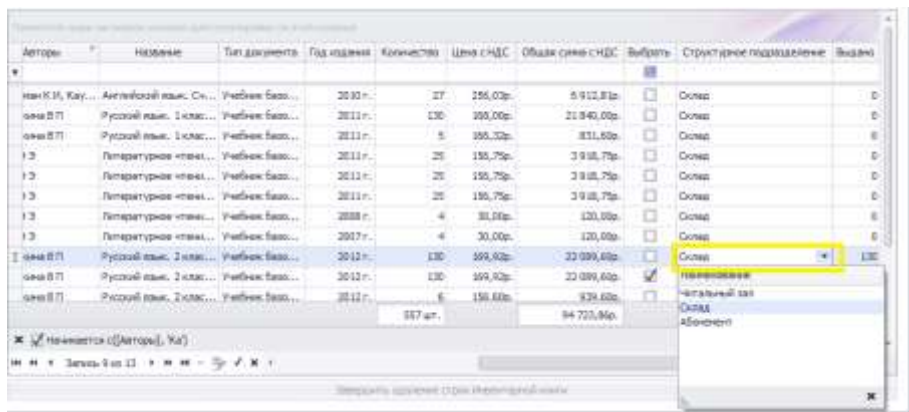

Для сохранения изменений необходимо воспользоваться кнопкой

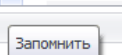

#### Не правильно указано количество поступивших учебников

Для редактирования количества поступивших учебников, необходимо поиском найти нужную запись, навести на нее курсор и воспользоваться кнопкой

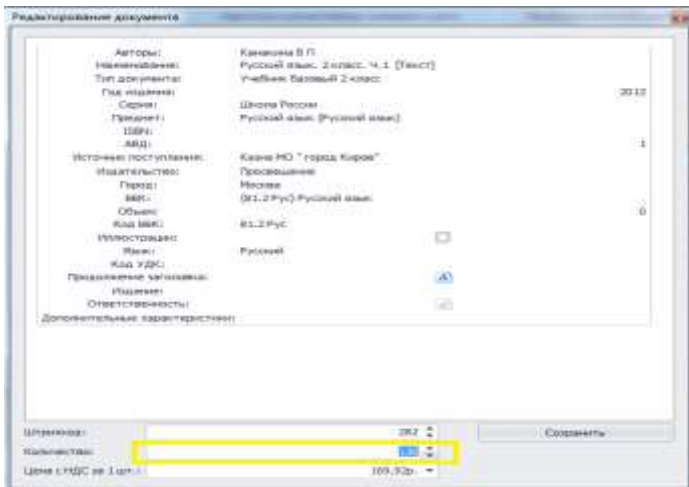

В открывшейся форме, в поле **Количество** необходимо исправить количество учебников, для сохранения данных воспользоваться

кнопкой Сохранить

### Не полностью введены данные по библиографическому описанию книги

Для редактирования библиографического описания книги, необходимо поиском найти нужную запись, навести на нее курсор, и воспользоваться кнопкой

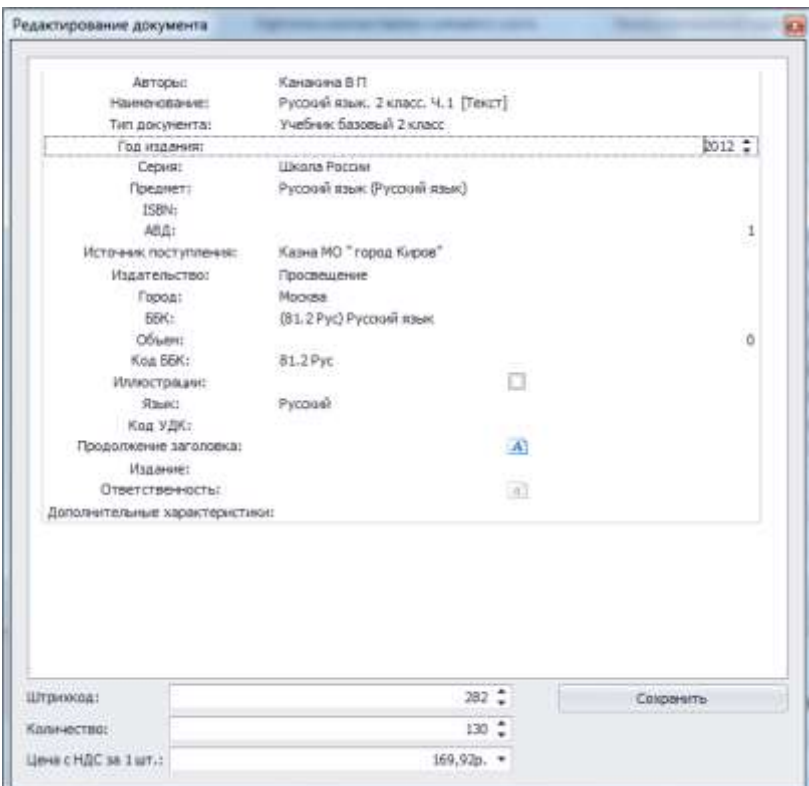

В открывшейся форме, необходимо исправить либо дополнить библиографическое описание книги, для сохранения данных воспользоваться кнопкой Сохранить

#### Не правильно указан штрихкод книги

Для редактирования штрихкода книги, необходимо поиском найти нужную запись, навести н нее курсор, и воспользоваться кнопкой

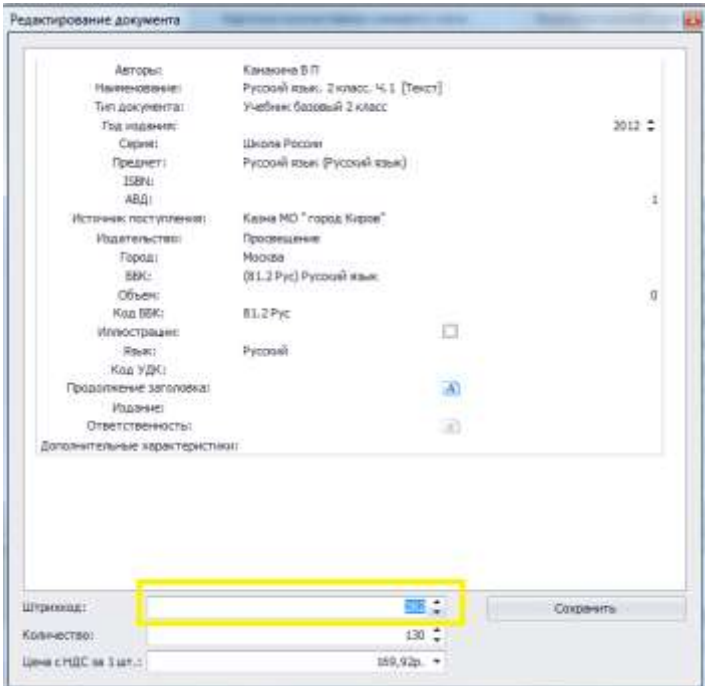

В открывшейся форме, в поле **Штрихкод** необходимо исправить штрихкод вручную (либо отсканировать штрихкод с книги), для сохранения данных необходимо воспользоваться кнопкой .

#### Ошибочно добавлена книга

Для удаления книги, необходимо поиском найти нужную запись, навести на нее курсор, и воспользоваться кнопкой  $\Box$ 

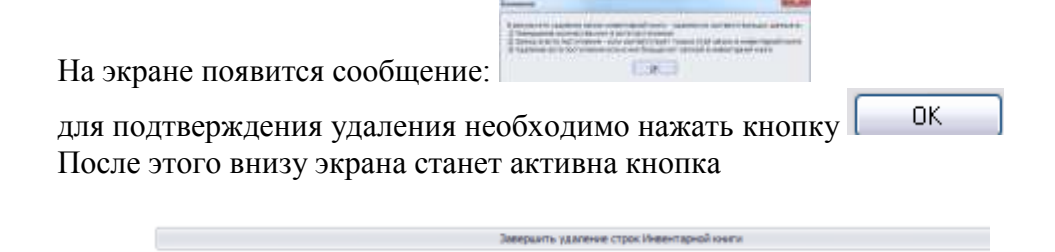

Ее необходимо нажать и еще раз подтвердить удаление, нажав в появившемся сообщении кнопку **Да.**

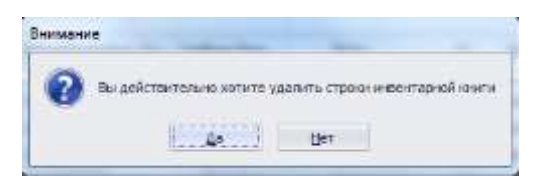

После данных действий, информация по книге будет полностью удалена.

#### **Акты поступления**

Раздел предназначен для хранения информации по актам поступления документов в фонд учреждения. При необходимости содержимое любого акта можно просмотреть, отредактировать и вывести на печать.

#### **Рисунок 66. Акты поступления**

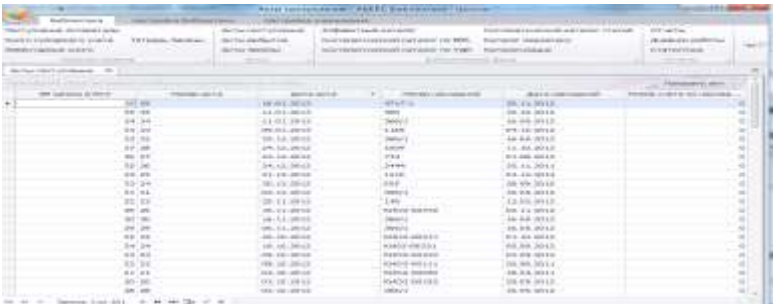

Для просмотра акта поступления следует установить курсор на интересующий акт и воспользоваться кнопкой

Откроется форма акта, с заполненной информацией по наименованиям, количеству и сумме поступления.

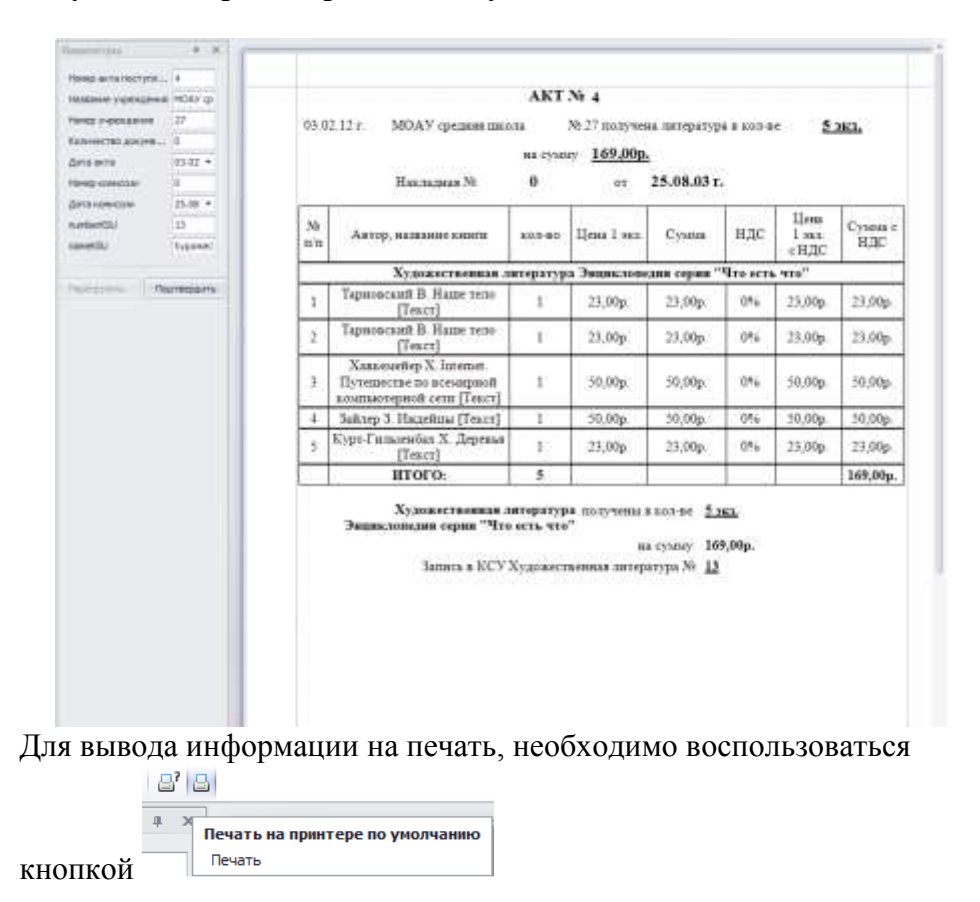

**Рисунок 67. Просмотр акта поступления**

**Внимание!** Если в результате добавления литературы в программу были допущены ошибки: не корректно указаны данные по накладной, акту поступления или не корректно указан номер записи в книге суммарного учета, то ошибку можно исправить в разделе **Акты**  **поступления**, выбрав нужное поступление и воспользовавшись кнопкой

**Рисунок 68. Редактирование акта поступления документов в фонд**

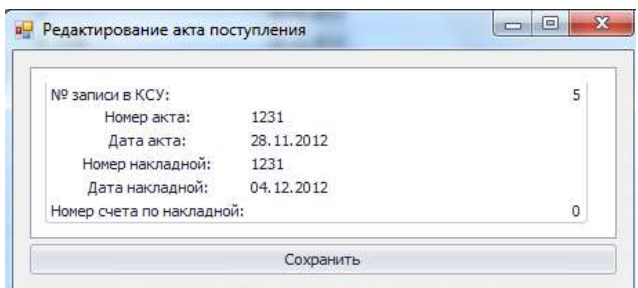

В открывшейся форме, необходимо исправить допущенные ошибки и

для сохранения изменений воспользоваться кнопкой

#### Сохранить

### **Акты выбытия документов**

Раздел предназначен для хранения информации по актам выбытия документов из фонда учреждения. При необходимости содержимое любого акта выбытия, а также приложение к акту можно просмотреть и вывести на печать.

#### **Рисунок 69. Акты выбытия документов**

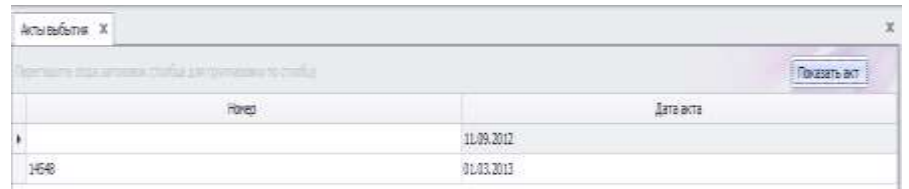

Для просмотра акта выбытия документов из фонда учреждения, следует установить курсор на интересующий акт и воспользоваться кнопкой Показать акт

#### **Рисунок 70. Просмотр акта выбытия документов**

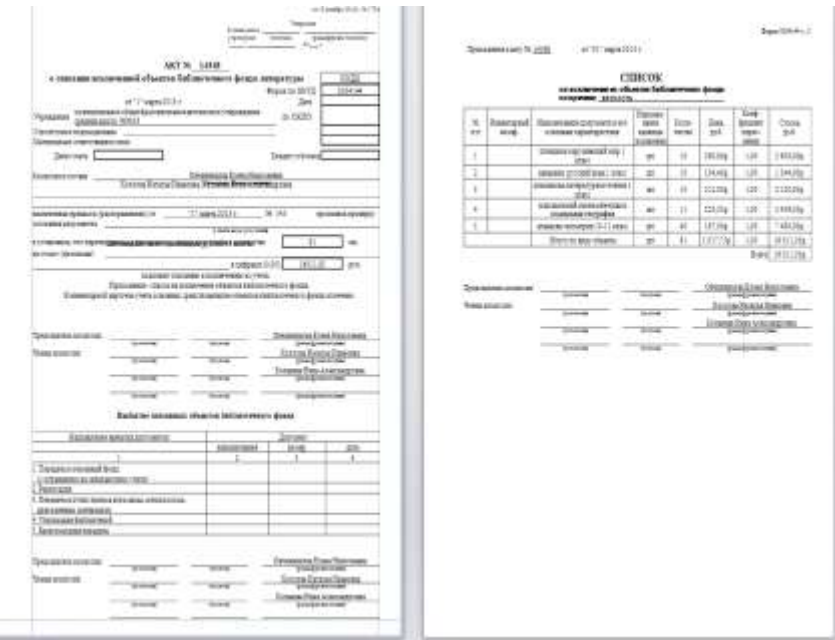

Для вывода информации на печать необходимо воспользоваться

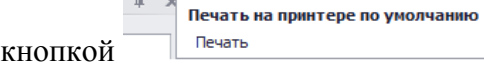

### **Акты замены**

Раздел предназначен для формирования актов замены на утерянную читателями литературу. Акт формируется только на тех читателей, которые в программе получали литературу.

### **Рисунок 71. Акты замены**

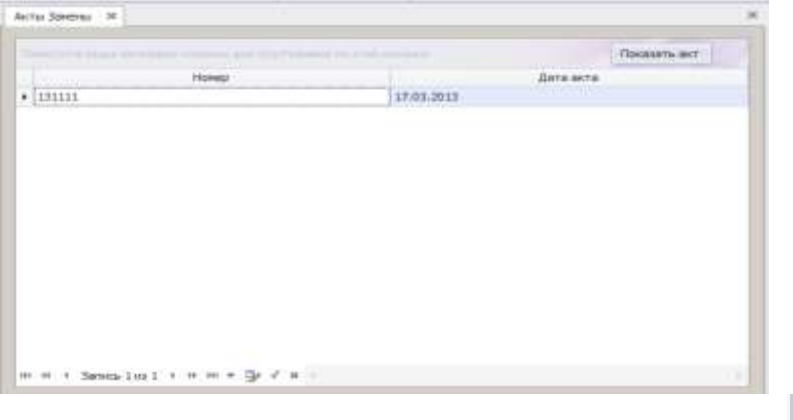

田 Для создания акта замены необходимо нажать на кнопку

В открывшейся форме необходимо заполнить всю информацию по замене документов

В поле **Номер акта** и **Дата акта** вносится требуемая информация.

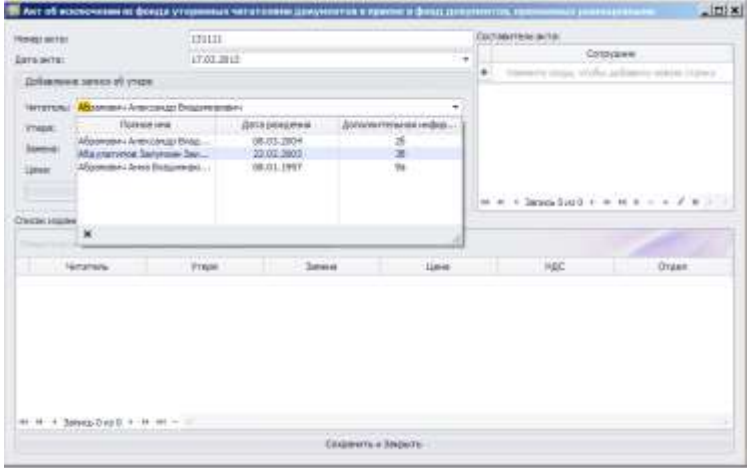

#### В поле **Составители** акта необходимо внести список сотрудников,

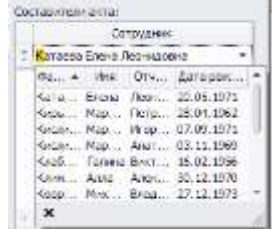

#### составляющих акт.

#### В поле **Читатель** необходимо выбрать читателя, который потерял литературу.

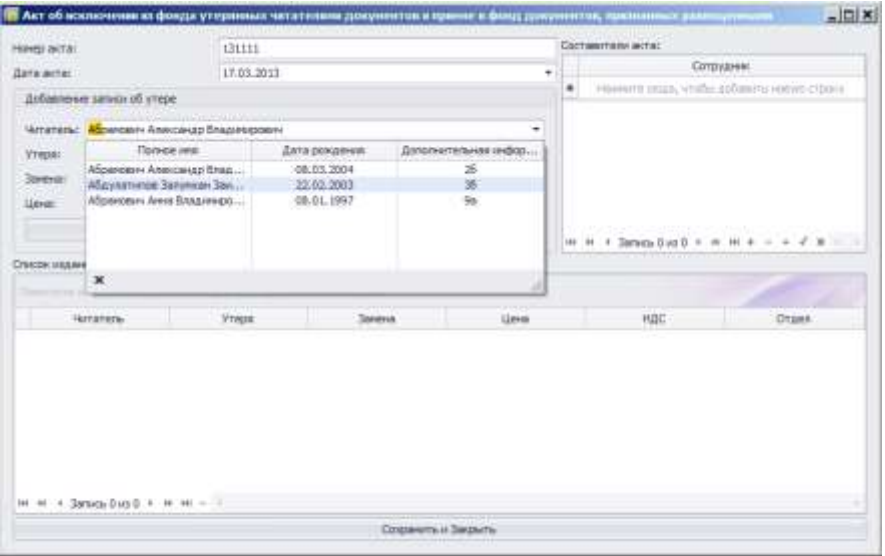

В поле **Утеря** необходимо выбрать из списка книг, находящихся у читателя на руках, утраченную книгу.

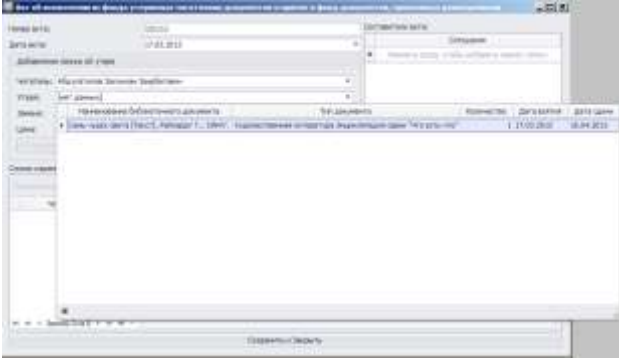

# нажав в поле **Замена** на кнопку **Выбрать ,**

 $\Box$ 

программа откроет автоматически каталог, из которого необходимо либо выбрать библиографическое описание заменяемой книги, либо создать новое по нажатию на кнопку

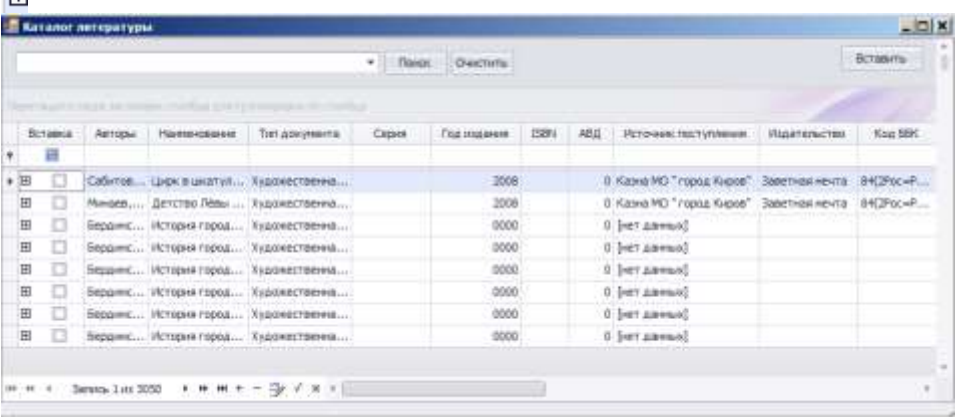

Выбрав заменяемую книгу, в поле **Отдел** необходимо указать структурное подразделение библиотеки.<br>В Аст об ислаючении из фомда утерлиных читательни документов к припис и фому динументов.

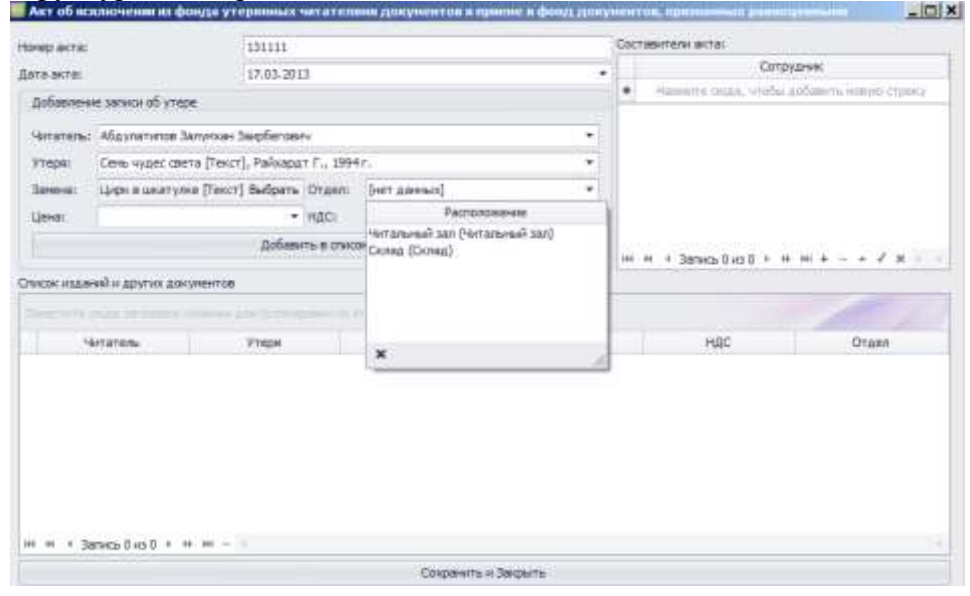

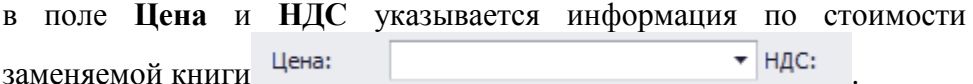

Как только информация по утрате литературы заполнена, необходимо нажать на кнопку .

для сохранения акта необходимо нажать.

Сохранить и Закрыть

В случае успеха, в форме акты замены появится новая запись. Для просмотра сформированного акта необходимо воспользоваться кнопкой

**Рисунок 72. Акт замены документов**

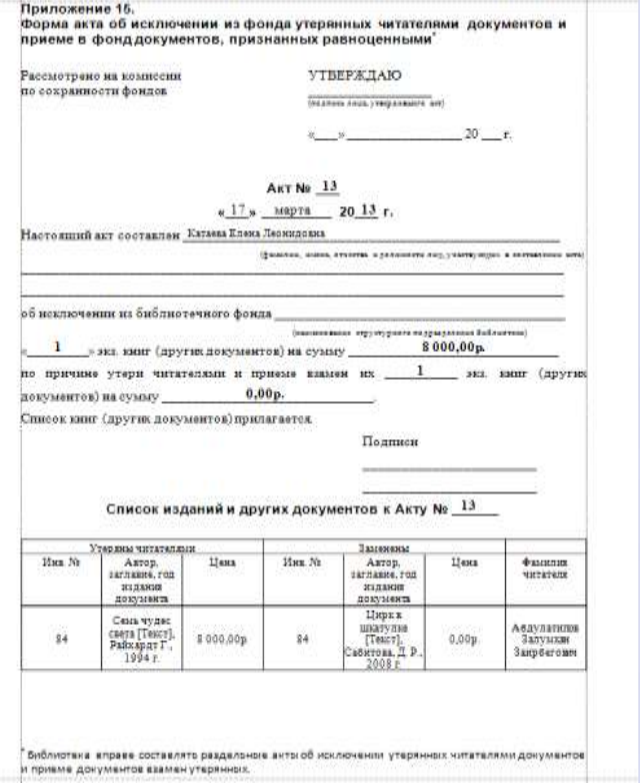

### **Тетрадь замены**

Раздел предназначен для просмотра информации по утерянным читателями и принятым взамен документам.

### **Рисунок 73. Тетрадь замены**

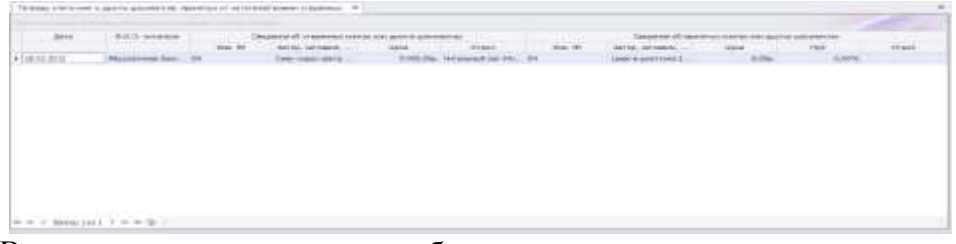

В разделе хранятся сведения об утерянных книгах, а также сведения об принятых книгах в фонд, взамен утерянных.

При необходимости редактирования записей тетради замен документов, необходимо воспользоваться разделом **Акты замены**.

### **Алфавитный каталог**

**Алфавитный каталог** – это библиотечный карточный каталог, в котором все библиографические записи располагаются в алфавитном порядке фамилий индивидуальных авторов, наименований коллективных авторов или заглавий документов.

**Рисунок 74. Алфавитный каталог**

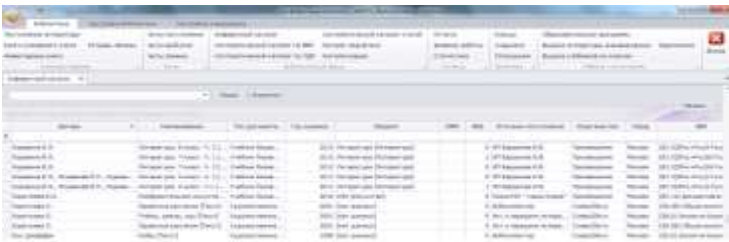

В данном разделе можно проводить поиск как по ключевым словам, так и по отдельным разделам библиографического описания книги. Для поиска по ключевым словам, которые могут встречаться в библиографическом описании книги, необходимо в верхнем поле Поиск ввести требуемое условие поиска и нажать кнопку

#### **Рисунок 75. Поле для поиска по алфавитному каталогу**

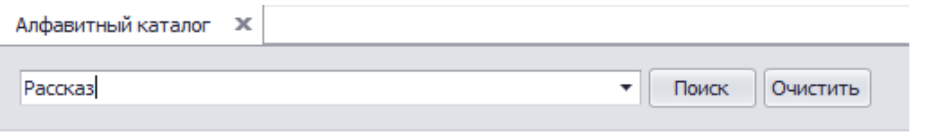

В результате поиска программа выдаст все книги, которые соответствуют условию поиска.

#### **Рисунок 76. Результат поиска в алфавитном каталоге**

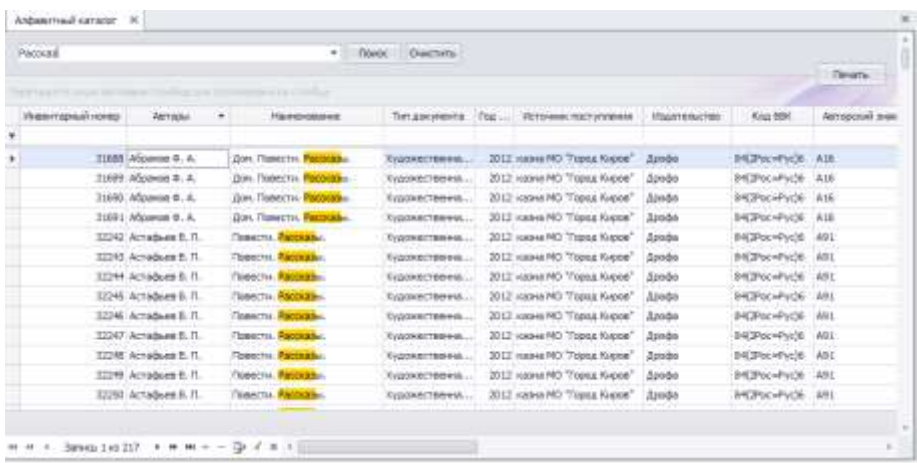

Сформированный список книг можно вывести на печать, для этого необходимо в колонке **Выбрать** отметить галочками, выбранные

книги и нажать кнопку **Печать** 

Для поиска по отдельным разделам библиографического описания книги, необходимо в верхней пустой строке ввести данные для фильтра данных.

### **Рисунок 77. Поиск по отдельным разделам библиографического описания книги**

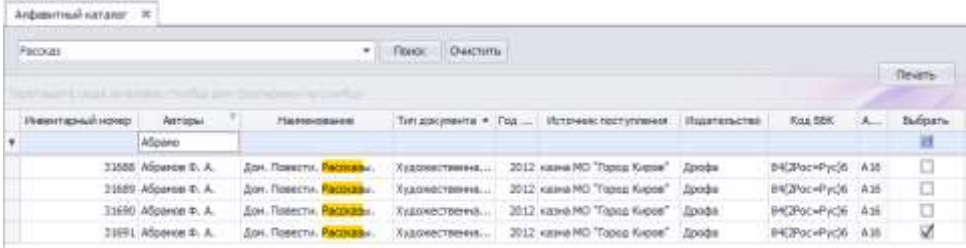

**Внимание!** В разделе Алфавитный каталог любую запись по книге можно отредактировать, воспользовавшись кнопкой .

### **Систематический каталог по ББК**

**Систематический каталог** - это библиотечный каталог, в котором библиографические записи располагаются по отраслям знаний в соответствии с определенной системой библиотечнобиблиографической классификации. Раздел "**Систематический каталог по ББК"** формируется в программе автоматически, основываясь на универсальную систему классификации ББК (поле Код ББК).

#### **Рисунок 78. Систематический каталог ББК**

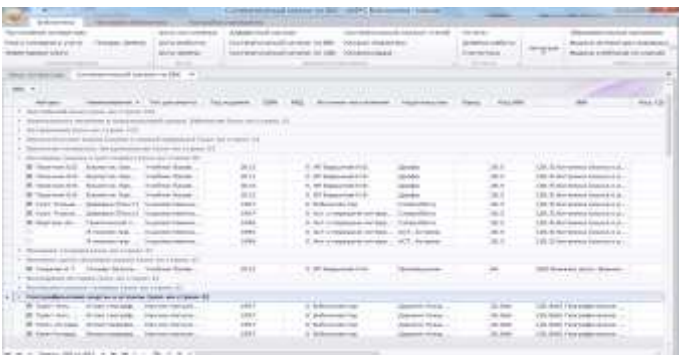

Для просмотра информации о количестве наименований, необходимо кликнуть на название выбранного раздела.

## **Систематический каталог по УДК**

Раздел **Систематический каталог по УДК** формируется в программе автоматически, основываясь на универсальную систему классификации УДК (поле Код УДК).

**Рисунок 79. Систематический каталог по УДК**

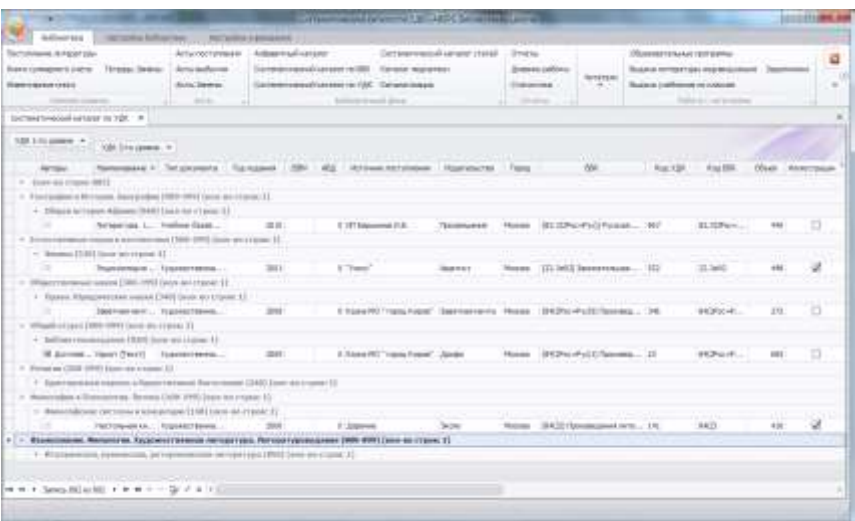

Для просмотра информации о количестве наименований, необходимо кликнуть на название выбранного раздела.

### **Систематический каталог статей**

Раздел предназначен для формирования систематического каталога статей и является дополнением к систематическому каталогу. В основу его положена библиотечно-библиографическая классификация (ББК).

### **Рисунок 80. Систематический каталог статей**

|                | · Four Diecers |          |                                                                |             |                                                  |  |  |                                                                                              |            |                     |
|----------------|----------------|----------|----------------------------------------------------------------|-------------|--------------------------------------------------|--|--|----------------------------------------------------------------------------------------------|------------|---------------------|
|                |                |          |                                                                |             |                                                  |  |  |                                                                                              |            |                     |
|                | Texas.         | Arrista. | Serman                                                         |             | Идитерство - Нитензинге одник - Пото) - Поллания |  |  | <b>Simpoon</b>                                                                               | Automobile | <b>Designations</b> |
|                | ٠              |          |                                                                |             |                                                  |  |  |                                                                                              |            |                     |
| E              |                |          | Притивная Пест)                                                |             | Lemilaum. Sexumentifican.                        |  |  | 20 Асулентор Neback, Теледонствена. 20 мета по-                                              |            |                     |
| 'n             |                |          | DIVINESARE REGIONER ANATOMI                                    | <b>KIDF</b> | Patentee revisional  1                           |  |  | 212 4mm Above Person (1745) FS 1, 14 000 mm Unatrold ed. 146, 560 Hz - Sista .               |            |                     |
| ×              |                |          | бодержный нашего (Такст)                                       | 000 keyses. | Основник в двум.                                 |  |  | III) its representations (photographic pr., Opinions association). Elizabethe interior       |            |                     |
| ×              |                |          | <b>ФКОВШАЛЬНЫЙ НИВШТИ (ТРКАТ)</b>                              |             | ОО четно - Одарання в разм. - 3                  |  |  | 1990 Вашиные диаметикой даваа. - Федоральй вын Тренс. - 24, адмитр-также                     |            |                     |
|                |                |          | Postparty where Washington                                     |             | 000 lacros  Docommen payme 3.                    |  |  | 2000 As repositioned descriptions and  (The treatered Theories in Cd. 2000 for the second    |            |                     |
| 1z             |                |          | Travil Grassiv has been been                                   |             | 000 челим  Обмемвий в двоум 4                    |  |  | 200 Shusanese proverse of book  You Operators PE Your  CL agency - service                   |            |                     |
| 'n             |                |          | <b>Delaware mental (FRO)</b>                                   |             | 000 %that  00000000 jave. 1                      |  |  | 2001 Discussioned allowances of passes  / Tuche control Theoretical 1. [2]  poeting impliate |            |                     |
| ×              |                |          | базвилими нашти (Такт)                                         |             | 000 четни  Объездания в деньш. В                 |  |  | 2000 Офицальных достаток побразова  - Положена в проводение П.,  С.Д. П.Э. летукта 907. -    |            |                     |
| w              |                |          | <b>Bridget/seast reduct's (Tecc!)</b>                          |             | 000 челов  Облозания в дире . 1                  |  |  | 205' At replact boxes, Dip gallows as  (See at Mandgallows to Sell.  2d), Eurattes, Jugast   |            |                     |
| $\blacksquare$ |                |          | Симолова XVI с Вас  "Аррент оогон национали внеменной да НСИЭР |             | Treasment (anamers)                              |  |  | ITE And docommand crosser s  Online reason groups  ITE sep H2 - begin.                       |            |                     |

Для добавления новой статьи необходимо воспользоваться кнопкой  $\boxplus$ 

В открывшейся форме необходимо заполнить информацию о статье в соответствующих типу вводу данных полях.

### **Рисунок 81. Описание статьи**

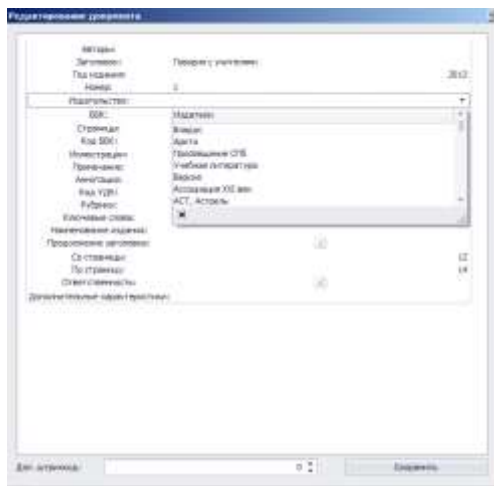

Для сохранения информации по статье, необходимо нажать кнопку

Сохранить

.

В данном разделе можно проводить поиск, как по ключевым словам, так и по отдельным разделам библиографического описания статьи.

Для поиска по ключевым словам, которые могут встречаться в библиографическом описании статьи, необходимо в верхнем поле

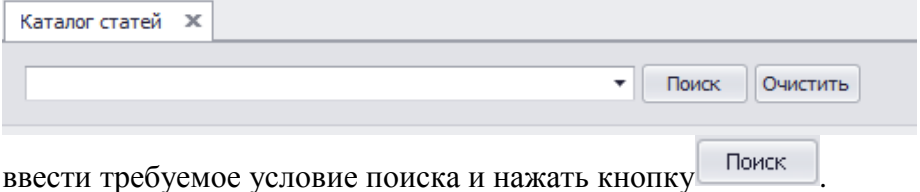

Для вывода на печать карточки на статью, необходимо в поле **Печать**

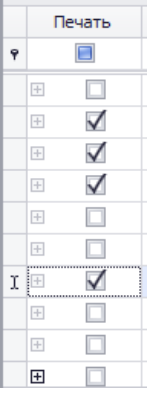

отметить выбранные статьи и воспользоваться кнопкой

Печать

### **Рисунок 82. Карточка на статью**

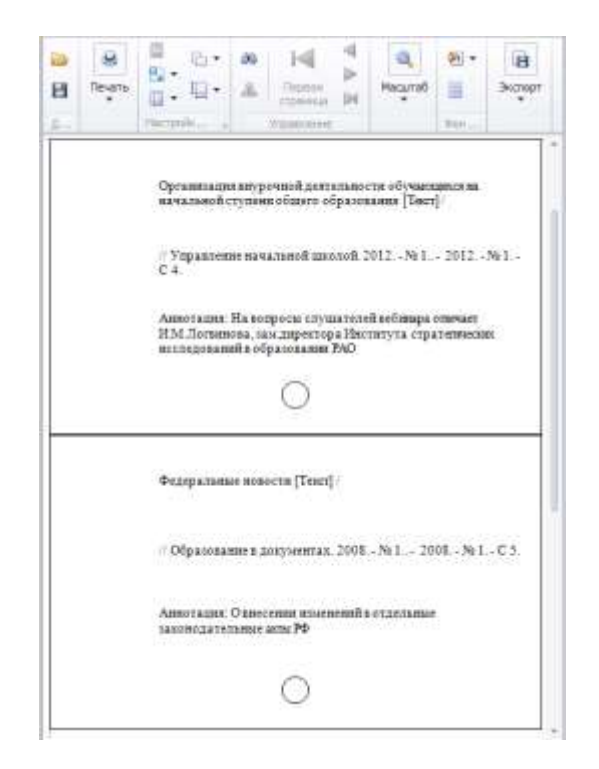

### **Каталогизация**

**Каталогизация** – это каталог программы, в котором для сокращения времени на комплектование фонда учреждения уже введены библиографические описания книг. 5000 наименований учебников рекомендованных Министерством образования к использованию в образовательных учреждениях. Каталог программы ежегодно обновляется по мере опубликования нового Федерального перечня и около 900 наименований художественной литературы рекомендованной к использованию в образовательной программе с 1 по 11 классы, а также литературы для внеклассного чтения.

### **Рисунок 83. Каталогизация**

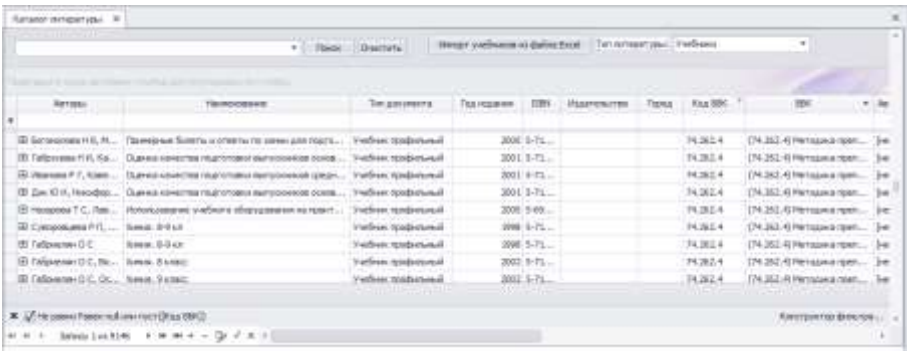

Для сокращения времени на комплектование фонда библиотеки, в программе предусмотрена возможность импорта данных из формата Excel. Для импорта необходимо воспользоваться кнопкой

```
Импорт учебников из файла Excel
```
Каталог формируется отдельно на каждый тип литературы: на художественную, учебную и литературу временного хранения. Для изменения типа литературы необходимо выбрать соответствующее

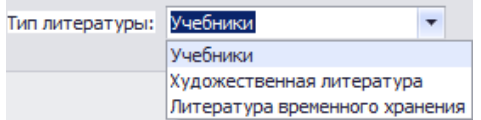

значение в поле

В данном разделе можно проводить поиск, как по ключевым словам, так и по отдельным разделам библиографического описания книги. Для поиска по ключевым словам, которые могут встречаться в библиографическом описании книги, необходимо в верхнем поле ввести требуемое условие поиска

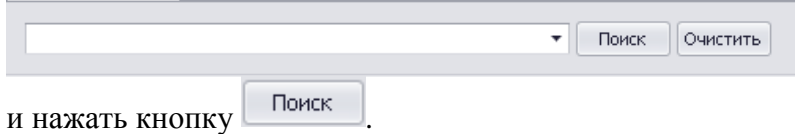

Любую запись в каталоге программы, можно отредактировать,

воспользовавшись кнопкой и удалить, воспользовавшись кнопкой  $\overline{-}$ 

## **Каталог медиатеки**

Учащиеся и учителя в библиотеке могут работать не только с книгой, но и с другими информационными средствами (мультимедийные энциклопедии, электронные учебники и т.п.). Раздел Каталог медиатеки предназначен для формирования фонда книг, учебных и методических пособий, видеофильмов, звукозаписей, компьютерных презентаций и т.п.

Размещенные в данном каталоге документы доступны читателям для скачивания и просмотра в веб-версии программы.

### **Рисунок 84. Каталог медиатеки**

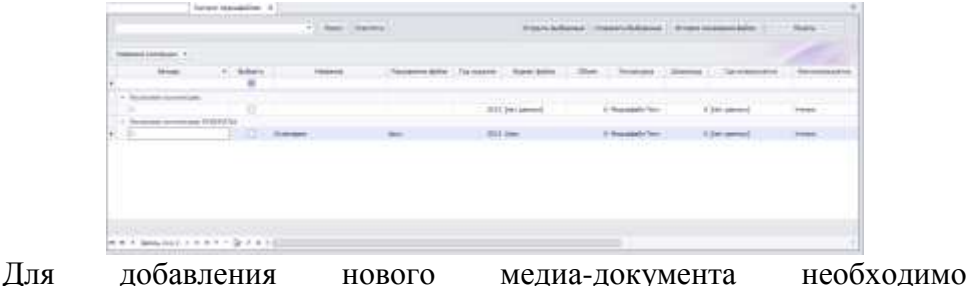

воспользоваться кнопкой<sup>E</sup>

В открывшейся форме необходимо воспользоваться кнопкой

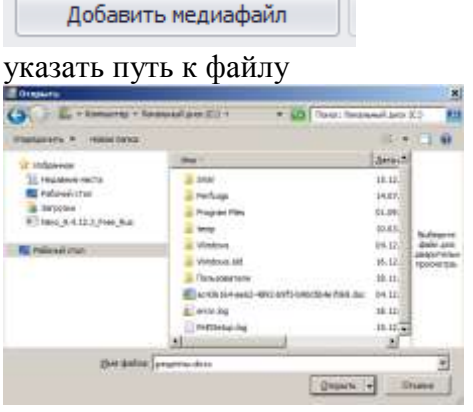

Далее необходимо описать файл, путем заполнения соответствующих полей в форме редактирования медиа-документа.

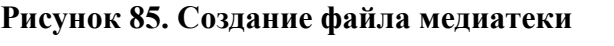

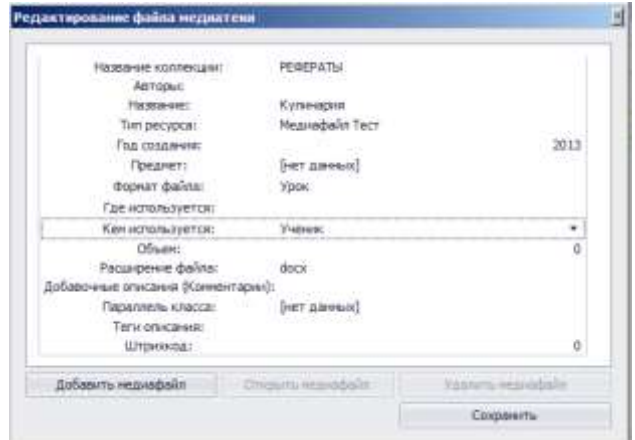

В поле **Название коллекции** - можно создать коллекции медиадокументов. Программа группирует автоматически все документы по коллекциям.

**Внимание!** В поле **Кем используется** необходимо разграничить права доступа к данному документу.

Для сохранения документа в каталоге необходимо воспользоваться кнопкой .

При работе в каталоге, любой файл медиатеки можно открыть, предварительно выбрав его проставив галочку в колонке **Выбрать**.

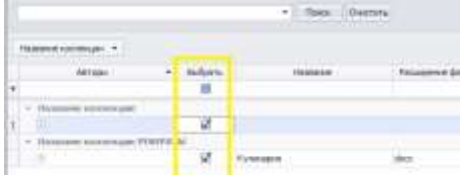

Для открытия файла, необходимо воспользоваться кнопкой Открыть выбранные .

При необходимости копирования файла из каталога, воспользуйтесь кнопкой Сохранить Выбранные

Для получения информации об истории скачивания файлов читателями, нажмите кнопку История скачивания файла

**Рисунок 86. История скачивания** 

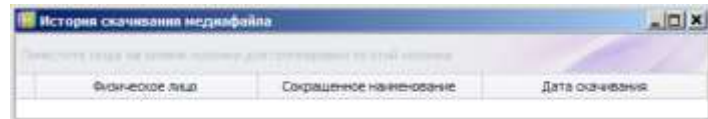

В открывшейся форме, программа отобразит список читателей, которые скачивали данный документ.

На любой файл медиатеки можно вывести на печать карточку со штрихкодом, по нажатию на кнопку .

**Классы**

Раздел предназначен для создания структуры образовательного учреждения. Списки классов, не включая списки самих учащихся, комплектуются в программе согласно ступеням обучения.

- 1- ая ступень начальная школа с 1 по 4 классы
- 2- ая ступень средняя школа с 5 по 9 классы
- 3- ая ступень старшая школа с 10 по 11 классы

Для добавления нового класса следует выбрать требуемую ступень обучения и раскрыть ее, нажав на

### **Рисунок 87. Создание параллелей**

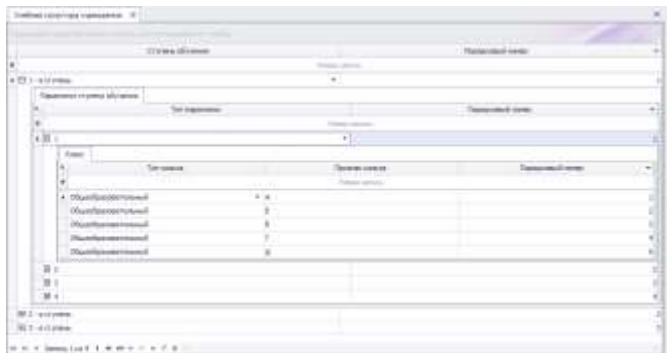

Далее необходимо выбрать требуемую параллель в выбранной ступени обучения и раскрыть ее, нажав на

### **Рисунок 88. Создание классов**

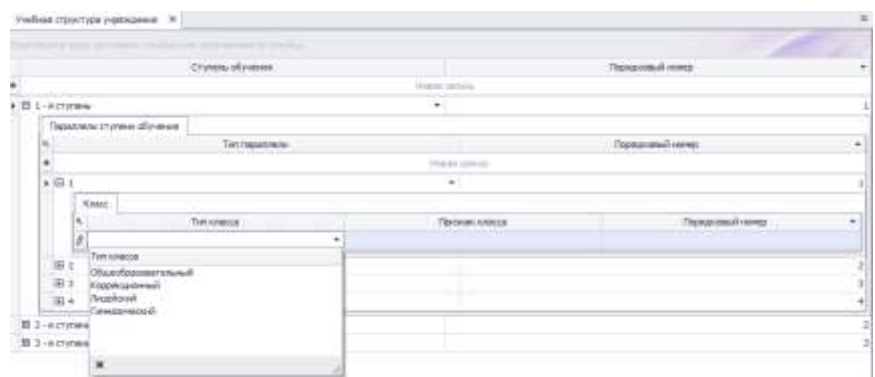

В появившейся форме **Класс,** следует установить курсор на пустую строку, выбрать из выпадающего списка тип класса и указать признак класса (литеру). При необходимости можно уточнить порядковый номер (добавляется автоматически программой).

### **Рисунок 89. Типы классов**

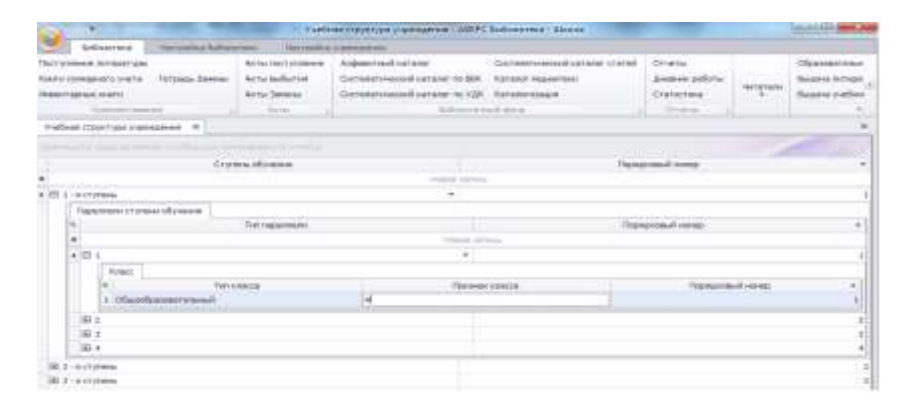

### **Учащиеся**

Раздел предназначен для формирования списков учащихся и их распределения по классам.

### **Рисунок 90. Учащиеся**

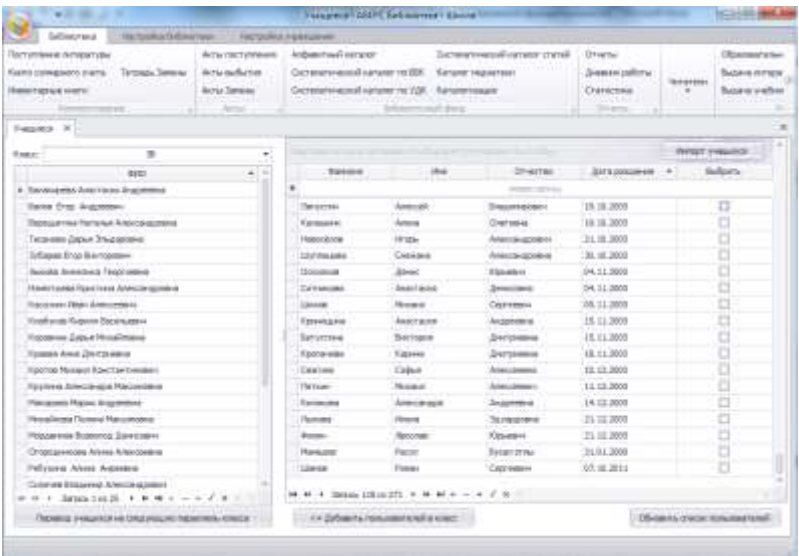

В правой части раздела отображается список учащихся, не распределенных по классам.

#### **Внимание**

Для сокращения времени на ввод данных по учащимся, в программе есть возможность импорта данных по учащимся из формата Excel. Для импорта необходимо воспользоваться кнопкой Импорт учащихся

В появившемся окне необходимо выбрать папку для открытия файла

Открыть и нажать кнопку

Формат файла для импорта должен соответствовать текущему образцу см. рисунок 91

#### **Рисунок 91. Образец файла для импорта списков учащихся**

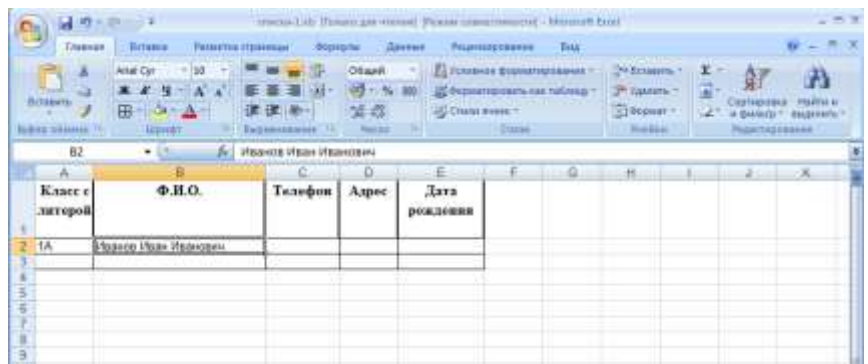

Здесь же осуществляется ввод новых учеников и их последующее распределение по классам. Для добавления нового ученика следует

установить курсор на пустую строку ,

указать фамилию учащегося, имя, отчество и дату рождения (дату рождения указывать не обязательно).

#### **Рисунок 92. Ввод списков учащихся**

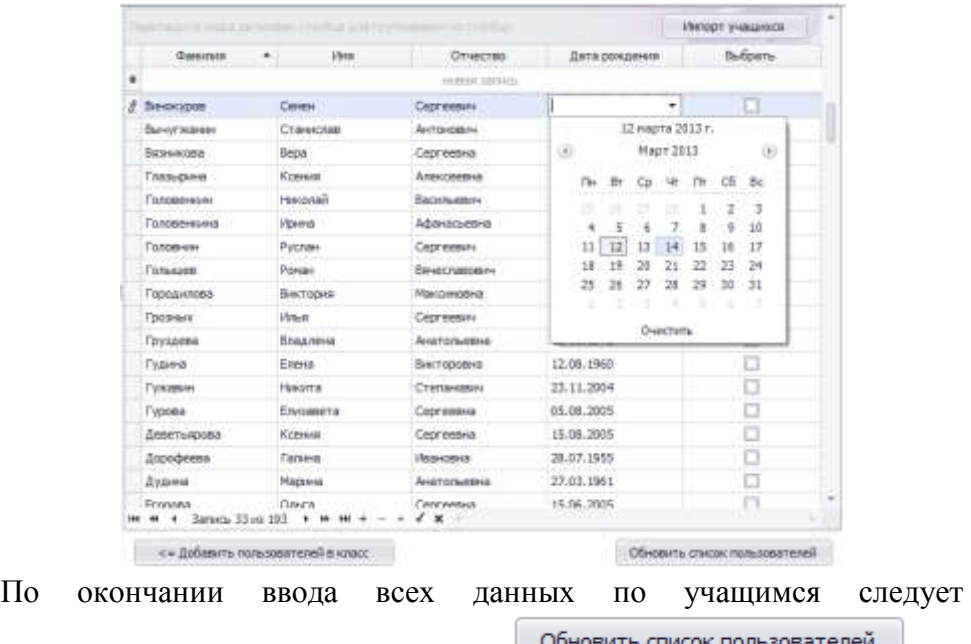

воспользоваться кнопкой **для** сохранения изменений.

Для добавления учащихся в класс следует в левой части окна выбрать соответствующий класс.

### **Рисунок 93. Выбор класса**

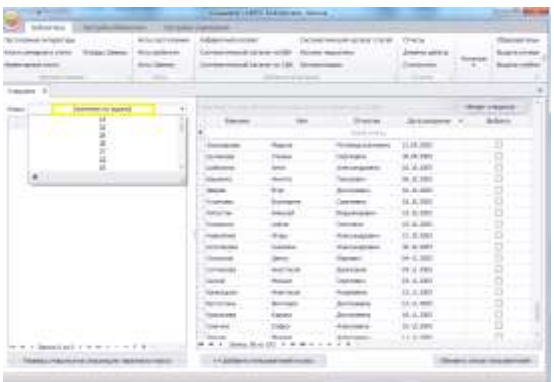

В правой части окна выбрать требуемых учеников путем проставления левой кнопкой мыши галочек в колонке **Выбрать** .

**Рисунок 94. Выбор учащихся**

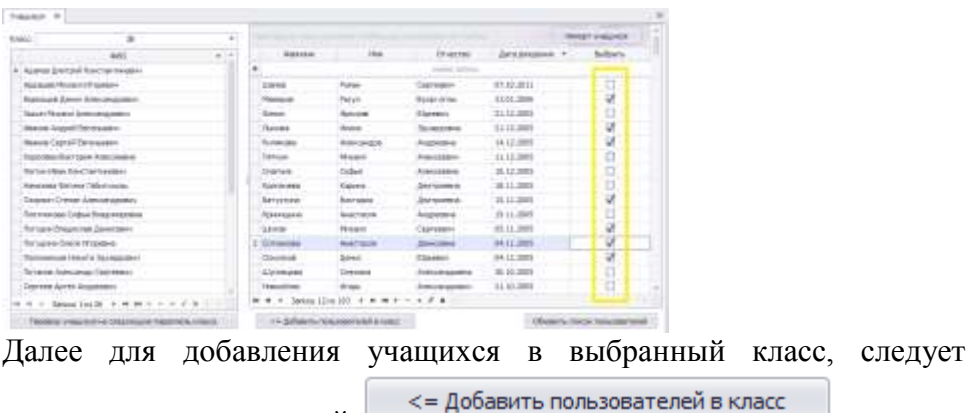

воспользоваться кнопкой

Выбранные учащиеся отобразятся в левой части раздела. При необходимости удаления учащегося из класса, следует установить курсор на соответствующую запись и воспользоваться кнопкой  $\Box$ 

#### **Перевод учащихся на следующий учебный год**

Для перевода учащихся на следующий учебный год необходимо воспользоваться кнопкой **преводимым** на стедующую парализы класса

При этом все учащиеся переходят автоматически на следующую параллель. К примеру, 1А станет после перевода 2А. В этом случае списки учащихся 1-ых классов необходимо вновь сформировать. Если часть классов со следующего учебного года переформируется, к примеру, из трех 9-ых классов становится два 10-х, необходимо вручную перераспределить учащихся по классам. Для этого необходимо удалить данных учащихся из класса.

#### **Рисунок 95. Перемещение учащихся из классов**

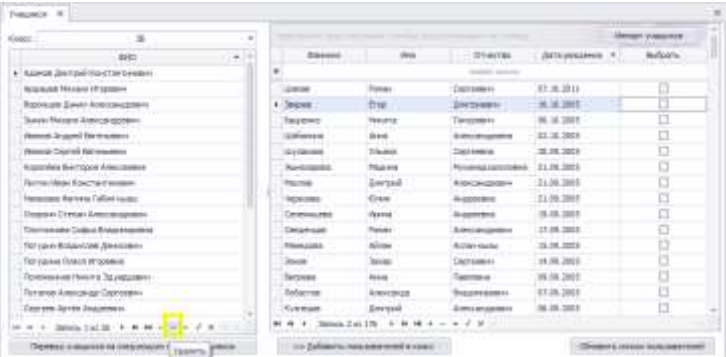

Автоматически список выбывших учащихся отобразится в правой части раздела. Далее необходимо распределить учащихся в корректный класс.

### **Сотрудники**

Раздел предназначен для формирования списков работников учреждения, назначения их на должность с указанием классного руководства.

#### **Рисунок 96. Сотрудники**

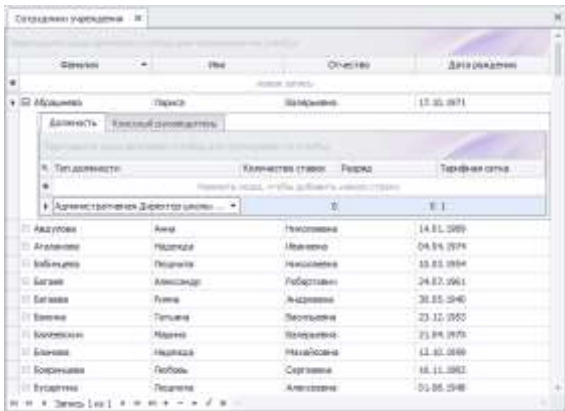

Для добавления нового сотрудника в учреждение, необходимо в

разделе установить курсор на пустую строку **- НОВАЯ ЗАПИСЬ** указать фамилию, имя, отчество и дату рождения (дату рождения указывать не обязательно).

Для назначения сотрудника на должность следует установить курсор на соответствующего сотрудника и нажать на знак  $\Box$ . В поле Тип **должности**, выбрать должность сотрудника из предложенного справочника.

### **Рисунок 97. Должность сотрудника**

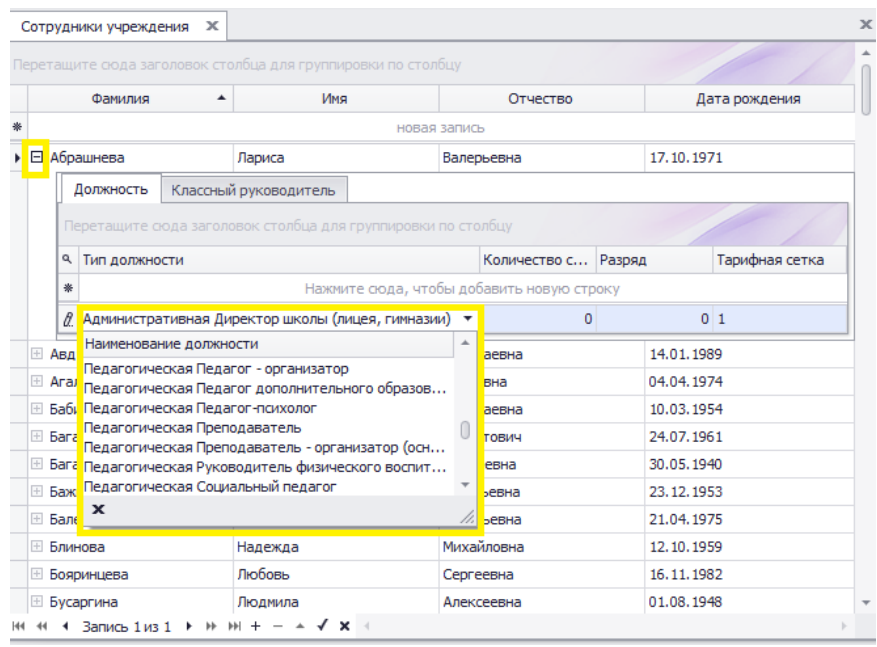

Если у сотрудника есть классное руководство, то следует перейти на вкладку **Классный руководитель** и выбрать из выпадающего списка класс, за который он отвечает.

### **Рисунок 98. Классное руководство**

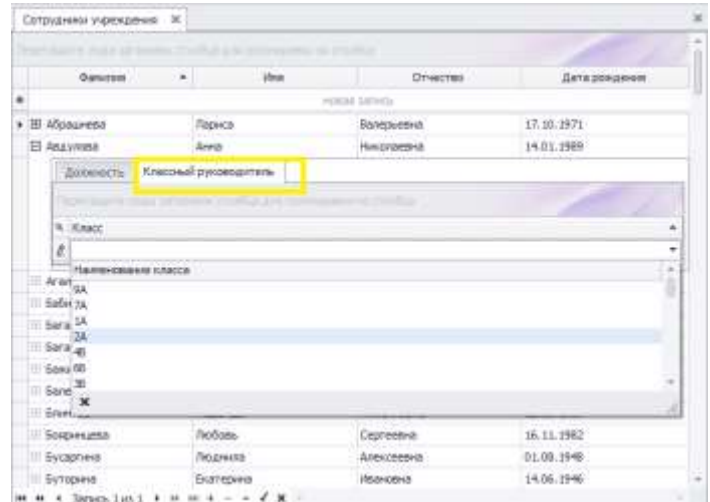

По окончании ввода следует сохранить данные, воспользовавшись кнопкой  $\sqrt{\ }$ 

### **Образовательные программы**

Раздел предназначен для формирования образовательных программ и назначения группы учебников классам в соответствии со ступенью обучения, а также для назначения учебников на класс индивидуально.

#### **Создание образовательных программ**

Для добавления новой образовательной программы и назначения группы учебников на классы в соответствии со ступенью обучения, необходимо в левой части формы ввести наименования программы.

### **Рисунок 99. Ввод наименования образовательной программы**

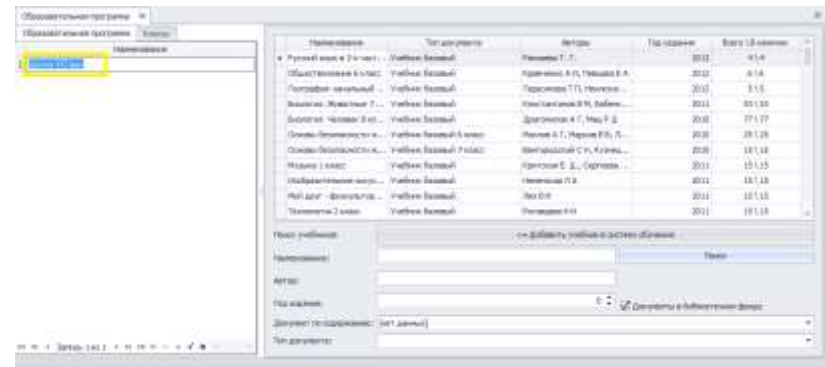

В созданную образовательную программу следует добавить параллели, которые учатся по ней, для добавления необходимо нажатием на кнопку  $\mathbb{H}$  у наименования программы ввести информацию по параллелям.

### **Рисунок 100. Назначение образовательной программы на параллели**

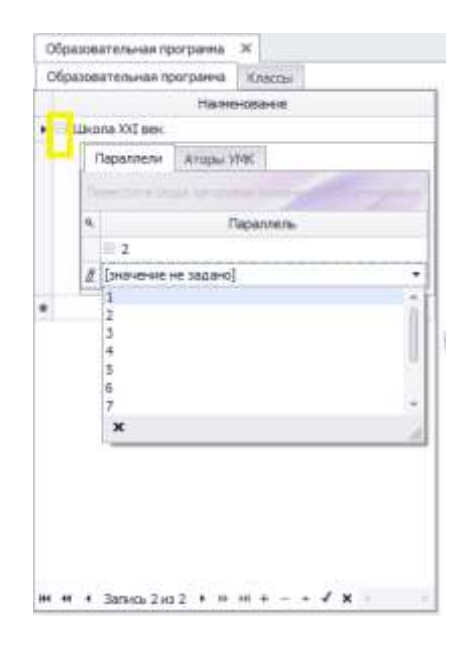

В появившемся окне из выпадающего списка необходимо выбрать параллель. Если параллелей несколько, необходимо воспользоваться кнопкой +.

#### **Рисунок 101. Создание нескольких параллелей**

$$
44.44 \quad 3 \text{anuch } 2 \text{ is } 2 \rightarrow \text{ with } \text{supp } 4 \text{ is } 4 \rightarrow 4 \text{ or } 4
$$

В закладке **Авторы УМК**, при необходимости можно указать автора образовательной программы. Далее необходимо сформировать список учебников для каждой параллели. Для этого следует установить курсор на соответствующую параллель и нажать на кнопку

#### **Рисунок 102. Создание списка учебников на параллель**

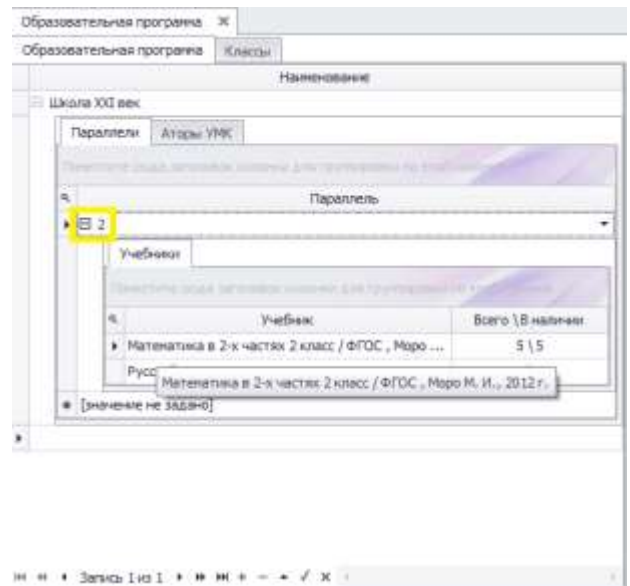

После этого необходимо перейти в правую часть формы и осуществить поиск соответствующих учебников. Для этого следует указать, если известно, наименование учебника, автора либо год издания в соответствующих полях для поиска.
## **Рисунок 103. Поиск учебников**

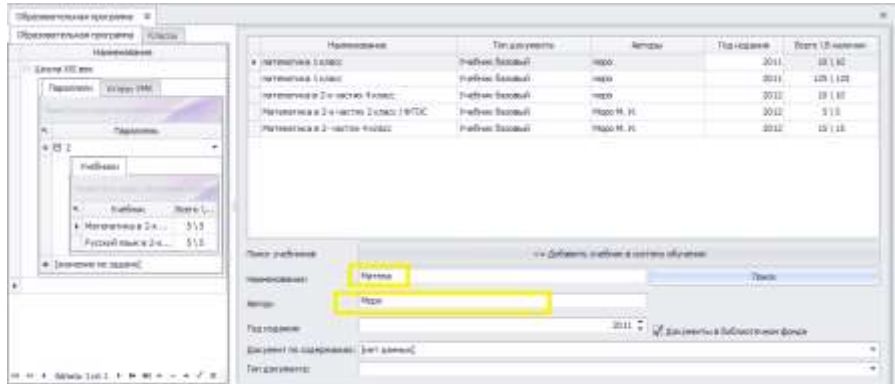

Поиск можно осуществлять и по тематике содержания. Для этого следует в поле **Тип документа** вызвать выпадающий список и выбрать соответствующее значение. По умолчанию отображаются только те учебники, которые имеются в фонде. Результаты поиска отобразятся на экране.

**Внимание!** В колонке **Всего\ В наличии** программа автоматически подсчитывает количество, имеющихся в фонде учебников. Если учебников не хватает необходимо добавить аналогичные наименования учебников предыдущих годов.

## **Рисунок 104. Количество учебников**

.

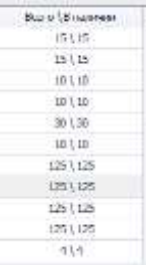

Для добавления учебника в программу, необходимо выбрать соответствующий учебник и воспользоваться кнопкой

```
<= Добавить учебник в систему обучения
```
Данную операцию следует повторять, пока не будет полностью сформирован перечень учебников для выбранной параллели. Это так называемый способ назначения одной группы учебников на разные классы в соответствии со ступенью обучения (параллелью).

Как только перечень учебников сформирован, необходимо перейти на вкладку **Классы**. У каждого класса, выбранной параллели, необходимо кликнуть на значок **<sup>• н</sup>и в закладке Система обучения** назначить созданную образовательную программу.

## **Рисунок 105. Назначение образовательной программы**

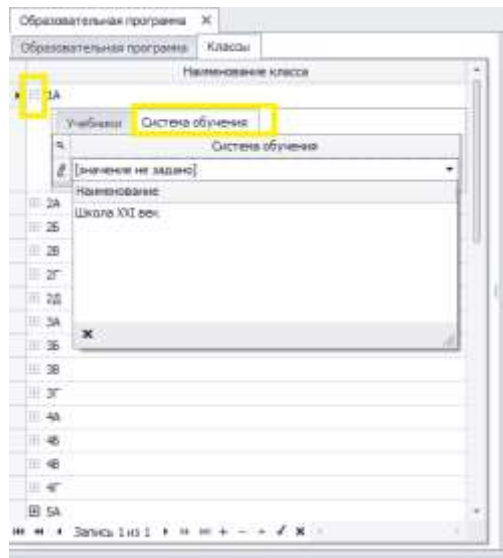

#### **Назначение учебников на класс индивидуально**

Наиболее простой метод формирования списка учебников на выдачу. Для назначения классу списка учебников следует перейти на вкладку Классы, раскрыть соответствующий класс, нажав на кнопку  $\boxplus$ 

## **Рисунок 106. Назначение учебников по классам**

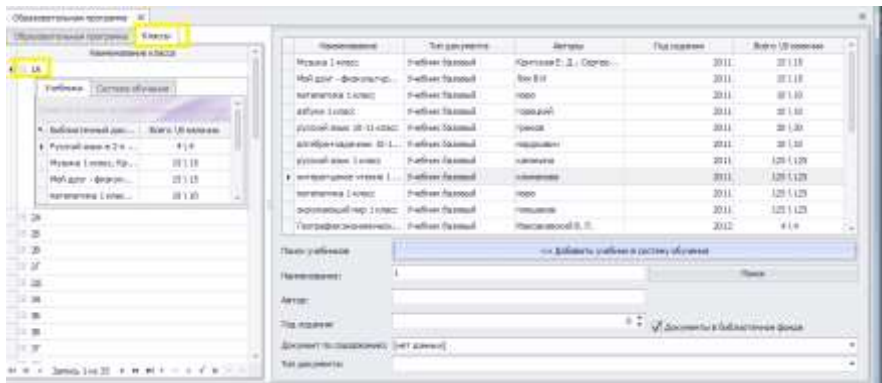

После этого перейти в правую часть формы и осуществить поиск соответствующих учебников. Для этого следует указать, если известно, наименование, автора, год издания. Поиск проще осуществлять по тематике содержания. Для этого следует в поле Тип документа вызвать выпадающий список и выбрать соответствующее значение. По умолчанию отображаются только те учебники, которые имеются в фонде. Результаты поиска отобразятся на экране.

**Внимание!** В колонке **Всего\ В наличии** программа автоматически подсчитывает количество, имеющихся в фонде учебников. Если учебников не хватает необходимо добавить аналогичные наименования учебников предыдущих годов.

## **Рисунок 107. Количество учебников**

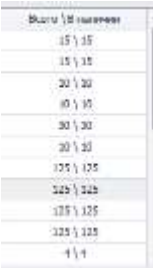

Далее следует выбрать соответствующий учебник и воспользоваться

кнопкой **и простолития** компания и простолитизм и простолитизм и простолитизм и простолитизм назначения

учебника на класс.

Данную операцию следует повторять, пока не будет полностью сформирован перечень учебников для выбранной параллели. Это так называемый способ назначения учебников на разные классы.

## **Выдача учебников по классам**

Раздел предназначен для выдачи учебников учащимся определенных классов, в соответствии со сформированной программой обучения.

Для выдачи учебников необходимо, в поле Класс из выпадающего списка, выбрать класс, ученикам которого будет осуществляться выдача учебников.

### **Рисунок 108. Выбор класса**

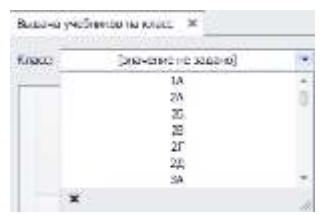

В результате на экране отобразится список учеников выбранного класса и перечень учебников, соответствующий учебной программе класса.

**Рисунок 109. Выдача учебников по классам**

| <b>Minnesota</b><br>$10-$<br>$\sim$                      | <b>SURGINALLY</b> |        |        |                |        |               |                               | C County creditorial excessive part of countries ( ) manual a frank |
|----------------------------------------------------------|-------------------|--------|--------|----------------|--------|---------------|-------------------------------|---------------------------------------------------------------------|
| The Edith Ave. 1-ACT/Lease-                              | <b>TANK</b>       |        |        |                |        |               |                               |                                                                     |
| ALC: YESUNG                                              | あた世               | 15 111 | 331.13 | <b>BT 1.41</b> | 011.17 | <b>STRAIN</b> | 105.5                         |                                                                     |
| Executives Historical Executions in                      |                   |        |        |                |        |               |                               |                                                                     |
| designment of the books (2002) that Internation          |                   |        |        |                |        | G             | в                             |                                                                     |
| THE VEHICLE PERSON CONTROL IN                            |                   |        | n.     |                |        |               | in.<br>o                      |                                                                     |
| browns Ave a Castronial                                  |                   |        |        |                |        |               | 15                            |                                                                     |
| Sakama in has three permane-                             |                   |        |        | ö              | ь      |               | 15                            |                                                                     |
| Source: Samuel Green Awards                              | w                 |        |        | o              | u      | ٠             | in the<br>u                   |                                                                     |
| <b><i>Exempted Detricted Francisco and </i></b>          | в                 |        | Þ      | c              | . .    |               | ĸ                             |                                                                     |
| when you Area (avail Whiteway)                           | Ð                 |        | b      | o              | ü      | ü             | ь                             |                                                                     |
| <b>Financial and a definition of a control construct</b> |                   |        | B      | ö              | ü      | o             | o                             |                                                                     |
| Machine glassified however, and                          | а                 | ü      |        | o              | ö      | 击             | ō                             |                                                                     |
| Method says Mridy Perissonance                           |                   |        | ×      |                | u      |               | $\overline{\phantom{a}}$<br>o |                                                                     |
| How starrowsk charteries the passengeromment             |                   |        |        |                |        |               |                               |                                                                     |
| Facebook Telopinal Fiscanses                             |                   |        | u      | a              | u      | ā             | G                             |                                                                     |
| Edena missie Prystal, AmericanAdenti.                    | D                 |        | -<br>٠ | g              | ţ      | ä             | Þ                             |                                                                     |
| Lacaranasse Green Augustava                              | в                 | ×      |        |                | m      | a             | is                            |                                                                     |
| Terrorista (Majorista del arterio de determina)          |                   |        |        |                |        |               |                               |                                                                     |
| House strake. Cluston, Janaponesees,                     |                   |        |        |                |        |               | o                             |                                                                     |
| AJERAIN-VIs Annual Anti-color-airport                    |                   |        |        |                | ×      |               | ь                             |                                                                     |
| SAMARE FROM LORD SWELL                                   |                   | o      |        | c              |        | u             | o                             |                                                                     |
| Live agency. To do not like on opposite at-              |                   |        |        | o              |        | o             | o                             |                                                                     |

При этом для каждого учебника отображается следующая информация: общее количество поступивших в библиотеку учебников\количество еще не выданных учебников. Для учебников, отсутствующих в наличии, данная информация отображаться не будет. Для удобства их можно скрыть, выбрав опцию

Скрыть учебники, которых нет в наличии

Далее следует выбрать для каждого ученика, выдаваемые учебники путем проставления галочек у каждой книги. Для удобства работы в программе предусмотрена возможность массовой выдачи учебников:

.

 всего комплекта учебников (в соответствии с образовательной программой) выбранному ученику - нажатием правой кнопкой мыши на выбранном ученике;

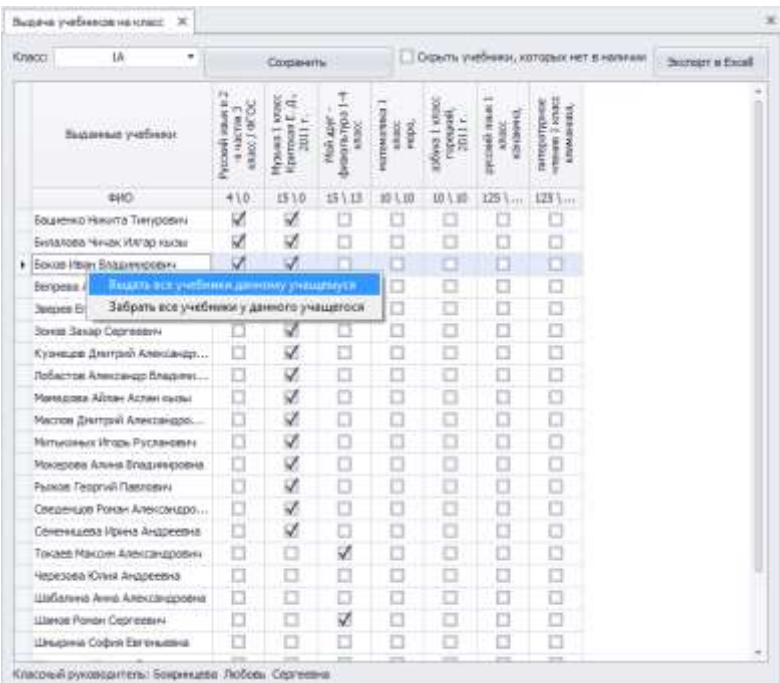

 одного и того же учебника всем ученикам класса - нажатием правой кнопкой мыши на выбранном учебнике.

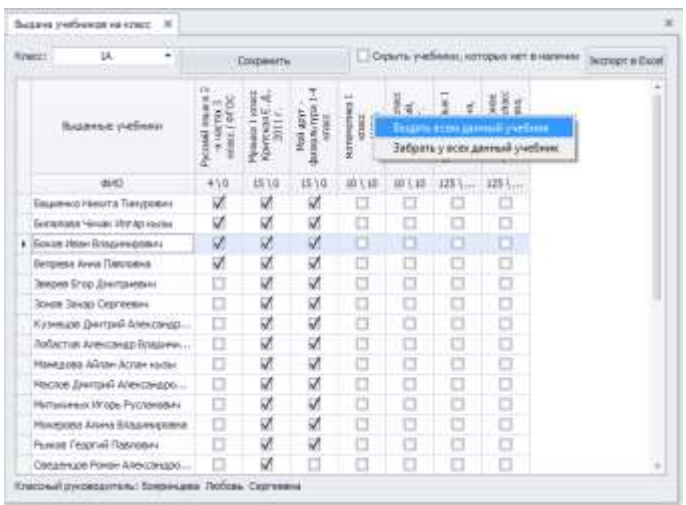

Также реализована массовая сдача учебников по критериям, указанным выше.

Для выдачи комплекта учебников конкретному ученику следует установить на него курсор, нажать правую кнопку мыши, и в появившемся меню выбрать **Выдать все учебники данному учащемуся**. При необходимости аналогичным способом можно возвращать все учебники у учащегося. Для выдачи одного и того же учебника всем ученикам класса следует установить на название учебника курсор, нажать на правую кнопку мыши, и в появившемся меню выбрать **Выдать всем данный учебник**. При необходимости аналогичным способом можно возвращать у всех данный учебник.

После завершения операции выбора следует воспользоваться кнопкой Сохранить

В случае успешной выдачи на экране появится сообщение

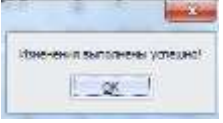

При необходимости можно сформировать, и сохранить ведомость выдачи учебников по классу в формате Excel. Для этого следует

воспользоваться кнопкой

Экспорт в Excell

## **Рисунок 110. Ведомость выдачи учебников по классу**

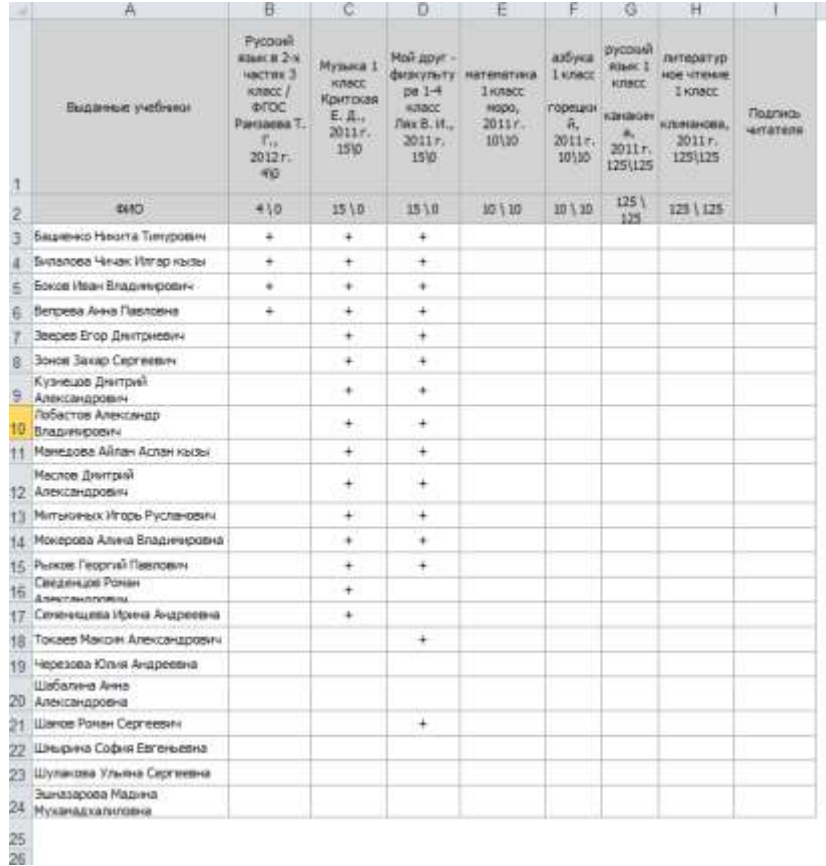

## **Выдача литературы индивидуально**

Раздел предназначен для индивидуальной регистрации и обслуживания читателей. В левой части формы осуществляется поиск читателей, в правой части осуществляется поиск и выдача книг.

## **Рисунок 111. Выдача литературы индивидуально**

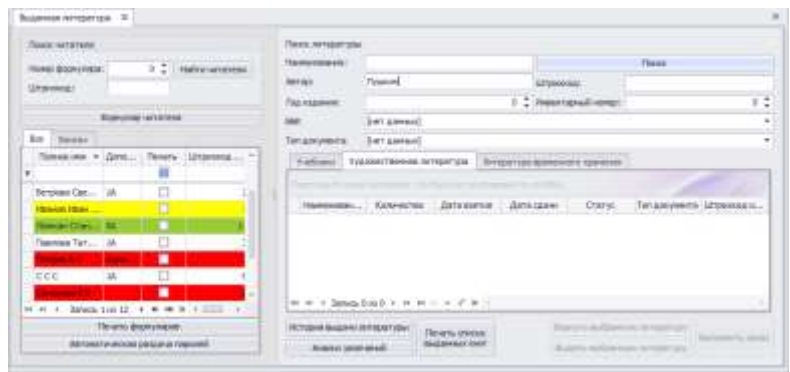

### **Регистрация читателя. Формирование читательского формуляра**

Для оформления первичной регистрации читателя необходимо в левой части раздела, из общего списка читателей, выбрать нужного пользователя (установив на него курсор). Для удобства работы предусмотрен поиск читателя по фамилии, классу и должности (для сотрудников учреждения). Для этого следует в верхнем поле соответствующего столбца ввести данные для поиска.

## **Рисунок 112. Поиск читателей**

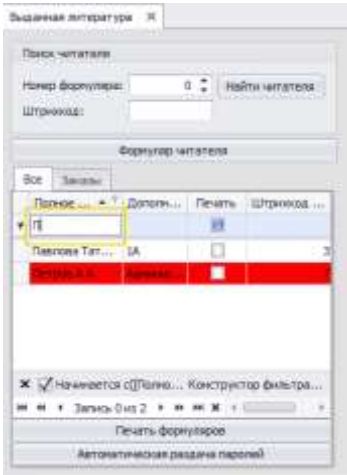

Выбрав читателя необходимо нажать на кнопку

Формуляр читателя

В открывшейся форме электронного читательского формуляра по необходимости можно заполнить поля с информацией по читателю, указав номер читательского формуляра, его адрес, телефон. Штрихкод на читателя формируется программой автоматически.

## **Рисунок 113. Электронный читательский формуляр**

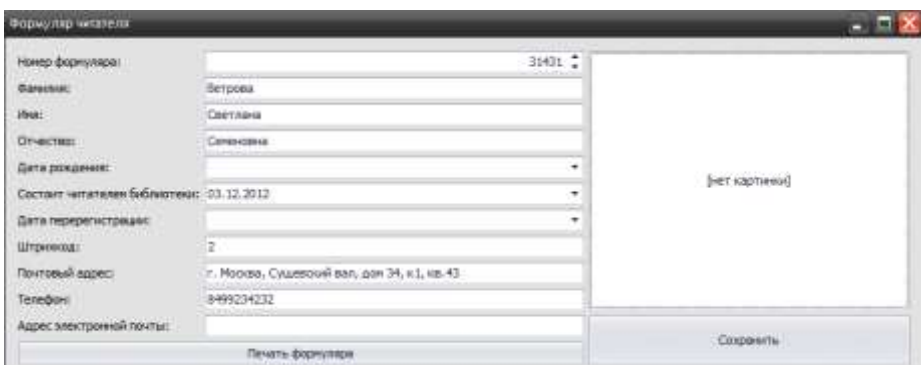

Также в электронный читательский формуляр можно вставить фотографию читателя, кликнув правой кнопкой мыши в поле **[нет картинки]** 

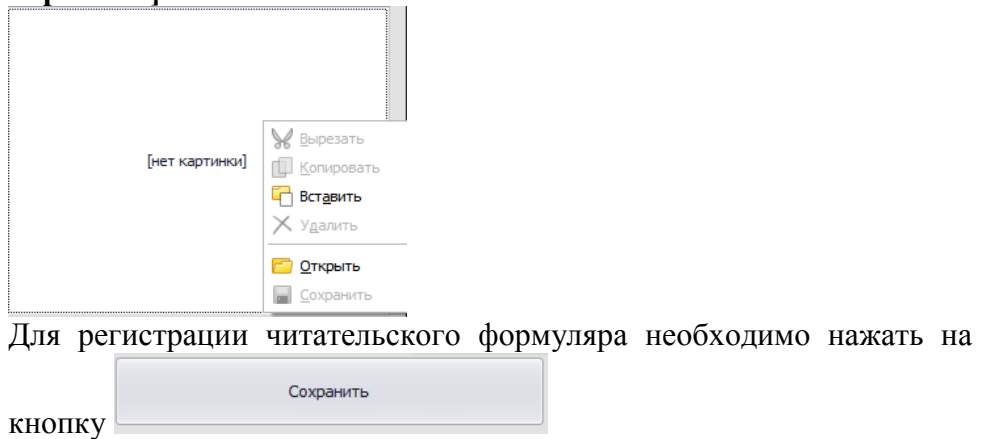

В случае успешной регистрации на экране появится сообщение

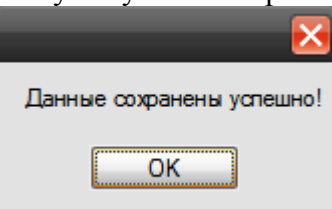

**Внимание!** Сформированные читательские формуляры необходимо распечатать либо на каждого читателя при сохранении информации,

нажав на кнопку **и печать формуляра** , либо можно распечатать сразу несколько формуляров на уже зарегистрированных читателей. Для этого необходимо при поиске читателей, проставить левой кнопкой мыши галочки в поле **Печать**.

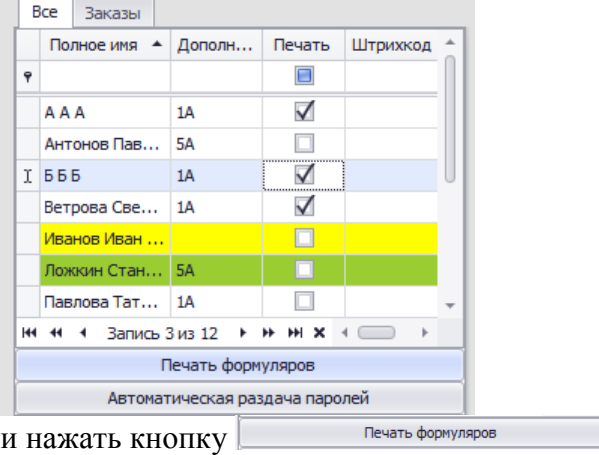

## **Рисунок 114. Формуляры читателей**

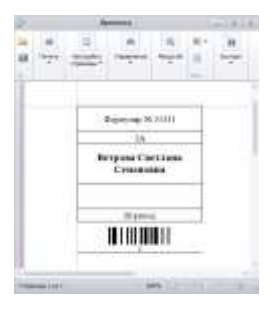

Читательские формуляры в программе формируются в виде карточки читателя со штрихкодом. Данные карточки необходимо использовать для упрощения поиска читателей при работе с ними, используя при этом сканер.

#### **Поиск и выдача литературы читателям**

Если читатель уже имеет свою читательскую карточку, для идентификации его в программе, необходимо навести курсор в поле **Штрихкод** и отсканировать сканером штрихкод с карты читателя.

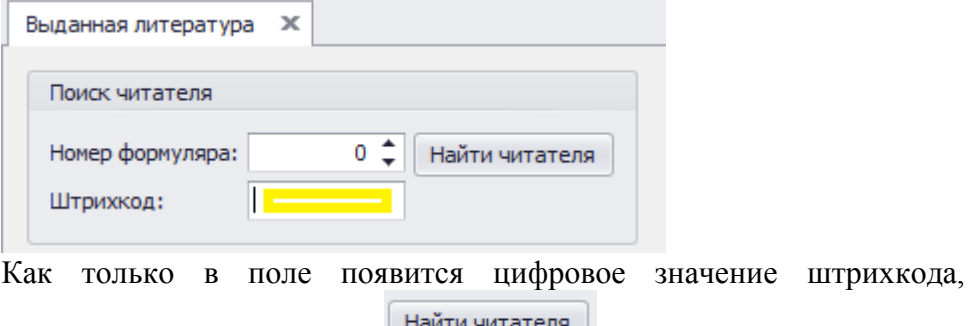

Автоматически в поле с перечнем читателей библиотеки, программа найдет нужного читателя.

Если читатель обратился в библиотеку впервые, необходимо сначала его зарегистрировать.

Определив читателя, которому будет выдаваться литература, можно переходить к поиску книг.

Для выдачи доступна художественная литература, учебная литература и литература временного хранения. Кликнув на соответствующий тип в закладках, можно искать книги.

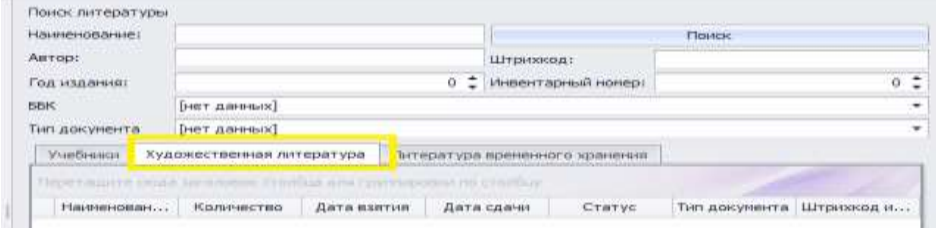

необходимо нажать кнопку

Поиск в программе осуществляется по наименованию книги, автору, году изданию, ББК (содержанию книги) по типу документа, по инвентарному номеру и по штрихкоду.

**Внимание!** Поиск по штрихкоду книги наиболее быстрый вариант поиска.

Указав, по каким параметрам, программа будет искать литературу,

необходимо нажать кнопку

Поиск

## **Рисунок 115. Найденная литература**

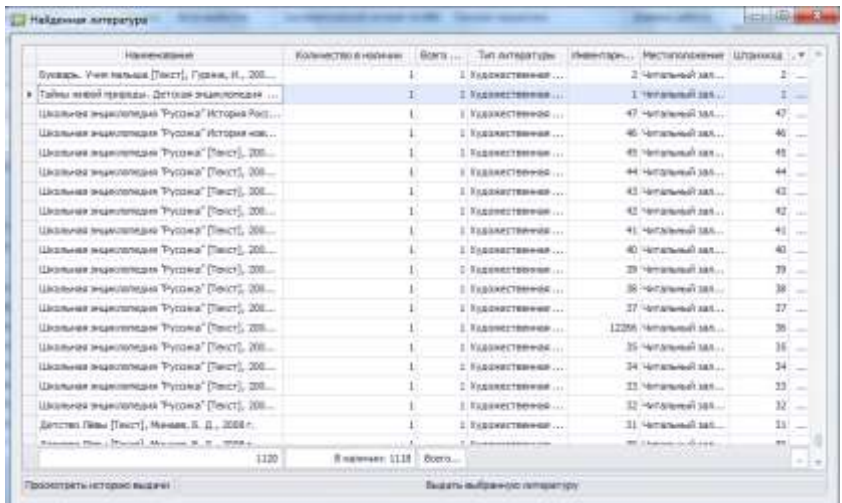

В открывшейся в результате поиска форме, программа отобразит те книги, которые соответствуют условию поиска. В колонке Количество в наличии показано количество книг, доступное к выдаче, в колонке **Всего книг**, показано общее количество данных книг в фонде учреждения.

Выбрав книгу на выдачу читателю, необходимо нажать кнопку

Выдать выбранную литературу

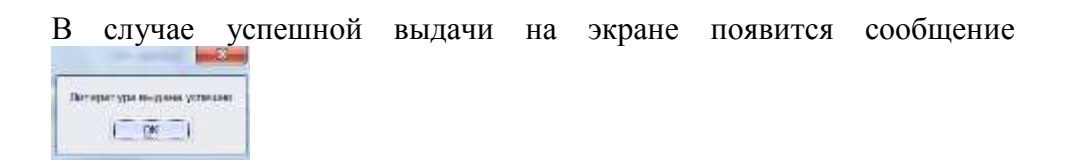

**Внимание!** После успешной выдачи книги читателю, в форме с типом литературы, появится отметка о выдачи книги, с указанием даты взятия литературы и датой возврата литературы. Дата возврата литературы проставляется согласно заложенным в параметрах программы срокам сдачи литературы см. раздел Параметры.

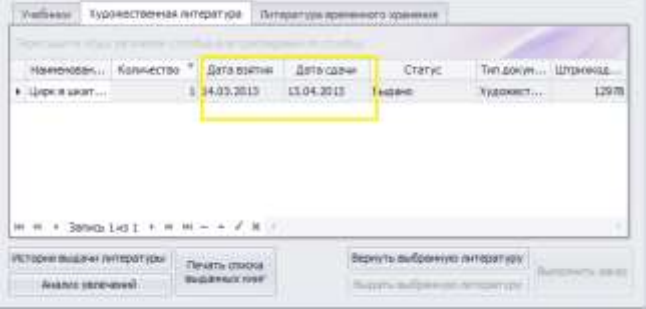

#### **Оформление читательских online заказов на выдачу литературы**

Читатели, сделавшие заказ на выдачу литературы через веб-версию программы, в разделе Выдача литературы индивидуально выделяются в программе желтым цветом.

#### **Рисунок 116. Читатели с online заказами**

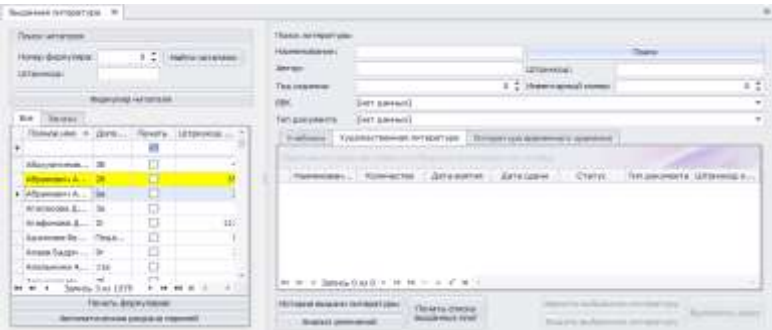

Также при поступлении online заказов, к работе становится доступна закладка Заказы.

## **Рисунок 117. Заказы**

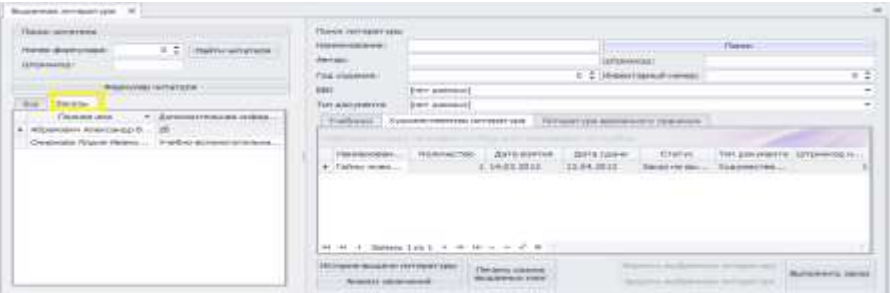

В данном разделе выделены только читатели с online заказами, переходя по закладкам типов литературы, необходимо найти заказанную литературу.

## **Рисунок 118. Заказанная литература**

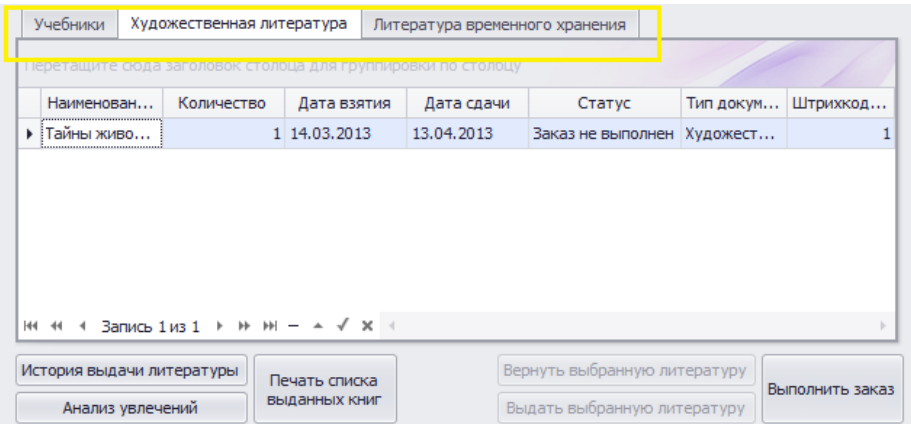

**Внимание!** Книга, на которую поступил заказ от читателя, находится в статусе **Заказ не выполнен**.

Если книга подготовлена к выдаче, необходимо воспользоваться

Выполнить заказ кнопкой  $\Box$ 

**Внимание**! Книга, которая готова к выдаче читателю, находиться в программе в статусе Заказ выполнен. Также читатель, которому подготовили книгу на выдачу, в программе выделяется зеленым цветом.

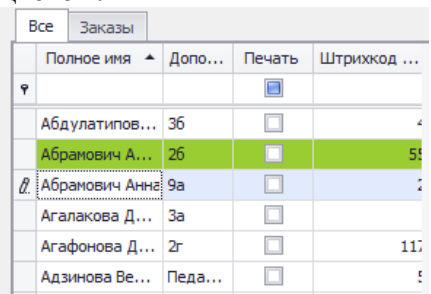

Сам читатель же просматривая через веб-версию программы свой формуляр, также видит изменения в статусе заказанной книги. При статусе **Заказ выполнен,** можно получить заказанную книгу в библиотеке.

**Рисунок 119. Выполнение заказа**

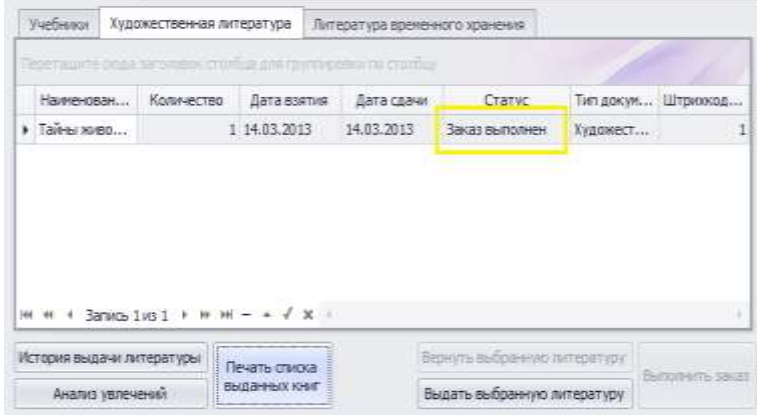

#### **Аналитические справки по читателям**

Для аналитической работы с читателями в программе предусмотрена возможность формирования различных информационных справок:

- История выдачи литературы
- Анализ увлечений
- Печать списка выданных книг

История выдачи литературы по выбранному читателю, формируется

по нажатию на кнопку История выдачи литературы

## **Рисунок 120. История выдачи литературы**

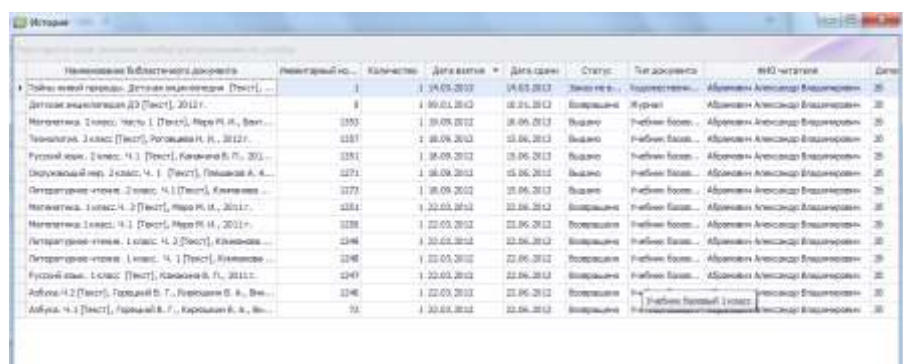

Программа автоматически формирует информацию по всем когдалибо выданным читателю книгам, также в отчете отражены возвращенные книги и утерянные издания.

Анализ увлечений по выбранному читателю, формируется по

нажатию на кнопку .

## **Рисунок 121. Анализ увлечений читателя**

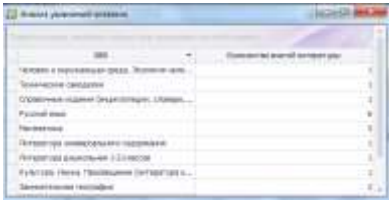

Программа формирует данные по количеству и по содержанию выданных книг читателям.

Печать выданных читателю книг, формируется по нажатию на кнопку

**Suvera almost** 

.

Автоматически на читателя формируется информация по выданным книгам с возможность росписи читателя в получении книги (художественная литература, литература временного хранения, учебная литература).

**Рисунок 122. Печать списка выданных книг**

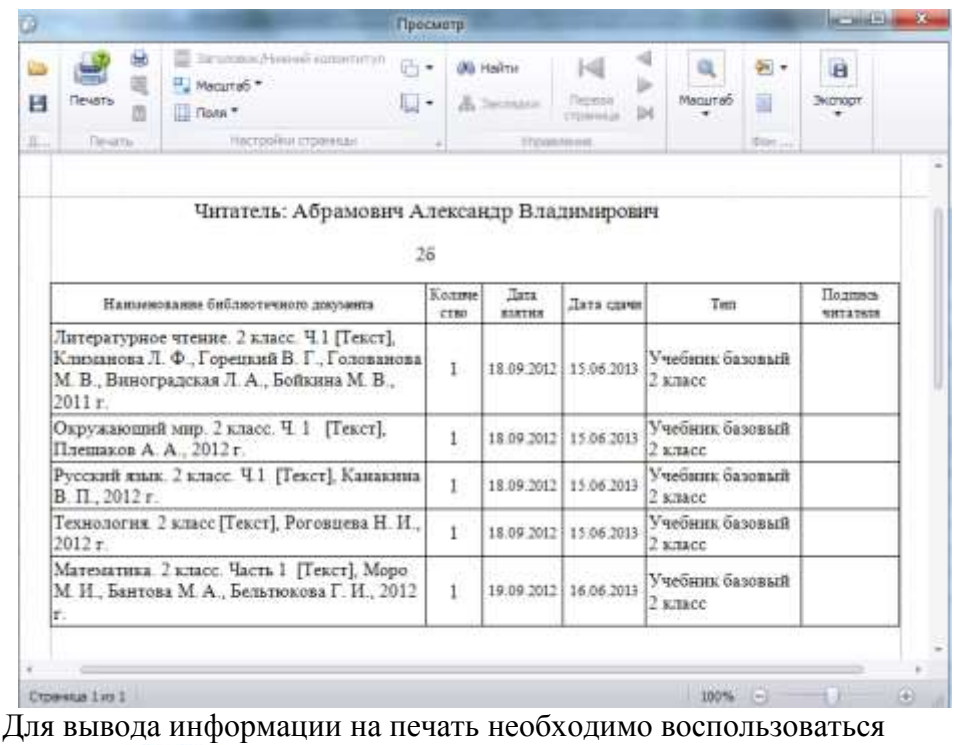

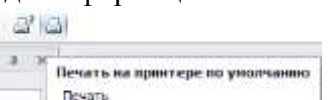

кнопкой **Devarta** 

#### **Поиск и возврат выданных книг**

При работе с читателями по возврату литературы в программе, для удобства поиска задолженностей у читателей, красным цветом автоматически выделяются Ф.И.О. читателей, которые не вернули литературу в установленные сроки.

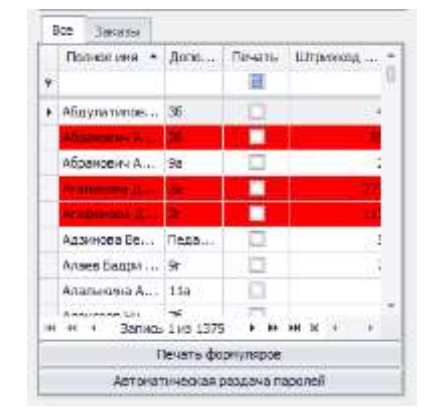

#### **Рисунок 123. Задолженности у читателей по сдачи литературы**

В случае если не известно, кто именно брал литературу в библиотеки, необходимо поиском найти нужную книгу и при работе в разделе Найденная литература

## **Рисунок 124. Найденная литература**

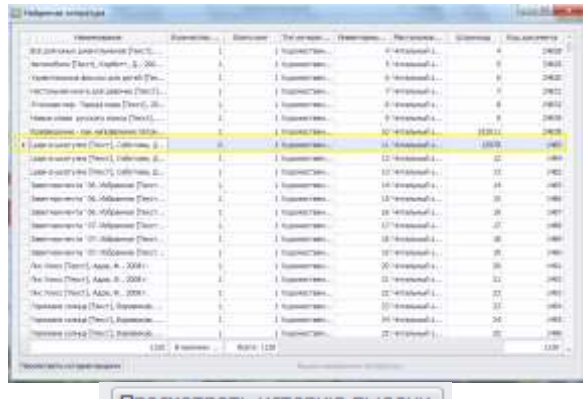

нажатием на кнопку

программа предоставит информацию по всем читателям, которые когда-либо брали данную книгу.

## **Рисунок 125. Найденные читатели**

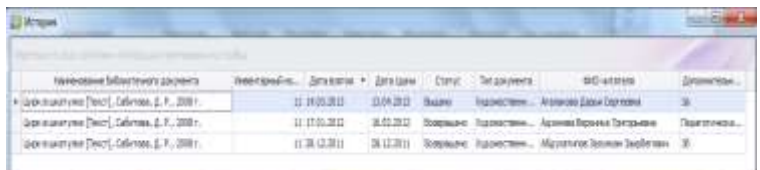

Для возврата выданных ранее книг, необходимо найти по Ф.И.О. либо по классу читателя, который возвращает книги в библиотеку. В его электронном формуляре найти по типам литературы, требуемую книгу для сдачи в библиотеку.

**Рисунок 126. Просмотр формуляра читателя**

| Thomas i we had dress                                                                                                  | Паксельтиритульн                                                                                                  |                                              |                         |                                        |                    |                               |                        |  |
|----------------------------------------------------------------------------------------------------|----------------------------------------------------------------------------------------------------|----------------------------------------------|-------------------------|----------------------------------------|--------------------|-------------------------------|------------------------|--|
| 1.2 Contenances 1<br>FRANK (DISPOSITION)                                                                               | 1970102011                                                                                                    |                                              |                         |                                        |                    | 7 September                   |                        |  |
| <b>ATWHEAT</b>                                                                                                    | <b>BUT KIC</b>                                                                                                    |                                              |                         |                                        |                    |                               |                        |  |
|                                                                                                    | TILL JULIANA                                                                                                    |                                              |                         | <b>DESCRIPTION</b><br>67               |                    |                               |                        |  |
| <b>Remise or show</b><br><b>STATISTICS</b>                                                                             | <b>SMC</b>                                                                                                    | bert permit.                                 |                         |                                        |                    |                               |                        |  |
| by linday.                                                                                                    | Tangerowest:                                                                                                    | lier samuel.                                 |                         |                                        |                    |                               |                        |  |
| Itanovne + Ang., Hrutt Litamic, Ha 1<br>٠                                                                              | Eature: Your Here Internet   Sharrow down to present                                                              |                                              |                         |                                        |                    |                               |                        |  |
| o<br>Mayouverse,  39                                                                                                   |                                                                                                    |                                              |                         |                                        |                    |                               |                        |  |
| o<br>Memmen 2. 38                                                                                                    |                                                                                                    | Hampton. Rewarder, Zetzgorez Zetzgoar Daver. |                         |                                        |                    |                               | Temperent Lincensing a |  |
| B<br>ż<br>Abonness L. St                                                                                               | Talkarasee.<br>--                                                                                                 |                                              | 2 14/03 2013 18:33:2012 |                                        | <b>South Burnt</b> | <b><i><u>ESSIMATE</u></i></b> |                        |  |
| ٠<br><u>e espera</u><br>۰                                                                                              | A Birthste. R.L.                                                                                                  |                                              | 2.1803.2013             | 35.84.0013                             | <b>Subard</b>      | <b>XIGONICHE</b>              |                        |  |
| Ð<br>Againments  Than                                                                                                  |                                                                                                    |                                              | <b>The Common</b>       |                                        |                    |                               |                        |  |
| Associates  St                                                                                                    |                                                                                                    |                                              |                         |                                        |                    |                               |                        |  |
| Annansa A., 138                                                                                                    |                                                                                                    |                                              |                         |                                        |                    |                               |                        |  |
| $\overline{n} \leftarrow \text{Sess2} \times \text{Sys} \quad \overline{r} \text{ is } \text{as} \text{ is } \text{.}$ | M-9-3 Seles-2412-9-9-9-1-1-1-2-2-2<br>AT LONGIST MATERIAL SECTION CONTRACT                                        |                                              |                         |                                        |                    |                               |                        |  |
| Tiewity, Scott (1980)                                                                                                  | Afrageria desigle al del agentigano ()<br><b>Terry's more</b><br><b>Buildermil Foot</b><br>Sienermann unterschift |                                              |                         | Report For Municipal and Art Mont Land |                    |                               |                        |  |
| <b>SAFILIAN FINISHER DELLA ALLE CALCULARS</b>                                                                          |                                                                                                    |                                              |                         | Records And consult remains and        |                    |                               |                        |  |

Выделить ее, кликнув на нее курсором мыши и нажать кнопку

Вернуть выбранную литературу

**Внимание!** В результате успешного возврата литературы статус у книги поменяется на **Возвращено**.

## **Задолжники**

Раздел предназначен для поиска Ф.И.О. читателей библиотеки, которые не вернули в установленные сроки литературу. Задолженности у читателей отображаются относительно выбранной даты выдачи литературы.

**Внимание!** Срок возврата литературы в библиотеку, вычисляется программой автоматически, исходя от даты выдачи и по срокам определенным в параметрах программы раздел **Параметры**, для существующих типов литературы.

## **Рисунок 127. Задолжники**

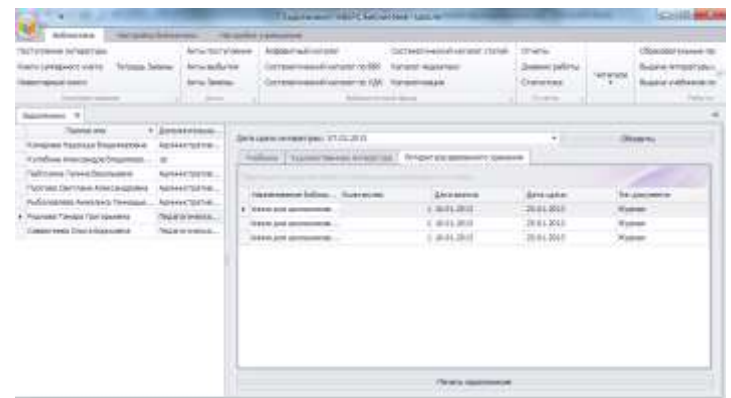

Для выбора даты сдачи литературы, необходимо в поле

Дата сдачи литературы: 07.02.2013

ввести требуемую дату возврата литературы и нажать на кнопку

Обновить

Программа сформирует список читателей, у которых на выбранную дату, будут задолженности по сдаче литературы в библиотеку. Сформированный список читателей можно вывести на печать,

.

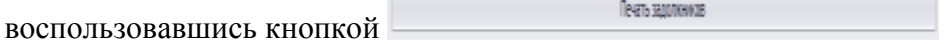

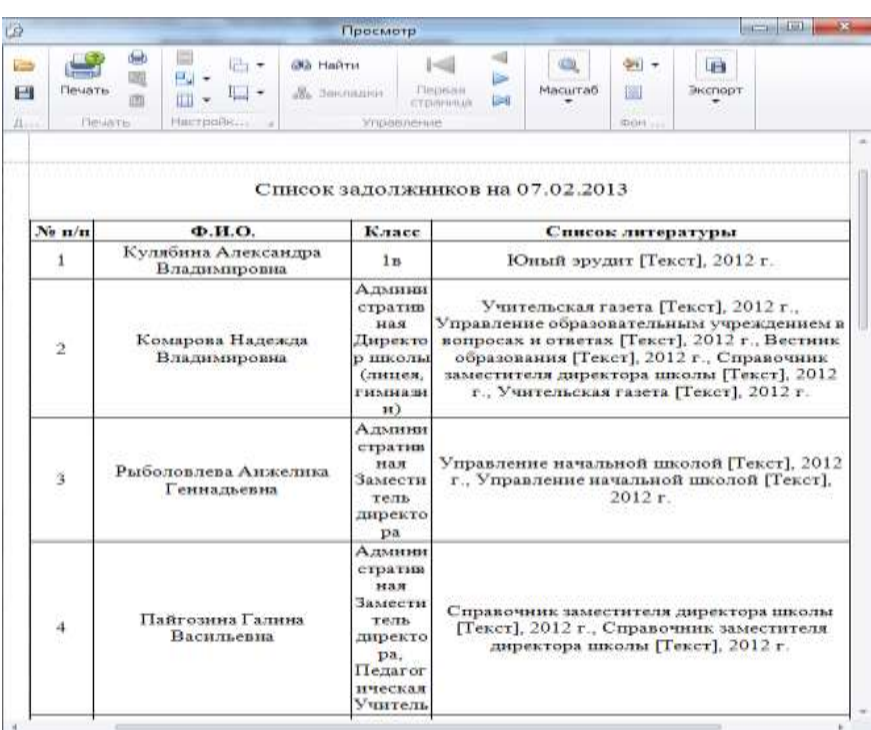

## **Рисунок 128. Печать списка задолжников**

# **Отчеты**

В разделе **Отчеты** автоматически программой формируются следующие данные:

- Отчет УМК
- Отчет по обеспеченности учащихся учебниками
- Книгообеспеченность
- Отчет по выданным/возвращенным изданиям

## **Отчет УМК**

**Учебно-методический комплекс (УМК) дисциплины** стандартное название для совокупности учебно-методической документации, средств обучения и контроля, разрабатываемых в высшей школе Российской Федерации для каждой дисциплины. УМК предназначены для обеспечения открытости образовательного процесса.

Исходя из сформированных в программе образовательных программ учреждения, программой автоматически формируется отчет УМК по отдельным дисциплинам, которые составляют общую образовательную программу.

## **Рисунок 129. Отчет УМК**

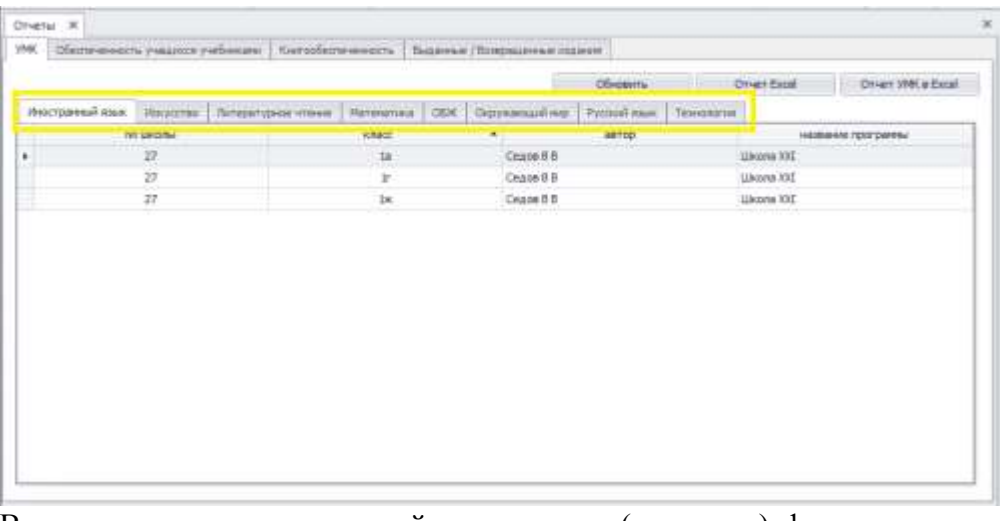

В отчете отдельно по каждой дисциплине (предмету) формируется информация, по какой программе учатся классы.

Отчет можно распечатать, как отдельно, сформировав на каждую

Отчет Excel

дисциплину данные, по нажатию на кнопку

### **Рисунок 130. Печать отчета на предмет**

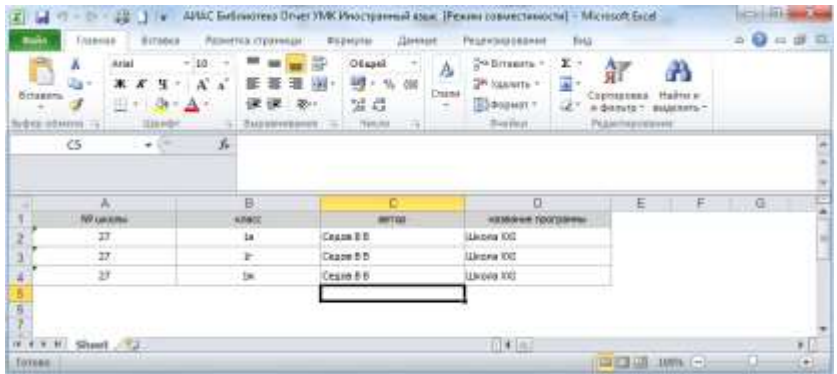

Так и общий раздел по всем дисциплинам, по нажатию на кнопку

OTHET YMK B Excel

## **Рисунок 131. Общий отчет УМК на печать**

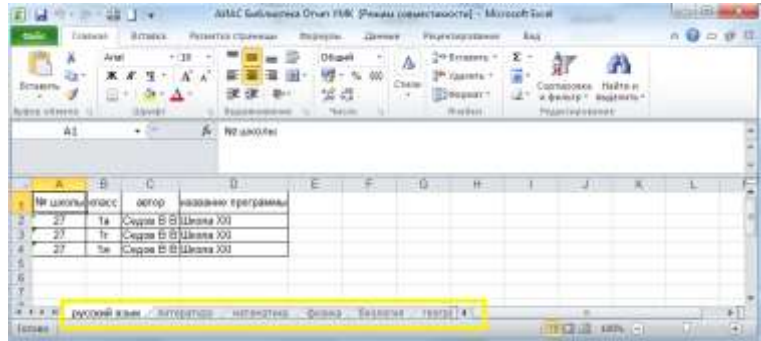

#### **Отчет по обеспеченности учащихся учебниками**

В отчете по обеспеченности учащихся учебниками формируется информация по количеству поступающих учебников в фонд учреждения за выбранные периоды, отдельно по каждой ступени обучения.

**Рисунок 132. Отчет по обеспеченности учащихся учебниками**

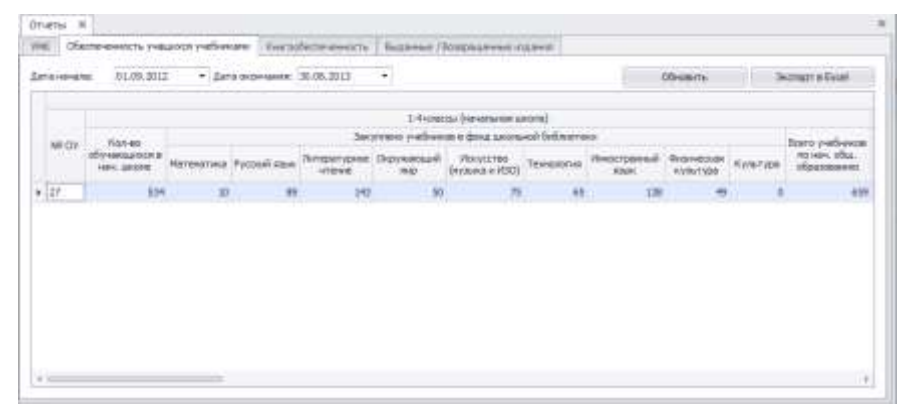

Отчет формируется программой автоматически, отдельно по каждому предмету подсчитывая количество закупленных учебников. Для выбора периода, за который программе необходимо сформировать данные, необходимо в поле **Дата начала** и **Дата окончания**

```
01.09.2012
                                   \bullet Дата окончания: 30.06.2013
Дата начала:
```
выбрать период. Для обработки данных необходимо нажать кнопку

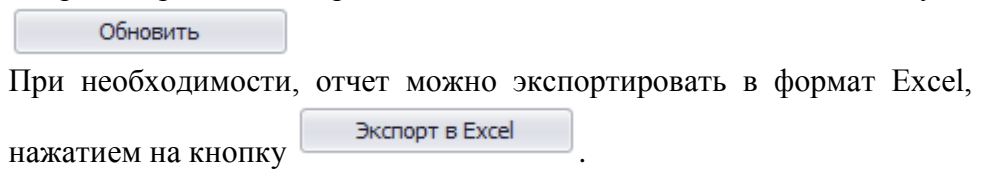

### **Книгообеспеченность**

Одним из важнейших показателей работы библиотеки является коэффициент обеспеченности учебной литературой. Однако, несмотря на его постоянное использование в библиотечной отчетности, остается неясным, какое реальное содержание этот показатель отражает, и какие цели достигаются в результате его применения. В отчете **Книгообеспеченность** детально программой

формируется информация по количеству требуемых учебников для образовательного процесса.

## **Рисунок 133. Книгообеспеченность**

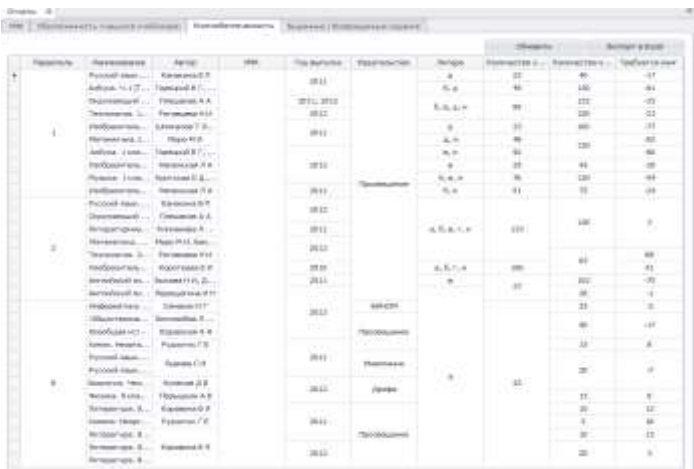

В отчет попадают данные, исходя из списков учебников по сформированным образовательным программам. В колонке **Требуется книг**, программа самостоятельно ведет контроль за нехваткой количества учебников для учащихся.

**Рисунок 134. Требуется книг**

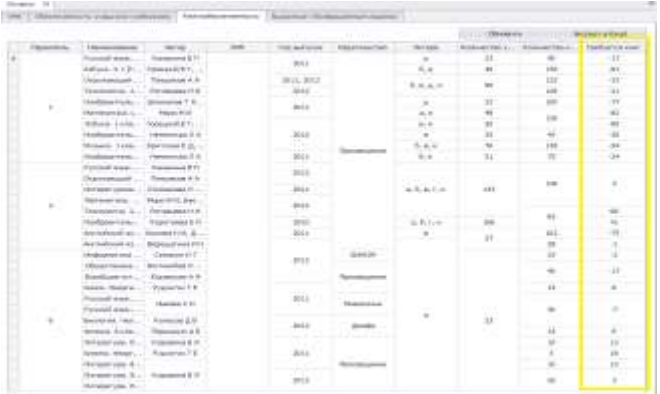

**Внимание!** Если количество учебников указано со знаком **-** - это означает, что книг больше чем требуется («лишние»).

При необходимости, отчет можно экспортировать в формат Excel по

нажатию на кнопку

Экспорт в Excel

## **Отчет по выданным/возвращенным изданиям**

При необходимости в программе можно сформировать и вывести на печать отчеты по выданным/возвращенным изданиям, за произвольно выбранный период.

## **Рисунок 135. Отчет по выданным/возвращенным изданиям**

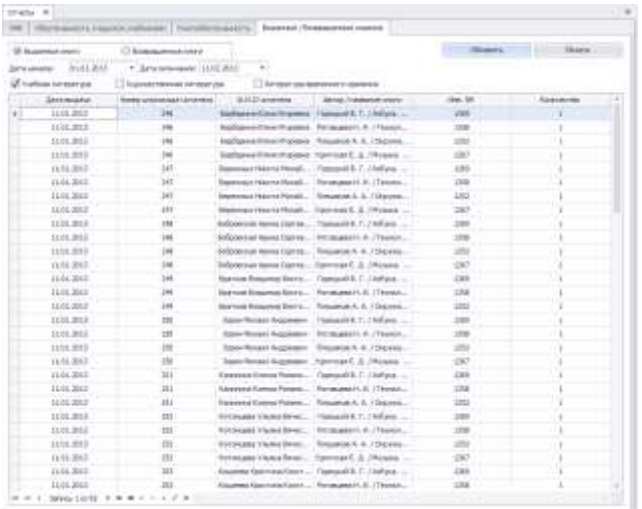

Для формирования отчета, необходимо выбрать тип отчета, поставив галочку у соответствующего типа (формируются сведения либо по выданным, либо по возвращенным изданиям).

**• Выданные книги** 

**• Возвращенные книги** 

.

Далее необходимо указать период времени, за который необходимо получить информацию, указать дату начала и дату окончания.

• Дата окончания: 11.02.2013 Дата начала: 01.01.2013

необходимо отметить галочками, какие типы литературы, будут отражены в отчете и воспользоваться кнопкой .

Программа автоматически предоставит информацию по всем читателям, которые в указанный период брали (либо возвращали) выбранного типа литературу в фонд.

Для печати списка читателей необходимо воспользоваться кнопкой

Печать

#### **Рисунок 136. Печать списка выданных/возвращенных изданий**

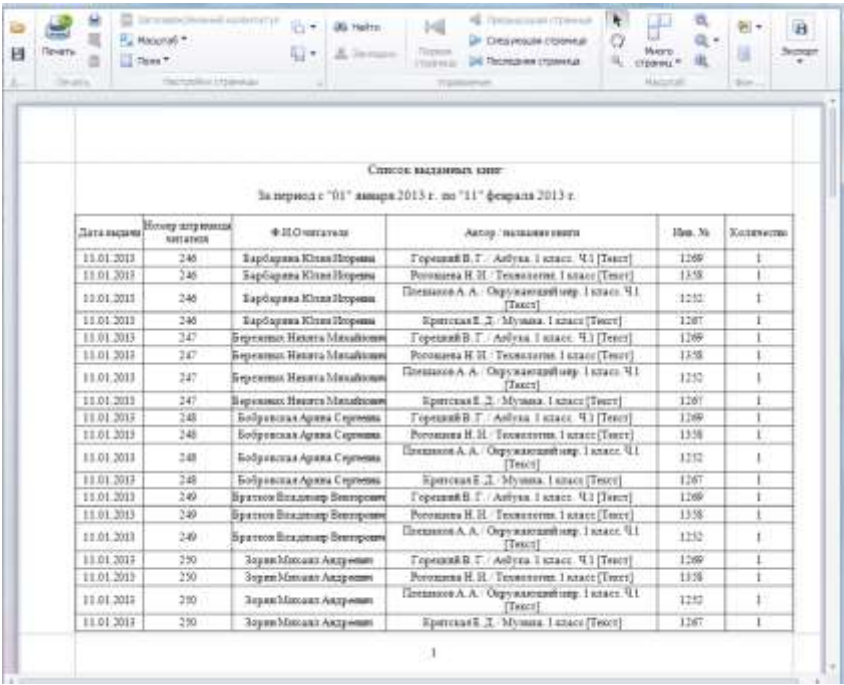

# **Дневник работы**

Данный раздел предназначен для учета читателей и посещаемости, учета выдачи изданий, фиксации мероприятий, проводимых в библиотеке. Дневники являются основными учетными документами, где фиксируется вся работа библиотеки, причем работа с взрослыми читателями и читателями - детьми учитывается раздельно.

На вкладке **Часть 1. Учет читателей и посещаемости** отображается количественная информация об учете читателей и посещаемости ими библиотеки за выбранный временной интервал в разрезе месяцев. Внутри каждого месяца информация отображается по дням по категориям читателей: учащиеся с 1-го по 11-й классы (в зависимости от структуры учреждения), учителя. По каждому дню подводится общий итог: сколько всего читателей посетило библиотеку, сколько читателей посетило читальный зал. На начало месяца по категориям читателей отображаются входящие данные, перешедшие с другого месяца.

В поле **Период (минут**) необходимо указать время периода в минутах, для подсчета количества посещений читателей. Период (минут)  $10^{-4}$ 

По истечению данного интервала времени при выдаче литературы, программа считает посещения одного и того же читателя как несколько.

При открытии вкладки происходит автоматический сбор и отображение данных за текущий учебный год.

Для сбора данных за другой временной интервал следует определить, с помощью выпадающих календарей, новые даты начала и окончания формирования данных.

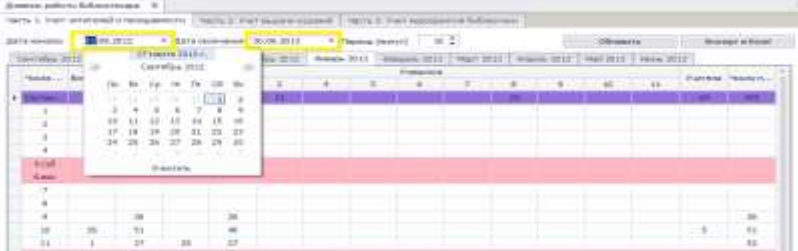

Экспорт в Excel

## **Рисунок 137. Дневник работы библиотеки Часть 1**

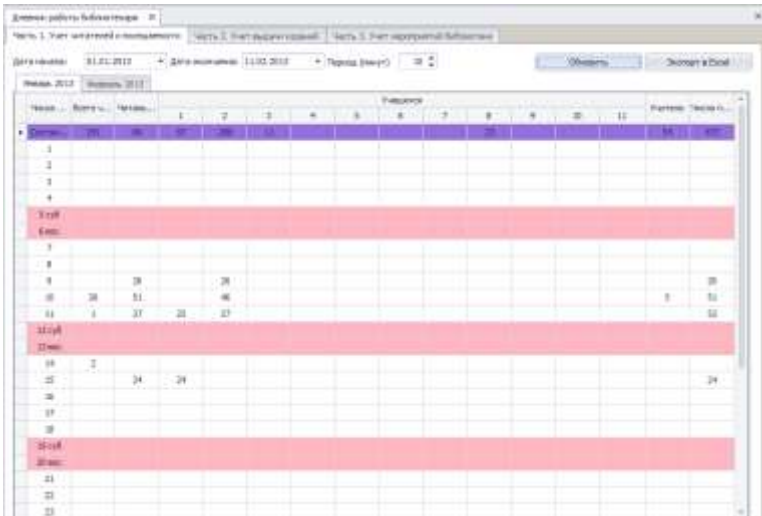

Для сохранения данных за выбранный месяц следует воспользоваться

кнопкой

В появившемся окне выбрать папку для сохранения и нажать кнопку

Сохранить

**Внимание!** Имя сохраняемого файла формируется автоматически и включает в себя месяц и год, за которые сохраняются данные о читателях и посещаемости.

На вкладке **Часть 2. Учет выдачи изданий** отображается количественная информация об учете выдачи изданий за выбранный временной интервал в разрезе месяцев. Внутри каждого месяца информация отображается по дням и по содержанию литературы (тематике) и типу литературы. По каждому дню подводится автоматический общий итог: сколько всего изданий было выдано за

день. На начало месяца отображается информация о количестве предыдущих книговыдач учреждения.

При открытии вкладки происходит автоматический сбор и отображение данных за текущий учебный год.

Для сбора данных за другой временной интервал следует определить с помощью выпадающих календарей новые даты начала и окончания.

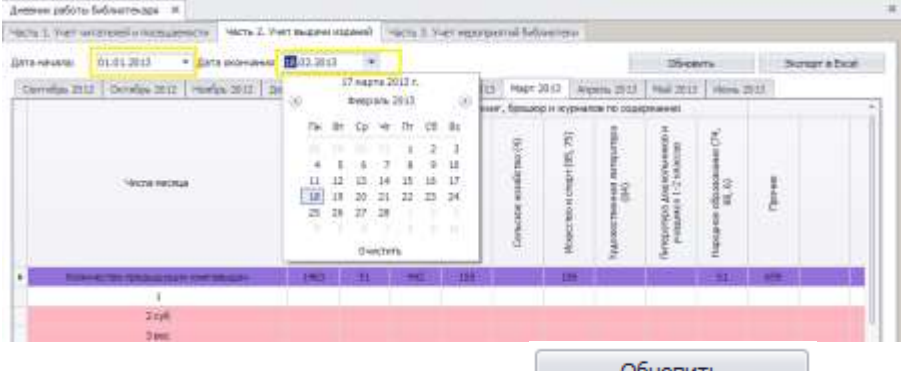

После этого воспользоваться кнопкой

Экспорт в Excel

Обновить

## **Рисунок 138. Дневник работы библиотеки Часть 2**

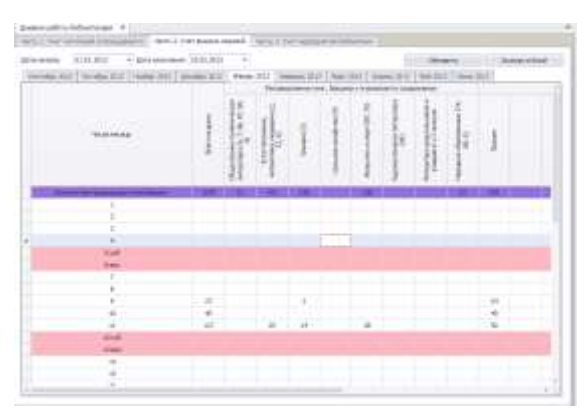

Для сохранения данных за выбранный месяц следует воспользоваться

кнопкой

В появившемся окне выбрать папку для сохранения и нажать кнопку

Сохранить

**Внимание!** Имя сохраняемого файла формируется автоматически и включает в себя месяц и год, за которые сохраняются данные об читателей и посещаемости.

На вкладке **Часть 3. Учет выдачи изданий** осуществляется фиксация мероприятий, проводимых в библиотеке.

## **Рисунок 139. Дневник работы библиотеки Часть 3**

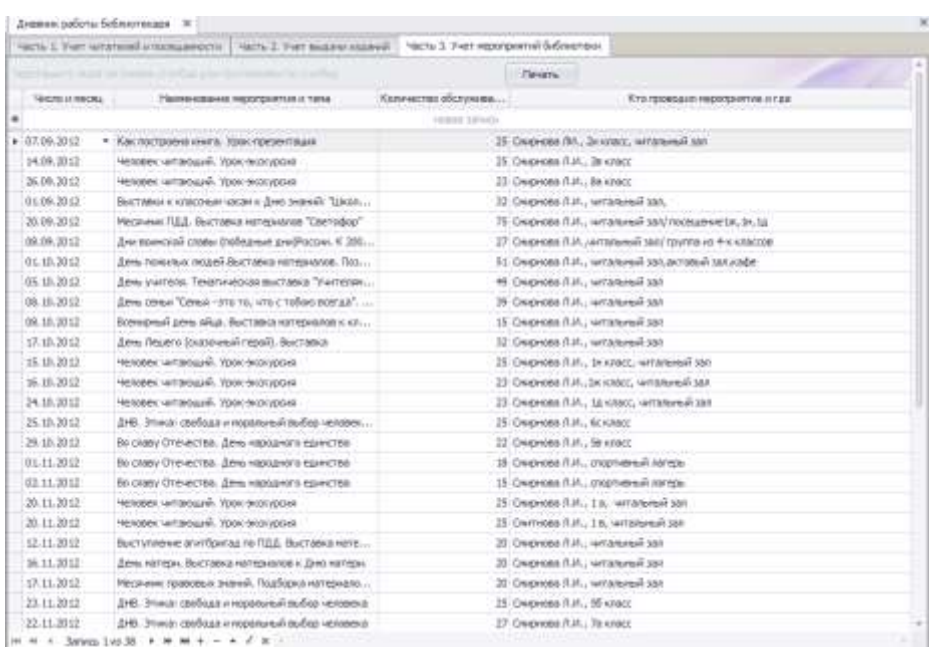

Для добавления мероприятия следует установить курсор на строку

новая запись

и указать наименование мероприятия, выбрать дату проведения, количество обслуживаемых читателей и ответственного, кто проводил мероприятия. При необходимости список мероприятий Печать можно распечатать, воспользовавшись кнопкой

# **Рисунок 140. Печать мероприятий библиотеки**

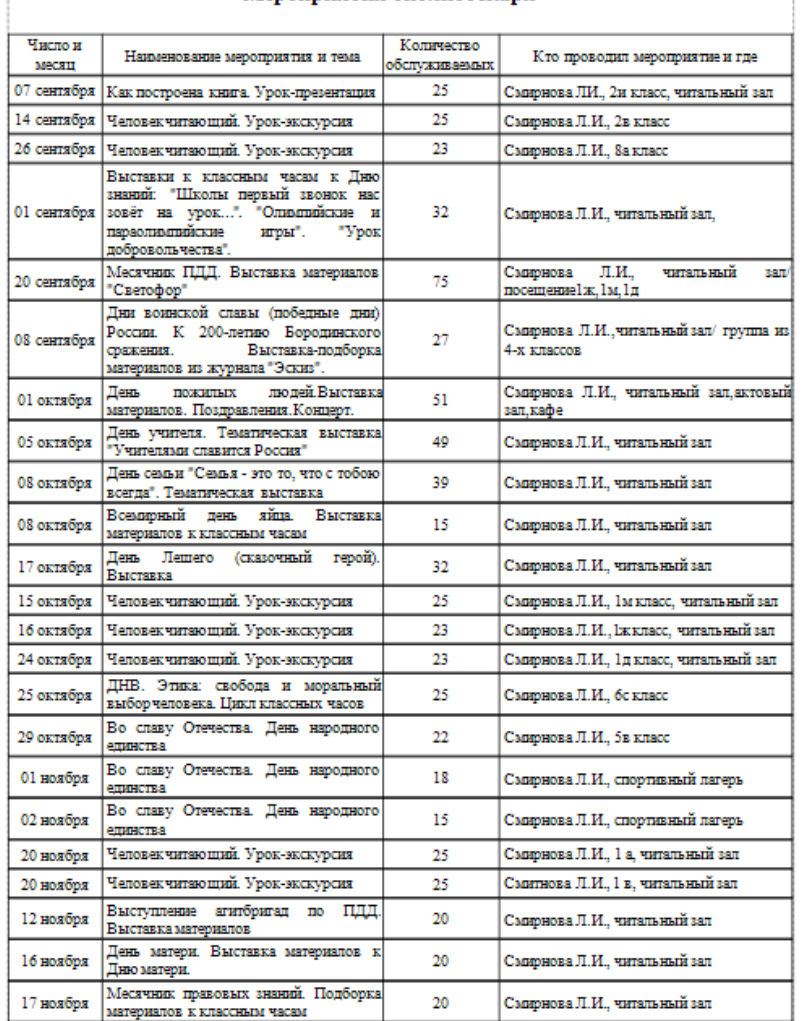

#### Мероприятия библиотекаря

## **Статистика**

Раздел предназначен для сбора и отображения статистики работы библиотеки, на основе содержащихся в программе данных.

На вкладке **Общая статистика** отображается общая картина за выбранный временной период по параметрам, перечень которых представлен на рисунке ниже.

## **Рисунок 141. Общая статистика**

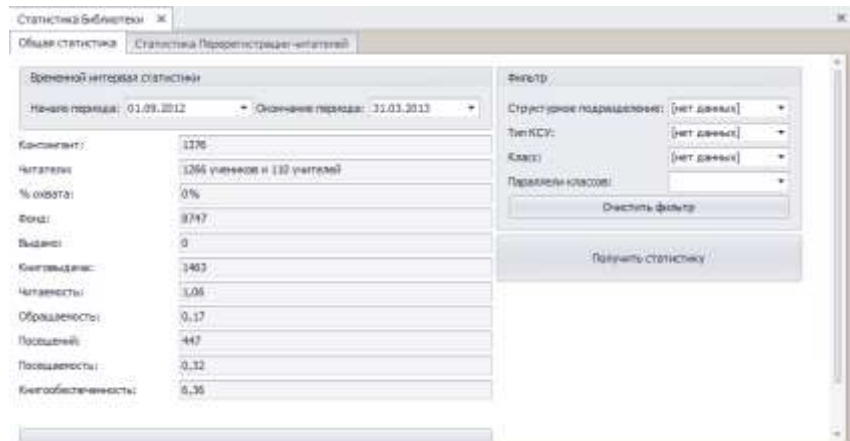

Для сбора общей статистики следует определить временной интервал. Делается это в разделе временной интервал статистики путем выбора из выпадающего календаря дат начала и окончания периода

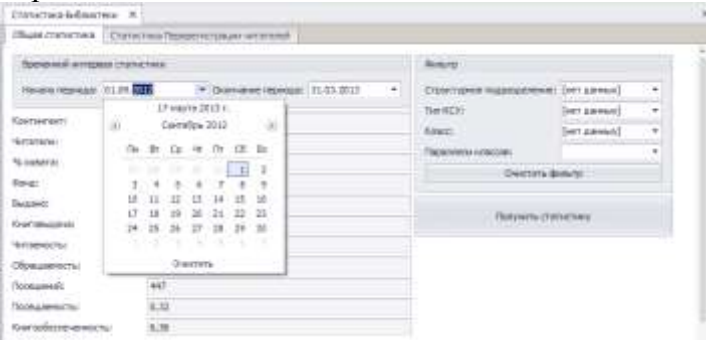

**Внимание!** По умолчанию указан текущий учебный год.

Далее следует перейти в раздел **Фильтр** и определить дополнительные условия, по которым будет осуществляться отбор данных.

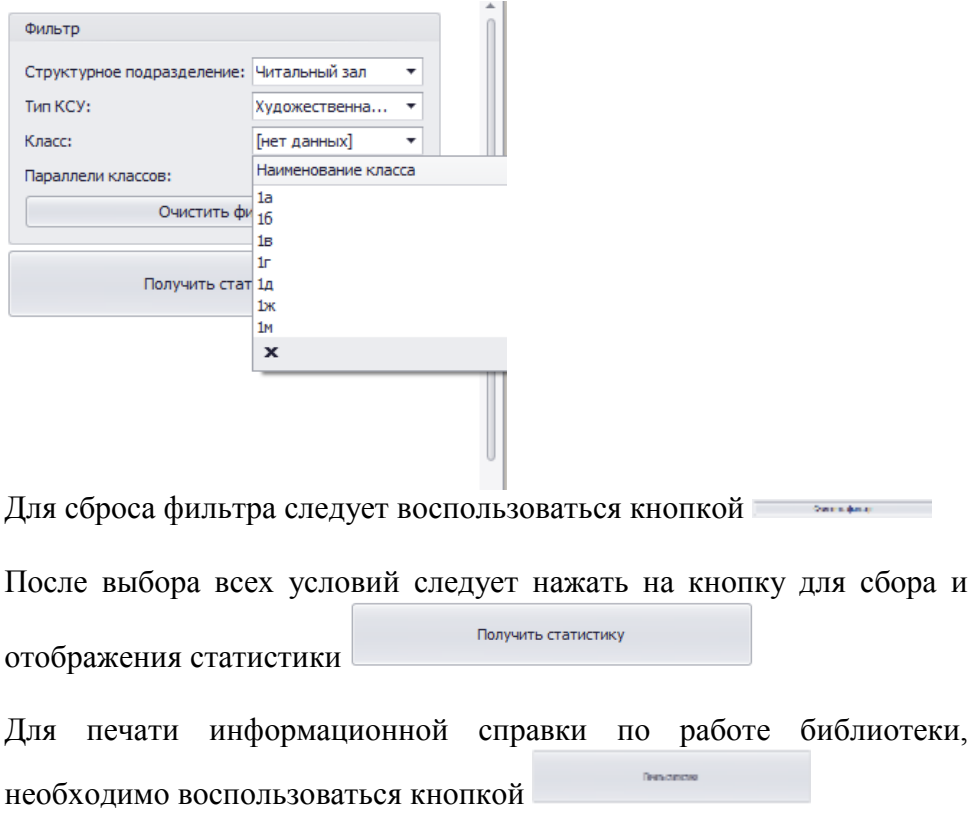

**Рисунок 142. Информационная справка**

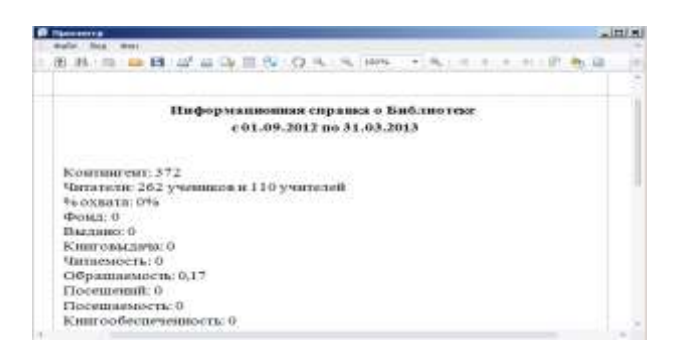

# **Веб-версия программы**

## **Установка веб-версии программы**

**Внимание!** Предварительно следует выполнить установку компонента операционной системы **Службы IIS**.

Для выполнения указанной операции следует зайти в **<Пуск>- <Настройки> - <Панель управления> - <Установка и удаление программ>**

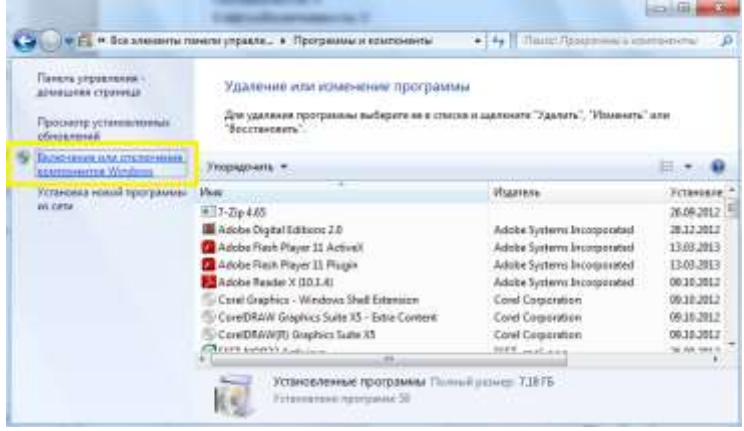

и нажать на

кнопку **Включение или отключение компонентов Windows**. В открывшейся форме необходимо выбрать пункт **Службы Интернета**, кликнув на  $\blacksquare$ 

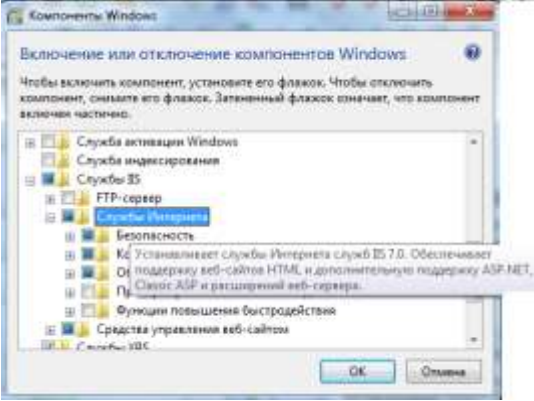

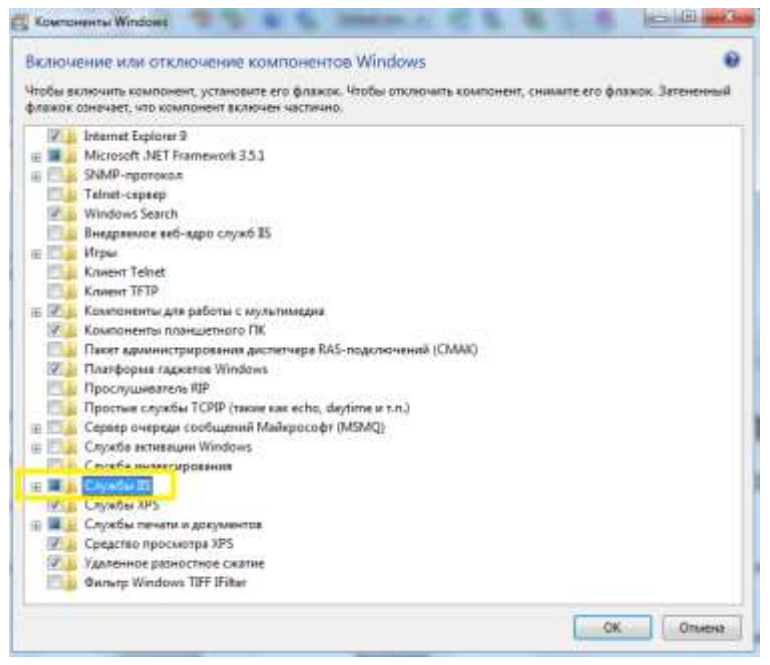

В появившемся окне следует выбрать **Службы II**S и нажать на

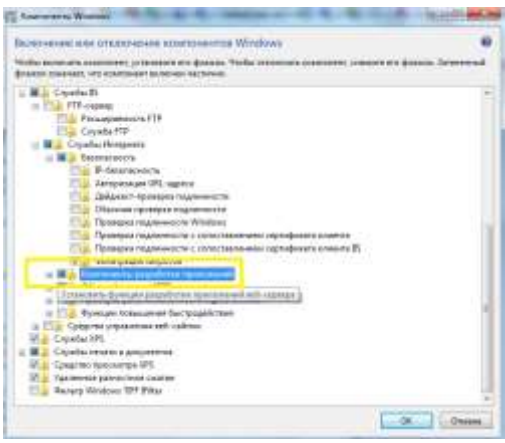

Далее следует выбрать **Компоненты разработки приложений** и кликнуть на  $H$ .
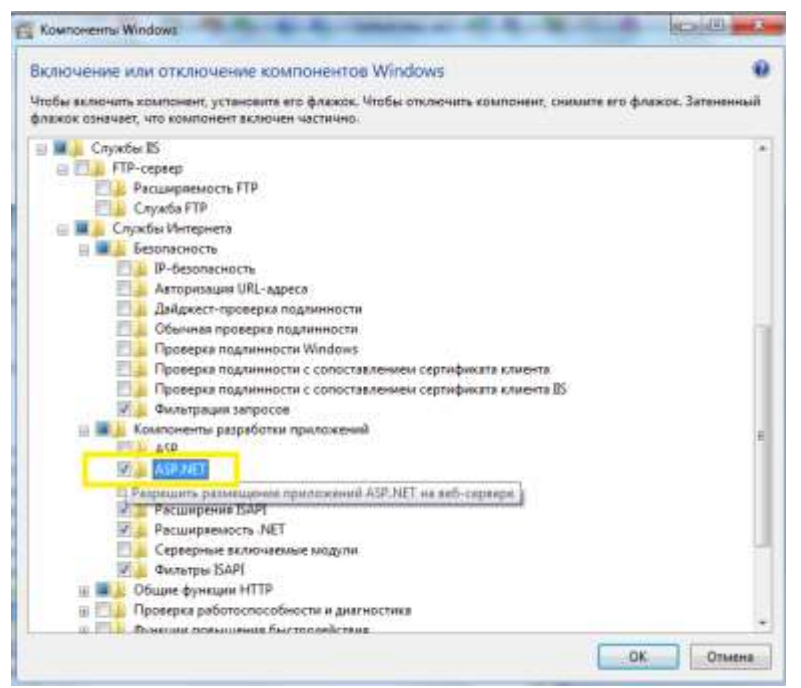

В открывшемся перечне компонентов необходимо поставить галочку у **ASP.NET**, далее необходимо свернуть **Службы интернета**, нажав значок и зайти в раздел **Средства управления веб-сайтом**.

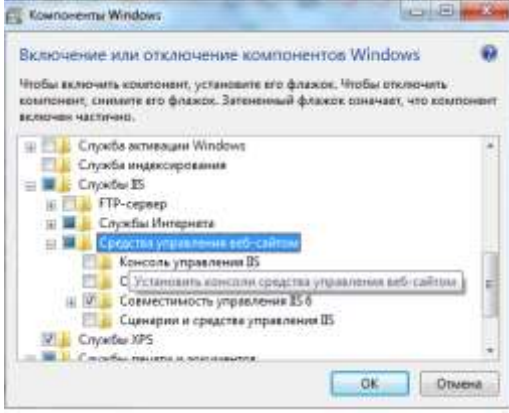

Далее необходимо выбрать пункт **Совместимость управления IIS 6**, кликнув на  $\Box$ .

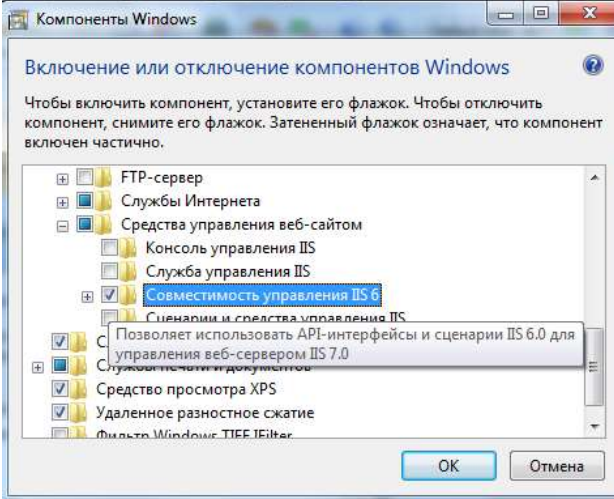

В открывшемся перечне, необходимо поставить галочки у всех компонентов

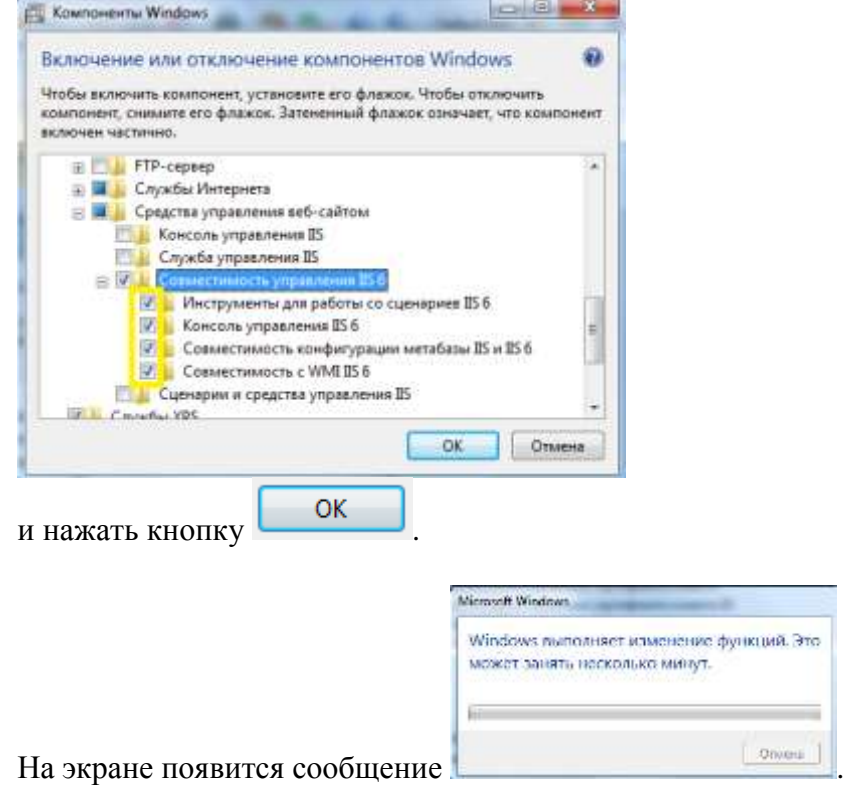

## Далее необходимо зайти в **<Пуск>-<Выполнить>** и выполнить команду:

**C:\WINDOWS\Microsoft.NET\Framework\v4.0.30319\aspnet\_regiis.e xe -i –enable**

После этого, можно приступать к установки веб-версии программы.

С установочного диска программы необходимо запустить из папки **Site** файл **WebLibraryStockSetup**.

#### **Рисунок 143. Мастер установки веб-версии программы**

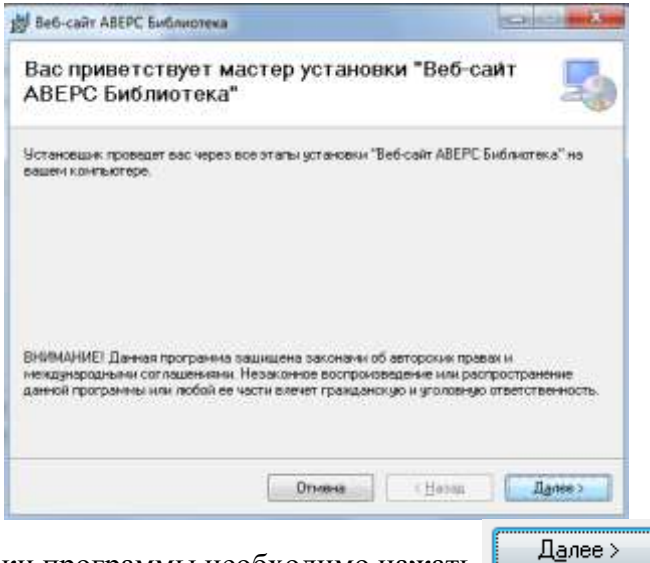

Для установки программы необходимо нажать

### **Рисунок 144. Выбор адреса для установки**

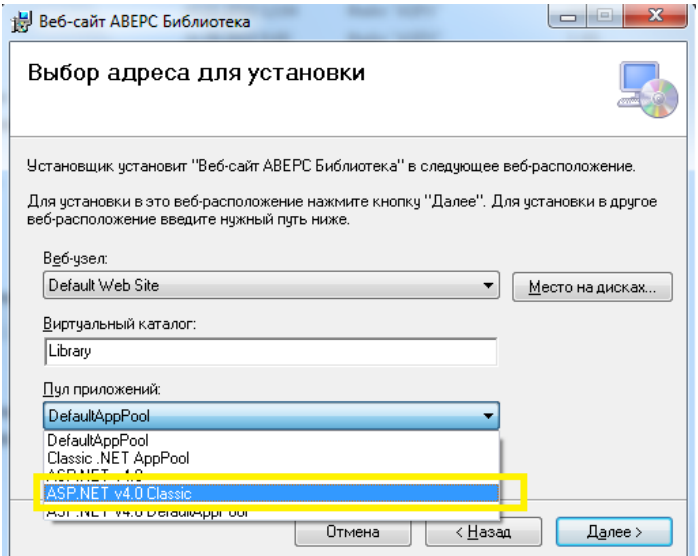

В открывшейся форме можно выбрать расположение веб-версии. В пункте **Пул приложений**, выбрать из выпадающего списка пункт **ASP.NET v4.0 Classic**, для установки необходимо нажать **........................** 

## **Рисунок 145. Подтверждение установки**

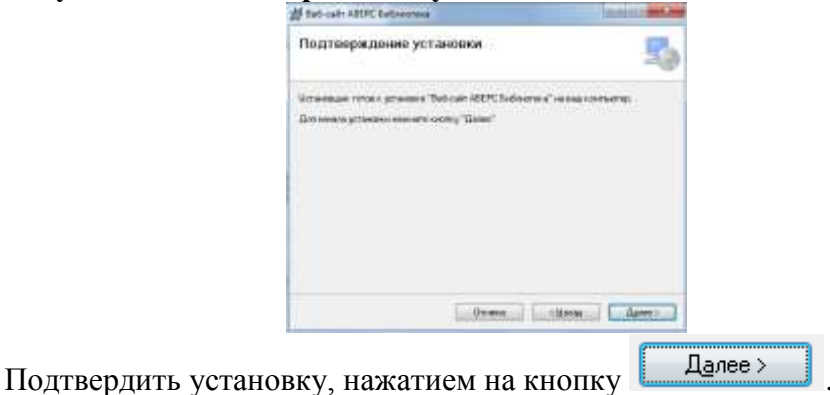

### **Рисунок 146. Процесс установки**

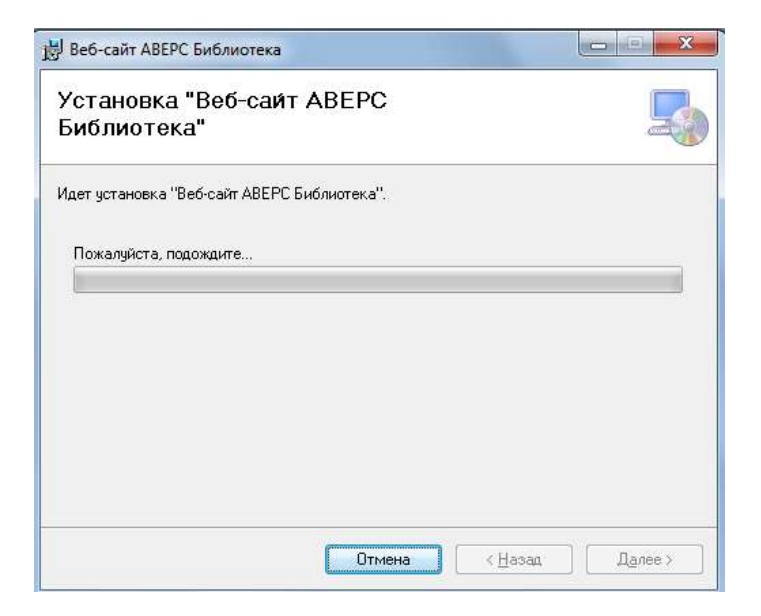

#### **Рисунок 147. Завершение установки**

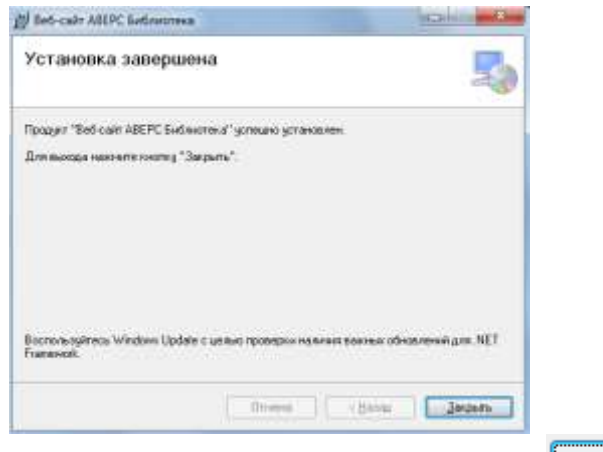

Для завершения установки необходимо нажать кнопку <u>. Закрыть</u>

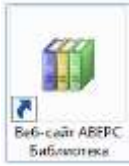

В результате на рабочем столе появится ярлык

и сайт будет доступен по URL адресу: **http://localhost/<название виртуального каталога>**.

Например, при установке с настройками программы по умолчанию адрес сайта: **http://localhost/WebLibraryStockSetup**

С других ПК в сети сайт будет доступен по URL адресу**: http://<имя компьютера, на котором установлен сайт>/<название виртуального каталога>**, либо **http://<IP адрес компьютера, на котором установлен сайт>/<название виртуального каталога>**. Например, **http://192.168.169.9/WebLibraryStockSetup.**

При необходимости рекомендуется сохранить ссылку в закладках используемого браузера, добавив страницу в **Избранное**.

# **Работа в веб-версии программы**

## **Возможности не зарегистрированных в программе пользователей**

Не зарегистрированные в программе пользователи, заходя в вебверсию программы могут:

- **Просмотреть электронный каталог учреждения**
- Просмотреть каталог медиатеки
- **Просмотреть мероприятия библиотеки**
- **Просмотреть систематический каталог статей**

Для работы с электронным каталогом учреждения, необходимо в вебверсии программы перейти на закладку **Поиск литературы**.

## **Рисунок 148. Электронный каталог**

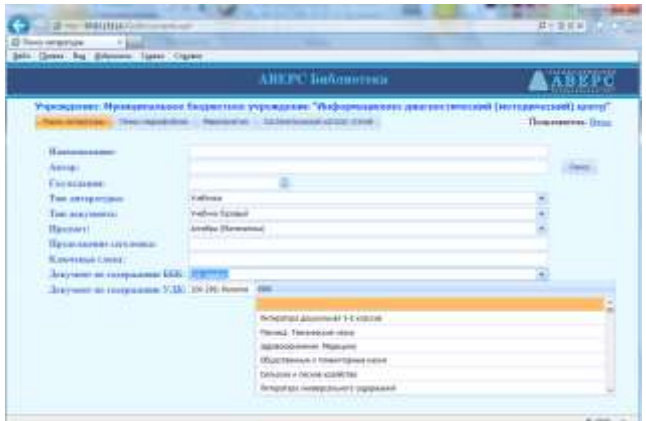

В открывшемся разделе, путем поиска по различным разделам библиографического описания книги, пользователь может найти литературу, просмотреть количество книг в фонде и количество книг доступное к выдаче.

Поиск литературы осуществляется по нажатию на кнопку

Поиск

Для работы с каталогом медиатеки необходимо перейти на закладку

Поиск медиафайлов

### **Рисунок 149. Каталог медиафайлов**

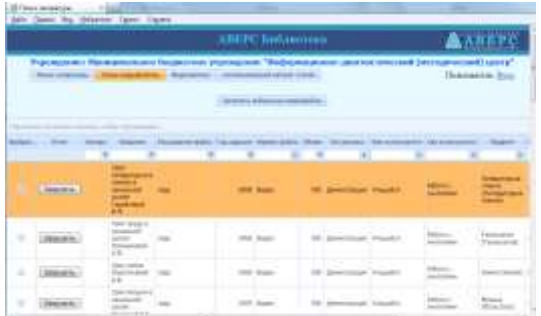

В открывшейся форме путем фильтра по различным типам описания файла, читатель может выбрать и загрузить файлы медиатеки. Для поиска данных необходимо в соответствующем столбце ввести условия для фильтра

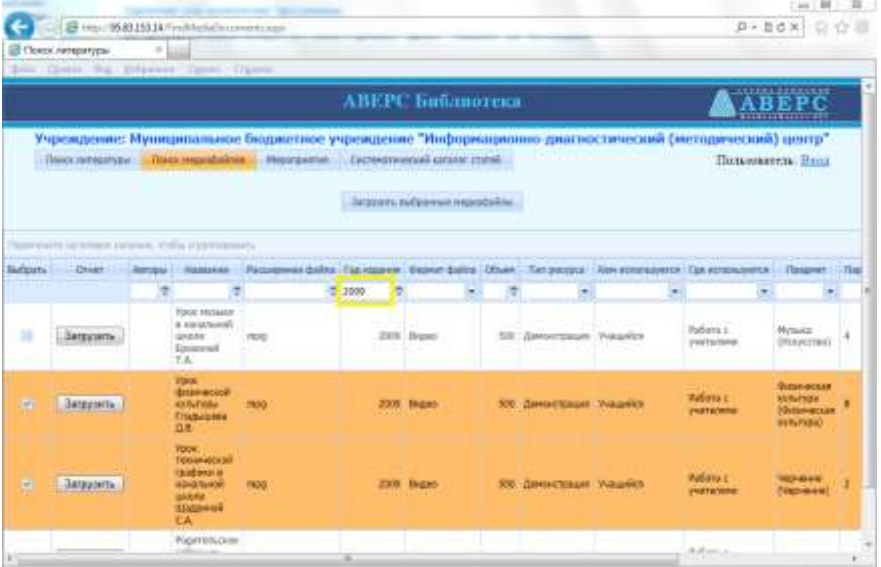

в колонке **Выбрать**, необходимо галочками отметить те файлы, которые необходимо скачать.

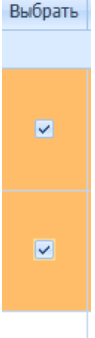

Отмеченные файлы необходимо скачать, воспользовавшись кнопкой

.

Загрузить выбранные медиафайлы

.

#### Для просмотра мероприятий необходимо перейти на закладку

Мероприятия

В открывшейся форме, пользователь может просмотреть мероприятия библиотеки

## **Рисунок 150. Мероприятия библиотеки**

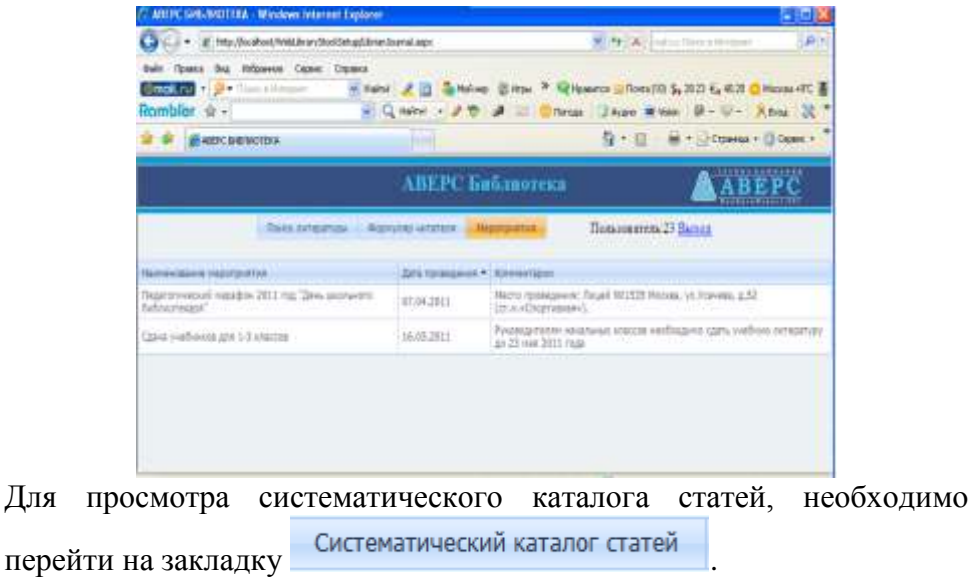

## **Рисунок 151. Систематический каталог статей**

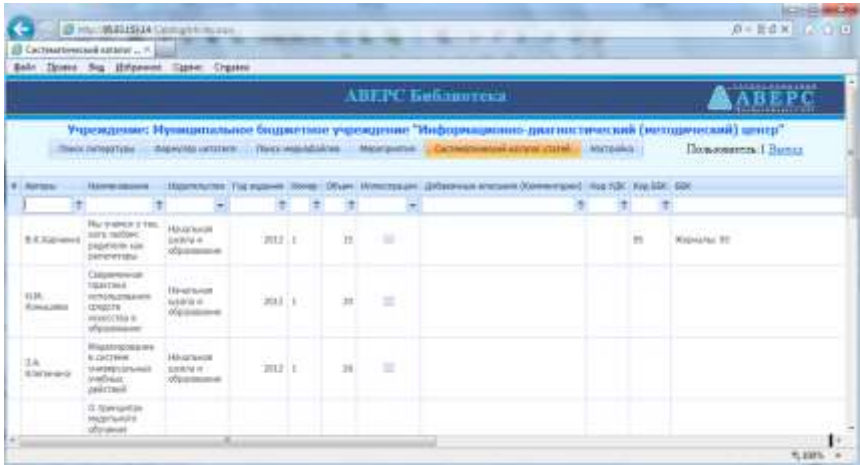

Для поиска данных по каталогу, необходимо в соответствующем столбце ввести условия для фильтра

### **Возможности пользователя в роли Ученик/Учитель**

Зарегистрированные в программе учащиеся/учителя (читатели получили логин и пароль для работы в веб-версией программы) могут:

- **Просмотреть электронный каталог учреждения**
- Заказать выбранную в каталоге литературу на выдачу
- Просмотреть читательский формуляр
- Просмотреть каталог медиатеки
- **Просмотреть мероприятия библиотеки**
- **Просмотреть систематический каталог статей**

Для входа в программу читателю необходимо ввести свой логин и пароль и нажать кнопку **Войти**.

## **Рисунок 152. Вход в веб-версию программы**

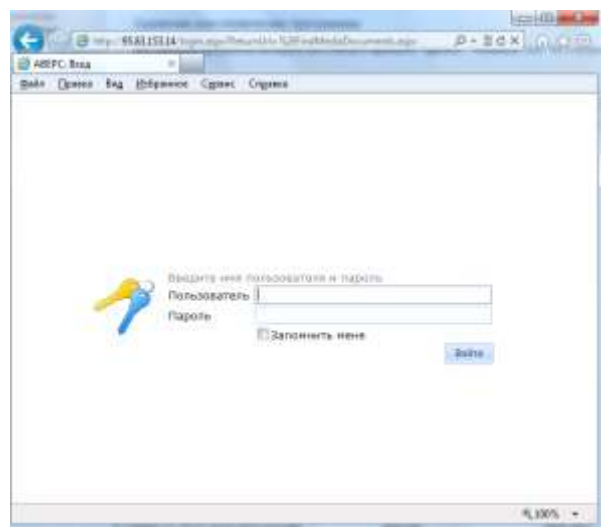

Для заказа литературы на выдачу, читатель при работе с электронным каталогом должен воспользоваться кнопкой **Заказат**ь.

#### **Рисунок 153. Заказ в электронном каталоге**

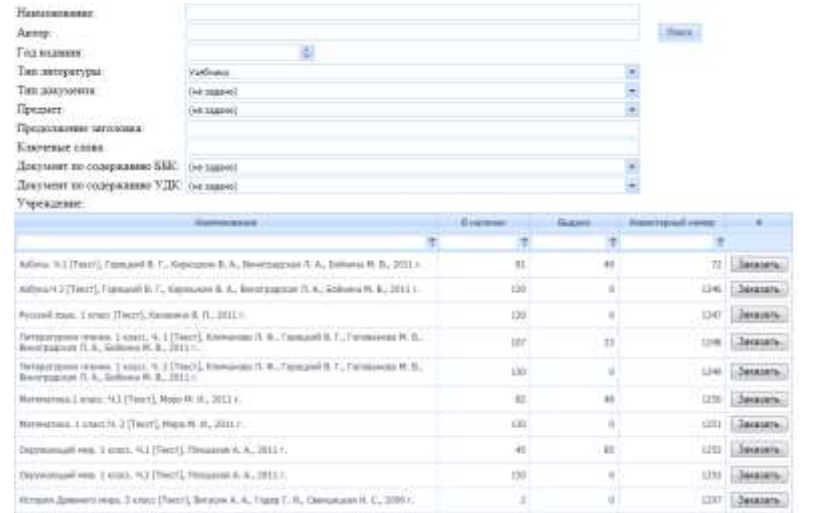

Для просмотра читательского формуляра, читателю необходимо

перейти на закладку **- Формуляр читателя** 

**Рисунок 154. Формуляр читателя**

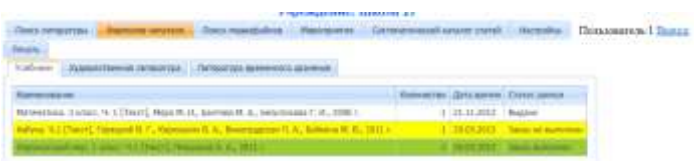

В открывшейся форме читатель может просмотреть книги, которые находятся у него на руках, книги с заказом на выдачу (статус книги Заказ не выполнен, выделены желтым цветом), а также книги, которые ему подготовлены к выдаче (статус книги Заказ выполнен, выделены зеленым цветом).

При необходимости читательский формуляр можно распечатать,

Печать

воспользовавшись кнопкой

#### **Возможности пользователя в роли Классный руководитель**

Зарегистрированные в программе классные руководители (читатели получили логин и пароль для работы в веб-версией программы) могут:

- **Просмотреть электронный каталог учреждения**
- Заказать выбранную в каталоге литературу на выдачу
- Просмотреть задолженности по своему классу
- Просмотреть читательский формуляр
- Просмотреть каталог медиатеки
- **Просмотреть мероприятия библиотеки**
- **Просмотреть систематический каталог статей**

Для просмотра задолженностей по классу, учителю необходимо

перейти на закладку

Задолжники

### **Рисунок 155. Перечень задолжников**

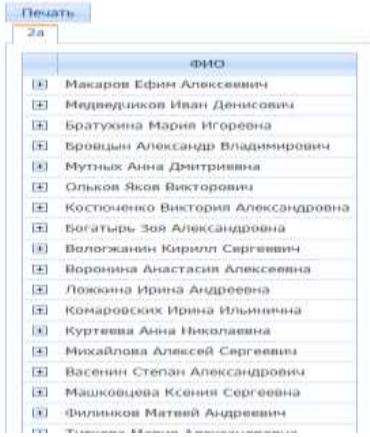

Программа отобразит список читателей, у которых есть задолженности по сдаче литературы. При нажатии на значок $\mathbb{H}$ , у выбранного учащегося, программа откроет перечень литературы не возвращенный в срок. Для классных руководителей начальных классов, программа отобразит полный перечень выданных книг учащимся.

## **Рисунок 156. Перечень книг**

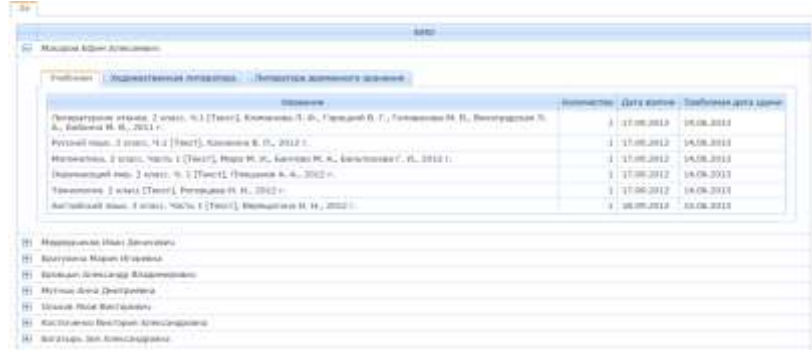

При необходимости список задолженностей можно распечатать, по

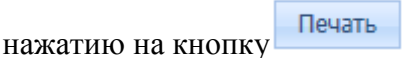

**Возможности пользователя в роли Администратор (Библиотекарь)**

Библиотекарь в программе обладает помимо возможности для поиска и просмотра каталогов, возможностью настройки размещения каталога файлов медиатеки.

Данную настройку необходимо выполнить единожды.

Для этого необходимо зайти в закладку **. Настройка** 

,

В строке Путь к папке медиафайлов

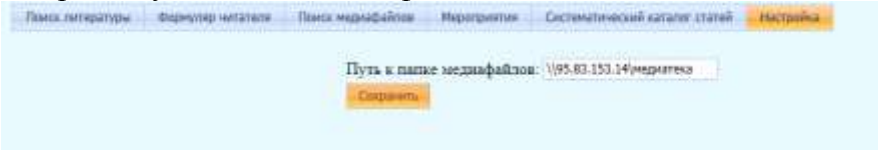

прописать путь размещения файлов и нажать кнопку **Сохранить**.

# **Обслуживание базы данных. Обновление программы**

## **Резервное копирование базы данных**

**Резервное копирование** - общепринятая мера безопасности сохранности данных. Ее необходимо осуществлять не реже одного раза в неделю в тех случаях, когда в Вашей организации отсутствуют бесперебойные блоки питания, обеспечивающие возможность безопасного завершения работы в случаях резких скачков напряжения электросети. Также резервную копию базы данных необходимо создавать перед каждым обновлением программы.

Для копирования базы данных необходимо создать новую папку в любой удобной директории, в которой будет храниться резервная копия.

Зайти в папку **C:\Program Files\Avers\WinRroject\** (директория установки программы по умолчанию), скопировать файл

и сохранить файл в директорию, в которой будет храниться резервная копия.

## **Обновление программы**

Для обновления программы необходимо:

- 1. Сделать резервное копирование базы данных.
- 2. Удалить старую версию программы, для этого необходимо через **Пуск - > Панель управления - > Установка и удаление программ** (либо Программы и компоненты) найти из общего списка программ, программу «Аверс: Школьная библиотека» выделить ее

## **Рисунок 157. Удаление предыдущей версии программы**

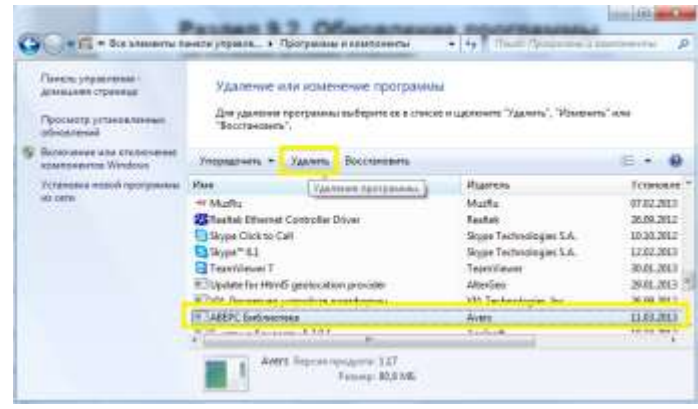

и нажать кнопку Удалить

- 3. Установить новую версию программы, запустив дистрибутив новой версии (файл **Setup.exe**).
- 4. Запустить программу, при этом автоматически программа обновит Вашу старую базу данных до последней версии.